# $\frac{d\ln\ln}{d}$

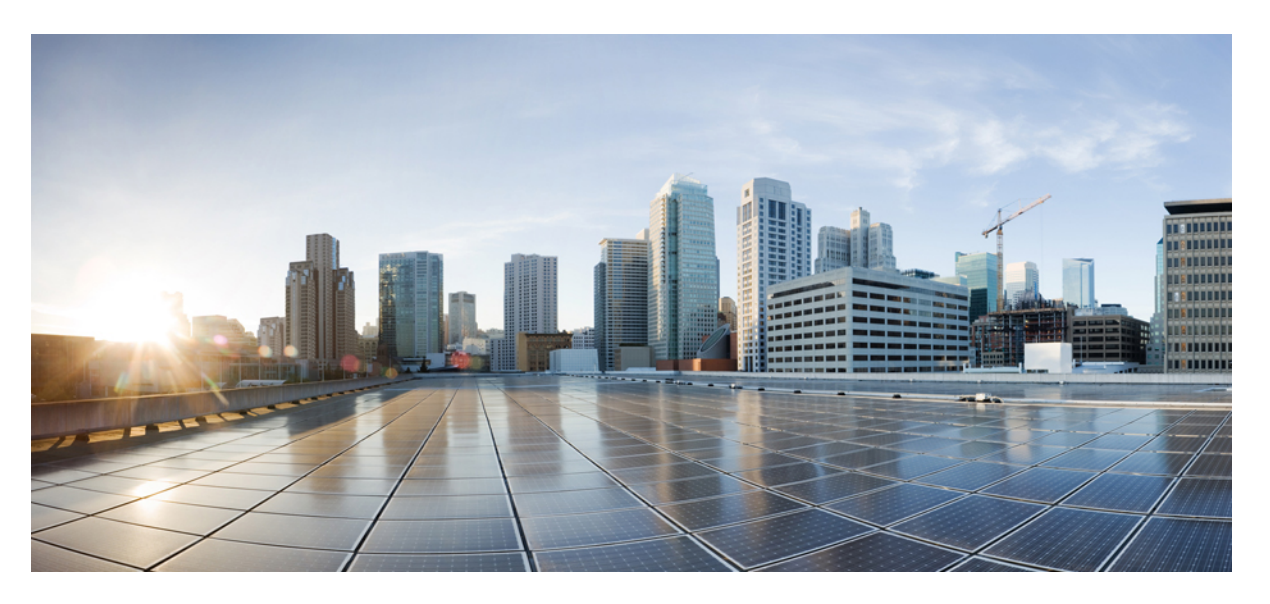

### **System Setup and Software Installation Guide for Cisco NCS 1014, IOS XR Release 7.11.x**

**First Published:** 2023-12-08

### **Americas Headquarters**

Cisco Systems, Inc. 170 West Tasman Drive San Jose, CA 95134-1706 USA http://www.cisco.com Tel: 408 526-4000 800 553-NETS (6387) Fax: 408 527-0883

THE SPECIFICATIONS AND INFORMATION REGARDING THE PRODUCTS IN THIS MANUAL ARE SUBJECT TO CHANGE WITHOUT NOTICE. ALL STATEMENTS, INFORMATION, AND RECOMMENDATIONS IN THIS MANUAL ARE BELIEVED TO BE ACCURATE BUT ARE PRESENTED WITHOUT WARRANTY OF ANY KIND, EXPRESS OR IMPLIED. USERS MUST TAKE FULL RESPONSIBILITY FOR THEIR APPLICATION OF ANY PRODUCTS.

THE SOFTWARE LICENSE AND LIMITED WARRANTY FOR THE ACCOMPANYING PRODUCT ARE SET FORTH IN THE INFORMATION PACKET THAT SHIPPED WITH THE PRODUCT AND ARE INCORPORATED HEREIN BY THIS REFERENCE. IF YOU ARE UNABLE TO LOCATE THE SOFTWARE LICENSE OR LIMITED WARRANTY, CONTACT YOUR CISCO REPRESENTATIVE FOR A COPY.

The Cisco implementation of TCP header compression is an adaptation of a program developed by the University of California, Berkeley (UCB) as part of UCB's public domain version of the UNIX operating system. All rights reserved. Copyright © 1981, Regents of the University of California.

NOTWITHSTANDING ANY OTHER WARRANTY HEREIN, ALL DOCUMENT FILES AND SOFTWARE OF THESE SUPPLIERS ARE PROVIDED "AS IS" WITH ALL FAULTS. CISCO AND THE ABOVE-NAMED SUPPLIERS DISCLAIM ALL WARRANTIES, EXPRESSED OR IMPLIED, INCLUDING, WITHOUT LIMITATION, THOSE OF MERCHANTABILITY, FITNESS FOR A PARTICULAR PURPOSE AND NONINFRINGEMENT OR ARISING FROM A COURSE OF DEALING, USAGE, OR TRADE PRACTICE.

IN NO EVENT SHALL CISCO OR ITS SUPPLIERS BE LIABLE FOR ANY INDIRECT, SPECIAL, CONSEQUENTIAL, OR INCIDENTAL DAMAGES, INCLUDING, WITHOUT LIMITATION, LOST PROFITS OR LOSS OR DAMAGE TO DATA ARISING OUT OF THE USE OR INABILITY TO USE THIS MANUAL, EVEN IF CISCO OR ITS SUPPLIERS HAVE BEEN ADVISED OF THE POSSIBILITY OF SUCH DAMAGES.

Any Internet Protocol (IP) addresses and phone numbers used in this document are not intended to be actual addresses and phone numbers. Any examples, command display output, network topology diagrams, and other figures included in the document are shown for illustrative purposes only. Any use of actual IP addresses or phone numbers in illustrative content is unintentional and coincidental.

All printed copies and duplicate soft copies of this document are considered uncontrolled. See the current online version for the latest version.

Cisco has more than 200 offices worldwide. Addresses and phone numbers are listed on the Cisco website at www.cisco.com/go/offices.

Cisco and the Cisco logo are trademarks or registered trademarks of Cisco and/or its affiliates in the U.S. and other countries. To view a list of Cisco trademarks, go to this URL: <https://www.cisco.com/c/en/us/about/legal/trademarks.html>. Third-party trademarks mentioned are the property of their respective owners. The use of the word partner does not imply a partnership relationship between Cisco and any other company. (1721R)

© 2023 Cisco Systems, Inc. All rights reserved.

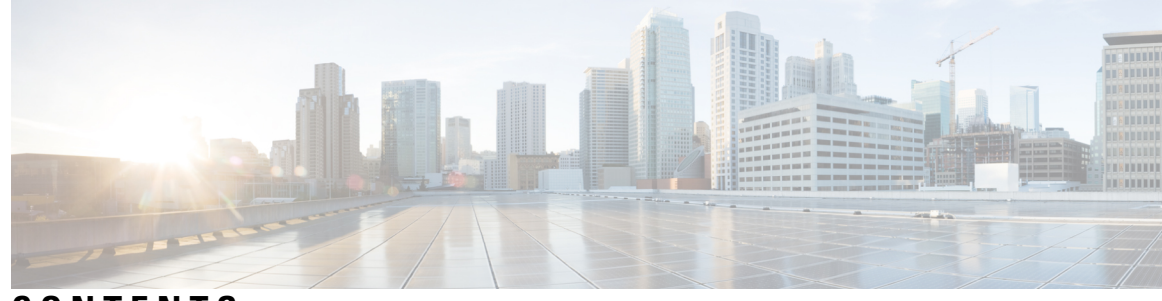

**CONTENTS**

### **CHAPTER 1 [Bring-up](#page-6-0) Cisco NCS 1014 1**

Boot Using Zero Touch [Provisioning](#page-6-1) **1** Fresh Boot Using [DHCP](#page-7-0) **2** Build your [Configuration](#page-9-0) File **4** Configure ZTP [BootScript](#page-13-0) **8** Invoke ZTP [Manually](#page-15-0) through CLI **10** Invoke ZTP [Through](#page-16-0) Reload **11** ZTP [Logging](#page-17-0) **12** Generate Tech Support [Information](#page-19-0) for ZTP **14** Configure [Management](#page-19-1) Interface **14** Boot NCS [1014](#page-20-0) **15** Boot NCS 1014 [Using](#page-21-0) USB Drive **16** Boot [Using](#page-22-0) iPXE **17** Setup [DHCP](#page-23-0) Server **18** Boot [Using](#page-24-0) iPXE **19** [Bring-Up](#page-26-0) Line Card **21** [Configure](#page-29-0) NTP Server **24** [Understand](#page-29-1) NTP **24** [Synchronize](#page-29-2) Clock with NTP Server **24** Verify the Status of the External [Reference](#page-31-0) Clock **26** NTP [Troubleshooting](#page-32-0) Information **27 CHAPTER 2 Perform [Preliminary](#page-34-0) Checks 29** [Inventory](#page-34-1) Support in NCS 1014 **29** Verify [Inventory](#page-35-0) **30**

Verify Status of Hardware [Components](#page-41-0) **36**

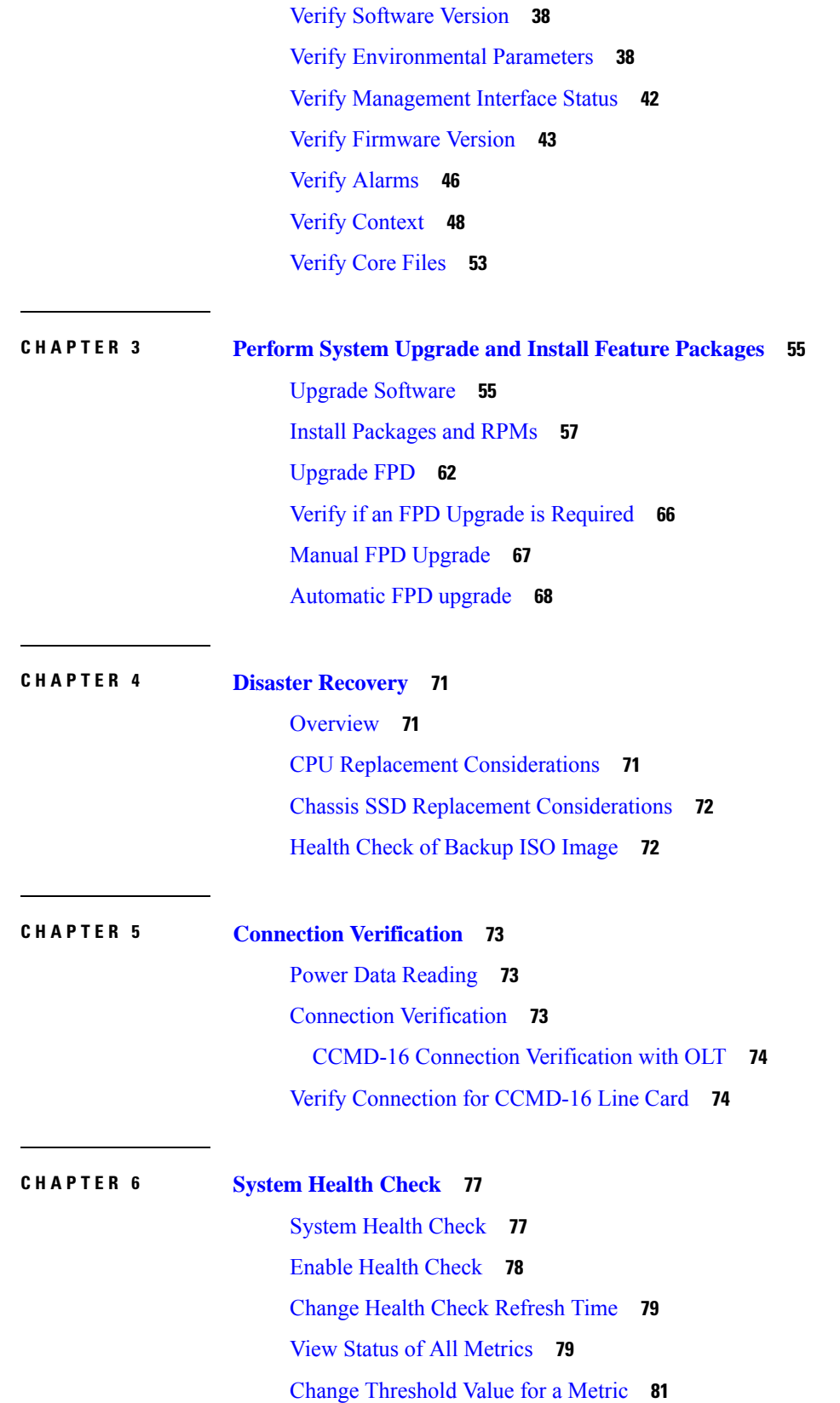

 $\mathbf I$ 

×

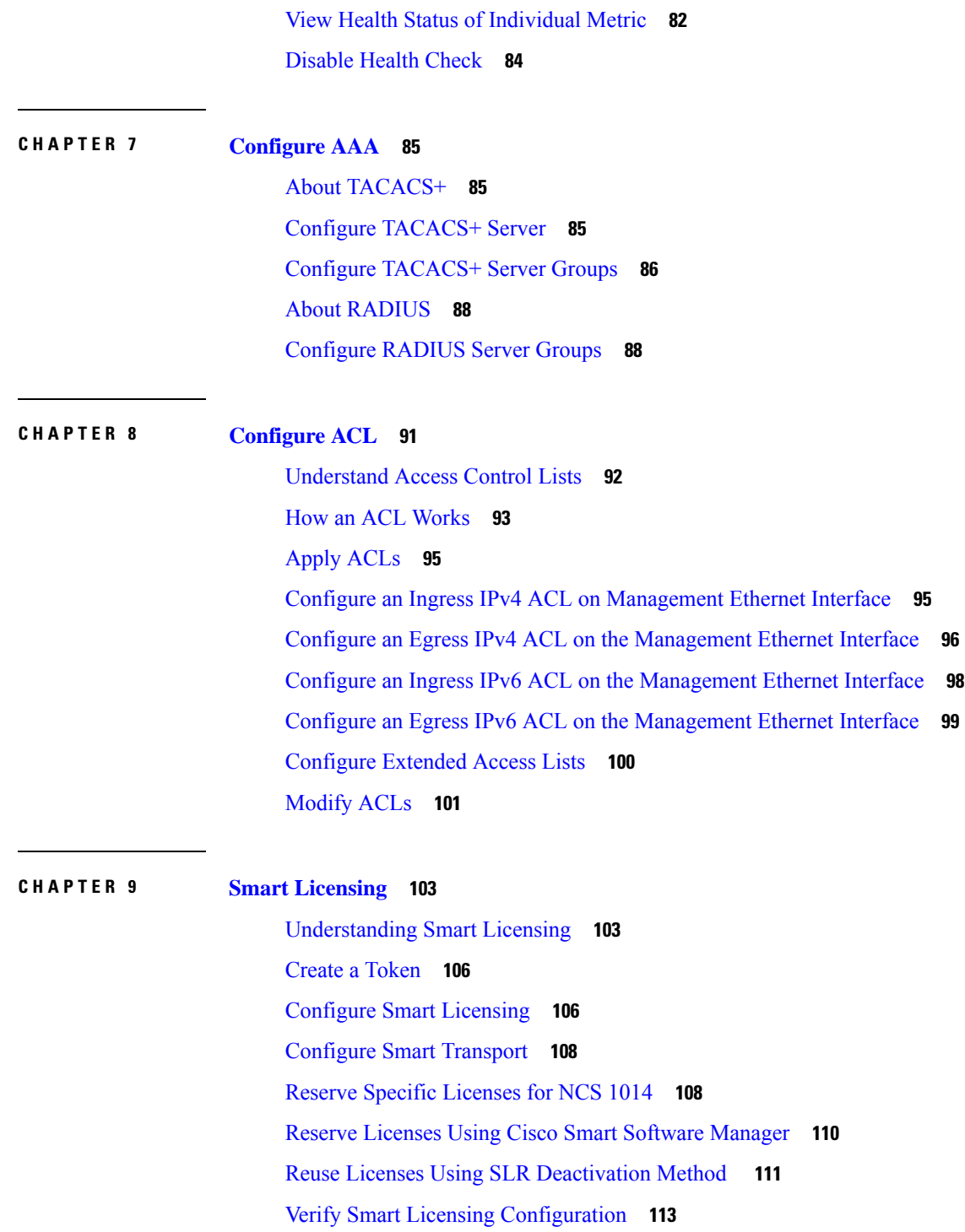

 $\blacksquare$ 

 $\mathbf{l}$ 

#### **Contents**

Г

 $\mathbf I$ 

×

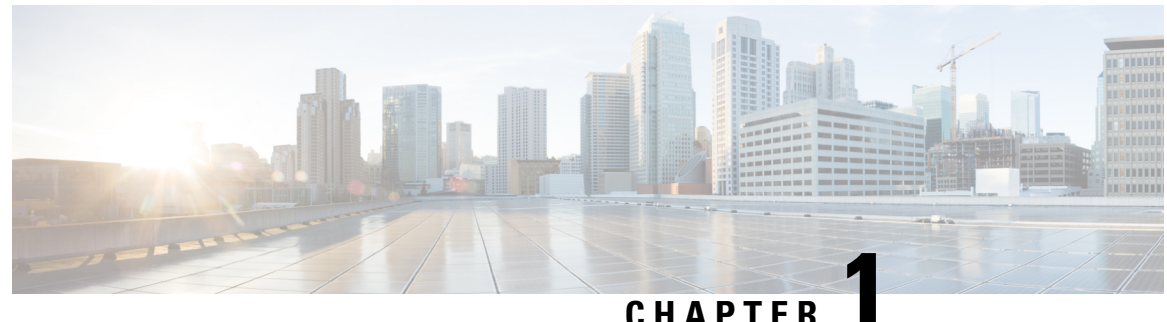

## <span id="page-6-0"></span>**Bring-up Cisco NCS 1014**

After installing the hardware, boot the Cisco NCS 1014 system. You can connect to the XR console port and power on the system. NCS 1014 completes the boot process using the pre-installed operating system (OS) image. If no image is available, NCS 1014 can be booted using the iPXE boot or an external bootable USB drive.

After booting, create the root username and password, and then use it to log on to the XR console.

- Boot Using Zero Touch [Provisioning,](#page-6-1) on page 1
- Configure [Management](#page-19-1) Interface, on page 14
- Boot NCS [1014,](#page-20-0) on page 15
- Boot NCS 1014 Using USB [Drive,](#page-21-0) on page 16
- Boot Using [iPXE,](#page-22-0) on page 17
- [Bring-Up](#page-26-0) Line Card, on page 21
- [Configure](#page-29-0) NTP Server, on page 24

### <span id="page-6-1"></span>**Boot Using Zero Touch Provisioning**

ZTP allows you to provision the network device with day 0 configurations and supports both management ports and data ports.

ZTP provides multiple options such as:

- Automatically apply specific configuration in a large-scale environment.
- Download and install specific IOS XR image.
- Install specific application package or third-party applications automatically.
- Deploy containers without manual intervention.
- Upgrade or downgrade software versions effortlessly on thousands of network devices at a time.

#### **Benefits Using ZTP**

ZTP helps you manage large-scale service provider infrastructures effortlessly. Following are the added benefits of using ZTP:

• ZTP helps you to remotely provision a router anywhere in the network. This eliminates the need for an expert to deploy network devices and reduces IT cost.

• Automated provisioning using ZTP removes delay, increases accuracy, provides better customer experience and is cost-effective.

By automating repeated tasks, ZTP allows network administrators to concentrate on more important stuff.

• ZTP process helps you to quickly restore service. Rather than troubleshooting an issue on hand, you can reset a system to a well-known working status.

#### **Prerequisites**:

ZTP does not execute, if a username is already configured in the system.

ZTP is initiated in one of the following ways:

• **Automated Fresh Boot**: When you boot the device, the ZTP process initiates automatically if the device does not have a prior configuration. During the process, the router receives the details of the configuration file from the DHCP server. Use this method for devices that has no pre-loaded configuration. For more information, see Fresh Boot Using [DHCP,](#page-7-0) on page 2.

You must define the configuration file or the bootscript that is downloaded from the DHCP server.

- **Configuration File**: The first line of the file must contain **!! IOS XR configuration''**, to process the file as a configuration. If you are trying to bring up ten new nodes, you have to define ten configuration files. See Build your [Configuration](#page-9-0) File, on page 4.
- **ZTP Bootscript**: Define the script to be executed on every boot.See Configure ZTP [BootScript,](#page-13-0) on page [8](#page-13-0) .
- **Manual Invocation using CLI:** Use this method when you want to forcefully initiate ZTP on a fully configured device using CLI. See Invoke ZTP [Manually](#page-15-0) through CLI, on page 10.
- **Invocation using Reload Command:** Use this method when you want to forcefully initiate ZTP on a fully configured device using the **reload** command. See Invoke ZTP [Through](#page-16-0) Reload, on page 11.

### <span id="page-7-0"></span>**Fresh Boot Using DHCP**

The ZTP process initiates when you boot the network device with an IOS XR image. The ZTP process starts only on a device without prior configuration.

This figure depicts the high-level workflow of the ZTP process:

Ш

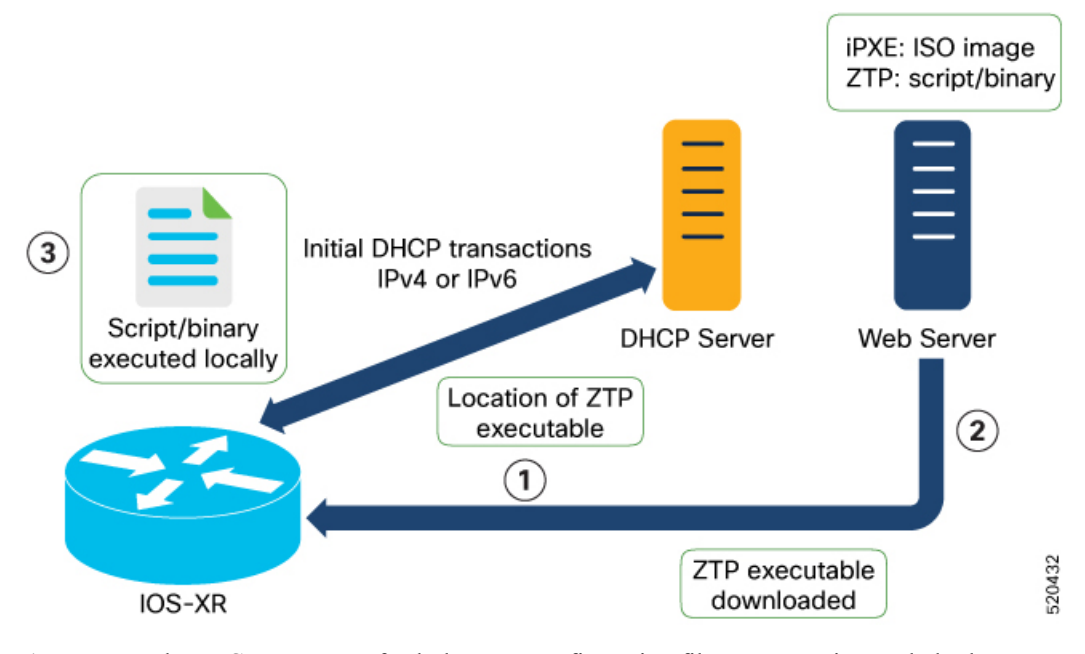

- **1.** ZTP sends DHCP request to fetch the ZTP configuration file or user script. To help the Bootstrap server uniquely identify the device, ZTP sends below DHCP option.
	- DHCP(v4/v6) client-id=Serial Number
	- DHCPv4 option 124: Vendor, Platform, Serial-Number
	- DHCPv6 option 16: Vendor, Platform, Serial-Number

The following is the default sequential flow of the ZTP process defined in the configuration file. You can modify this sequence in the configuration file, if required.

- ZTP sends IPv4 DHCP request first on all the management ports. If the request fails, then ZTP sends IPv6 DHCP request on all the management ports.
- ZTP sends IPv4 DHCP request first on all the data ports. If the request fails, then ZTP sends IPv6 DHCP request on all the data ports.
- **2.** DHCP server identifies the device and responds with DHCP response.

DHCP server should be configured to respond with DHCP response and supply script/config location with one of the following DHCP options:

- DHCPv4 using BOOTP filename.
- DHCPv4 using Option 67 (bootfile-name).
- DHCPv6 using Option 59 (OPT\_BOOTFILE\_URL).
- **3.** The network device downloads the file from the web server using the URL location provided in the DHCP response.
- **4.** The device receives a configuration file or script file from the HTTP server.

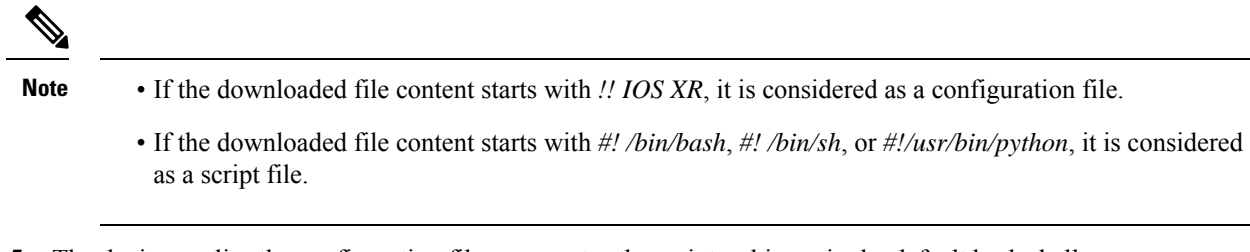

- **5.** The device applies the configuration file or executes the script or binary in the default bash shell.
- **6.** The Network device is now up and running.

### <span id="page-9-0"></span>**Build your Configuration File**

Based on the business need, you can use a configuration or script file to initiate the ZTP process.

The configuration file content starts with *!! IOS XR*.

The following is the sample configuration file. You can automate all the configurations. For more information on creating ZTP configuration file, refer ZTP [Configuration](https://www.cisco.com/c/en/us/td/docs/optical/ncs1010/77x/deployment/guide/b-ncs1010-deployment-guide.html#Cisco_Concept.dita_81f6afda-9652-4917-97ff-1e9238914068) Files Creation.

```
!! Building configuration
!! IOS XR Configuration 7.11.1.35I
!! Last configuration change at Fri Sep 15 17:18:53 2023 by cisco
!
hostname IOS_P2B_FLT
logging console debugging
username cisco
group root-lr
group cisco-support
secret 10
$6$4gjnzvvwDCz1z...$bovO.6uRYD9qsujiw6DNjTx6bngeDIVMvXxVbReal6bpd0SRo5qyfHk5S4D23r9hjntYtXnyQWNcrgbK0USB20
!
grpc
port 57400
!
line template vty
timestamp disable
exec-timeout 0 0
!
line template test
exec-timeout 0 0
!
line console
 timeout login response 30
timestamp
exec-timeout 0 0
width 0
length 0
!
line default
timestamp disable
exec-timeout 0 0
length 0
absolute-timeout 0
session-timeout 0
!
vty-pool default 0 10 line-template default
fpd auto-upgrade enable
ntp
```

```
max-associations 99
!
call-home
service active
contact smart-licensing
profile CiscoTAC-1
 active
 destination transport-method email disable
 destination transport-method http
 !
!
netconf-yang agent
ssh
!
hw-module location 0/1/NXR0
mxponder-slice 0
 trunk-rate 600G
 client-rate 100GE
 !
!
hw-module location 0/2/NXR0
mxponder-slice 0
 trunk-rate 800G
 client-port-rate 1 client-type 400GE
!
!
interface MgmtEth0/RP0/CPU0/0
description mgmt0
ipv4 address 10.105.57.64 255.255.255.0
!
interface MgmtEth0/RP0/CPU0/1
ipv4 address 10.127.60.44 255.255.255.0
ipv6 enable
!
controller Optics0/0/0/0
description optics0/0/0/0
pm 30-sec optics threshold opt min 2
fastpoll enable
perf-mon enable
!
controller Optics0/0/0/1
description optics0/0/0/1
fastpoll enable
!
controller Optics0/0/0/2
description optics0/0/0/2
perf-mon enable
!
controller Optics0/0/0/3
description optics0/0/0/3
!
controller Optics0/0/0/4
description optics0/0/0/4
!
controller Optics0/0/0/5
description optics0/0/0/5
!
controller Optics0/0/0/6
description optics0/0/0/6
!
controller Optics0/0/0/7
description optics0/0/0/7
!
controller Optics0/0/0/8
```

```
description optics0/0/0/8
!
controller Optics0/0/0/9
description optics0/0/0/9
pm 15-min optics report opt max-tca enable
pm 15-min optics threshold opt-dbm max -200
pm 30-sec optics report opr min-tca enable
pm 30-sec optics report opt max-tca enable
pm 30-sec optics threshold opr-dbm min 500
pm 30-sec optics threshold opt-dbm max -210
!
controller Optics0/0/0/10
description optics0/0/0/10
!
controller Optics0/0/0/11
description optics0/0/0/11
!
controller Optics0/0/0/12
description optics0/0/0/12
!
controller Optics0/0/0/13
description optics0/0/0/13
!
controller Optics0/1/0/0
description optics0/1/0/0
pm 15-min optics report opr min-tca enable
pm 15-min optics threshold opr-dbm min 200
pm 30-sec optics report opr min-tca enable
pm 30-sec optics threshold opr-dbm min 200
fastpoll enable
!
controller Optics0/1/0/1
description optics0/1/0/1
!
controller Optics0/1/0/2
description optics0/1/0/2
!
controller Optics0/1/0/3
description optics0/1/0/3
!
controller Optics0/1/0/4
description optics0/1/0/4
!
controller Optics0/1/0/5
description optics0/1/0/5
!
controller Optics0/1/0/6
description optics0/1/0/6
!
controller Optics0/1/0/7
description optics0/1/0/7
!
controller Optics0/1/0/8
description optics0/1/0/8
!
controller Optics0/1/0/9
description optics0/1/0/9
!
controller Optics0/1/0/10
description optics0/1/0/10
!
controller Optics0/1/0/11
description optics0/1/0/11
```
!

```
controller Optics0/1/0/12
description optics0/1/0/12
!
controller Optics0/1/0/13
description optics0/1/0/13
!
controller Optics0/2/0/0
description optics0/2/0/0
transmit-power -25
dwdm-carrier 100MHz-grid frequency 1923500
rx-low-threshold -120
 rx-high-threshold 40
tx-low-threshold -101
tx-high-threshold 40
!
controller Optics0/2/0/1
description optics0/2/0/1
!
controller Optics0/2/0/2
description optics0/2/0/2
!
controller Optics0/2/0/3
description optics0/2/0/3
!
controller Optics0/2/0/4
description optics0/2/0/4
!
controller Optics0/2/0/5
description optics0/2/0/5
!
controller Optics0/2/0/6
description optics0/2/0/6
!
controller Optics0/2/0/7
description optics0/2/0/7
!
controller Optics0/3/0/0
description optics0/3/0/0
!
controller Optics0/3/0/1
description optics0/3/0/1
!
controller Optics0/3/0/2
description optics0/3/0/2
pm 30-sec optics report opr min-tca enable
pm 30-sec optics threshold opr-dbm min 200
!
controller Optics0/3/0/3
description optics0/3/0/3
!
controller Optics0/3/0/4
description optics0/3/0/4
!
controller Optics0/3/0/5
description optics0/3/0/5
!
controller Optics0/3/0/6
description optics0/3/0/6
!
controller Optics0/3/0/7
description optics0/3/0/7
!
controller Optics0/3/0/8
description optics0/3/0/8
```

```
!
controller Optics0/3/0/9
description optics0/3/0/9
!
controller Optics0/3/0/10
description optics0/3/0/10
!
controller Optics0/3/0/11
description optics0/3/0/11
!
controller Optics0/3/0/12
description optics0/3/0/12
!
controller Optics0/3/0/13
description optics0/3/0/13
!
interface PTP0/RP0/CPU0/0
shutdown
!
interface PTP0/RP0/CPU0/1
shutdown
!
router static
address-family ipv4 unicast
 0.0.0.0/0 10.105.57.1
 0.0.0.0/0 10.127.60.1
!
!
snmp-server traps sensor
snmp-server traps fru-ctrl
netconf agent tty
!
lldp
!
ains-soak hours 47 minutes 59
ssh timeout 120
ssh server rate-limit 600
ssh server session-limit 100
ssh server v2
ssh server vrf default
ssh server netconf vrf default
end
```
### <span id="page-13-0"></span>**Configure ZTP BootScript**

ZTP downloads and executes the script files. These script files include a programmatic approach to complete a task. For example, scripts created using IOS XR commands to perform patch upgrades. The first line of the file must contain **#! /bin/bash** or **#! /bin/sh** for ZTP to process the file as script.

You can either use the ZTP bash script or the ZTP configuration file.

To manually execute a script during every boot, use the following configuration:

```
Router#configure
Router(config)#ztp bootscript /disk0:/myscript
Router(config)#commit
```
To ensure that we have connectivity in the third-party namespace for applicationsto use, the above configuration waits for the first data plane interface to be configured and wait an extra minute for the management interface to be configured with an IP address. If the delay is not desired, use:

Ш

```
Router#configure
Router(config)#ztp bootscript preip /disk0:/myscript
Router(config)#commit
```
### $\mathscr{D}$ **Note**

When the above command is first configured, you will be prompted if you wish to invoke it now. The prompt helps with testing.

This is the example content of **/disk0:/myscript**:

```
host ncs1010 P1B DT 08 ETH0 {
#hardware ethernet 68:9e:0b:b8:6f:5c ;
option dhcp-client-identifier "FCB2437B05N" ;
if exists user-class and option user-class = "iPXE" {
filename "http://10.33.0.51/P1B_DT_08/ncs1010-x64.iso";
} else {
filename "http://10.33.0.51/P1B_DT_08/startup.cfg";
}
fixed-address 10.33.0.19;
}
```
The following is the sample content of the ZTP bash script.

```
#! /bin/bash
#
# NCS1014 Demo Sample
# ZTP installation of config and day-0 SMU's
#
source ztp_helper
```
wget http://downloads.sourceforge.net/project/yourcode/application.tgz #install the downloaded application.tgz

```
#Run XR CLI's from the script
`xrcmd "show version"`
```
The following is the sample content of the ZTP configuration file.

```
Tue May 4 18:08:59.544 UTC
Building configuration...
IOS XR Configuration 7.11.1.35I
!! Last configuration change at Fri Sep 15 17:18:53 2023 by cisco
!
line console
exec-timeout 0 0
!
line default
exec-timeout 0 0
session-timeout 0
!
vty-pool default 0 20
alias alarms show alarms brief system active
interface MgmtEth0/RP0/CPU0/0
ipv4 address dhcp
no shut
!
interface MgmtEth0/RP0/CPU0/1
description noshut-interface-ztp
ipv4 address 10.127.60.160 255.255.255.0
no shut
!
```

```
interface PTP0/RP0/CPU0/0
description noshut-interface-ztp
no shut
!
interface PTP0/RP0/CPU0/1
description noshut-interface-ztp
no shut
end
```
### <span id="page-15-0"></span>**Invoke ZTP Manually through CLI**

Manual ZTP can be invoked through CLI commands. This manual way helps you to provision the router in stages. Ideal for testing out ZTP configuration without a reboot. If you want to invoke a ZTP on an interface (data ports or management ports), you need not bring up and configure the interface first. You can execute the **ztp initiate** command, even if the interface is down, so that the ZTP script brings it up and invoke *dhclient*. ZTP can run on all interfaces irrespective of whether the interfaces are up or not.

Use the **ztp initiate**, **ztp terminate**, and **ztp clean** commands to force ZTP to run on more interfaces.

- **ztp initiate**—Invokes a new ZTP DHCP session. Logs can be found in the */disk0:/ztp/ztp.log* location.
- **ztp terminate**—Terminates current ZTP sessions.
- **ztp clean**—Removes only the ZTP state files.

The log file *ztp.log* is saved in the */var/log/ztp.log* folder, and a copy of log file is available in the */disk0:/ztp/ztp.log* location using a soft link. However, executing **ztp clean** clears files saved on disk and not from the **/var/log/ztp.log** folder where current ZTP logs are saved. To get a log from current ZTP run, you must manually remove the ZTP log file from **/var/log/ztp.log**.

#### **Procedure**

**Step 1** (optional) **ztp clean**

#### **Example**:

```
RP/0/RP0/CPU0:ios#ztp clean
Fri Sep 15 17:12:33.477 IST
This would remove all ZTP temporary files.
Would you like to proceed? [no]: yes
All ZTP operation files have been removed.
ZTP logs are present in /var/log/ztp*.log for logrotate.
Please remove manually if needed.
If you now wish ZTP to run again from boot, do 'conf t/commit replace' followed by reload.
RP/0/RP0/CPU0:ios#
```
Removes all the ZTP logs and saved settings.

#### **Step 2 ztp initiate**

#### **Example**:

```
RP/0/RP0/CPU0:ios#ztp initiate
Fri Sep 15 17:13:28.580 IST
Inititaing ZTP may change your configuration.
Interfaces might be brought up if they are in shutdown state
Would you like to proceed? [no]: yes
ZTP will now run in the background.
```
Ш

Please use "show logging" or look at /var/log/ztp.log to check progress. RP/0/RP0/CPU0:ios#

Reboots the Cisco NCS 1014 system.

Use the **show logging** command or see the */var/log/ztp.log* to check progress.

#### **Step 3** (Optional) **ztp terminate**

**Example**:

```
RP/0/RP0/CPU0:ios#ztp terminate
Fri Sep 15 17:15:04.592 IST
This would terminate active ZTP session if any (this may leave your system in a partially
configured state)
Would you like to proceed? [no]: yes
Terminating ZTP
RP/0/RP0/CPU0:ios#
```
Terminates the ZTP process.

### <span id="page-16-0"></span>**Invoke ZTP Through Reload**

The ZTP process can be automatically invoked using the **reload** command.

#### **Procedure**

**Step 1 configure**

#### **Example:**

RP/0/RP0/CPU0:P2B\_DT\_02#configure

Enters the configuration mode.

#### **Step 2 commit replace**

#### **Example**:

RP/0/RP0/CPU0:ios(config)#commit replace Fri Sep 15 11:47:31.746 UTC

This commit will replace or remove the entire running configuration. This operation can be service affecting. Do you wish to proceed? [no]: yes RP/0/RP0/CPU0:ios(config)#

Removes the entire running configuration.

#### **Step 3 ztp clean**

#### **Example**:

RP/0/RP0/CPU0:ios#ztp clean Fri Sep 15 11:48:13.669 UTC This would remove all ZTP temporary files. Would you like to proceed? [no]: yes All ZTP operation files have been removed. ZTP logs are present in /var/log/ztp\*.log for logrotate.

Please remove manually if needed. If you now wish ZTP to run again from boot, do 'conf t/commit replace' followed by reload. RP/0/RP0/CPU0:ios#

Removes all the ZTP logs and saved settings.

#### **Step 4 reload**

#### **Example**:

RP/0/RP0/CPU0:ios#reload Fri Apr 29 06:50:12.312 UTC Proceed with reload? [confirm]

RP/0/RP0/CPU0:ios# Preparing system for backup. This may take a few minutes especially for large configurations.

Status report: node0 RP0 CPU0: BACKUP INPROGRESS Status report: node0\_RP0\_CPU0: BACKUP HAS COMPLETED SUCCESSFULLY [Done]

After the node comes up, you can see that the ZTP is initiated and the configuration has been restored successfully.

RP/0/RP0/CPU0:Sep 25 17:29:19.875 UTC: pyztp2[325]: %INFRA-ZTP-4-START : ZTP has started. Interfaces might be brought up if they are shutdown RP/0/RP0/CPU0:Sep 25 17:30:33.286 UTC: pyztp2[325]: %INFRA-ZTP-6-DISCOVERY\_COMPLETED : Discovery successful on MgmtDhcp4Fetcher. Will proceed with fetching. RP/0/RP0/CPU0:Sep 25 17:30:47.362 UTC: pyztp2[325]: %INFRA-ZTP-6-FETCHING\_COMPLETED : Provisioning file fetched successfully RP/0/RP0/CPU0:Sep 25 17:31:30.889 UTC: pyztp2[325]: %INFRA-ZTP-4-CONFIG\_INITIATED : ZTP has initiated config load and commit operations RP/0/RP0/CPU0:Sep 25 17:32:36.100 UTC: pyztp2[325]: %INFRA-ZTP-4-CONFIG\_FINISHED : ZTP has finished config load and commit operations RP/0/RP0/CPU0:Sep 25 17:32:41.059 UTC: pyztp2[325]: %INFRA-ZTP-6-CFG\_TAMP\_SAVE\_HASH : Config hash saved after ztp Config is: (643013d9a43a3d2576012a24eb9745a8f960480d0053d06ed81146cb3c3d54c5). RP/0/RP0/CPU0:Sep 25 17:32:44.089 UTC: pyztp2[325]: %INFRA-ZTP-4-PROVISIONING\_COMPLETED : ZTP has successfully completed the provisioning RP/0/RP0/CPU0:Sep 25 17:32:52.909 UTC: pyztp2[325]: %INFRA-ZTP-4-EXITED : ZTP exited User Access Verification Username: cisco

Password: ios con0/RP0/CPU0 is now available

Reboots the Cisco NCS 1014 system.

### <span id="page-17-0"></span>**ZTP Logging**

ZTP logs its operation on the flash file system in the */disk0:/ztp/* directory. ZTP logs all the transactions with the DHCP server and all the state transitions.

The following example displays the execution of a simple configuration script downloaded from a data interface using the command **ztp initiate interface MgmtEth 0/RP0/CPU0/0 verbose**. This script unshuts all the interfaces of the system and configures a load interval of 30 seconds on all of them.

2023-09-25 17:37:31,693 28136 [Engine ] DEB: ZAdmin, current state:active. Processing work: Sending standby sync message. done = False 2023-09-25 17:37:31,716 28136 [Engine ] DEB: ZAdmin, current state:active. Processing

work: [privileged] getting engine status. done = False 2023-09-25 17:37:31,717 28136 [Engine ] DEB: ZAdmin, current state:active. Processing work: Fetching provisioning data. done = False 2023-09-25 17:37:31,718 28136 [Engine ] INF: ZAdmin, current state:active: state tag changed to fetch 2023-09-25 17:37:31,721 28136 [Xr ] INF: Downloading the file to /tmp/ztp.script 2023-09-25 17:37:31,948 28136 [ReportBootz ] INF: User script downloaded successfully. Provisioning in progress. 2023-09-25 17:37:31,950 28136 [Engine ] DEB: ZAdmin, current state:active. Processing work: Config device work for ZAdmin. done = False 2023-09-25 17:37:31,951 28136 [ZtpHelpers ] DEB: Executing: source /pkg/bin/ztp\_helper.sh && echo -ne | xrcmd "show version" 2023-09-25 17:37:32,956 28136 [ZAdmin ] DEB: Proceeding to provision the router ] DEB: ZAdmin, current state:active. Processing work: ZAdmin: Apply configuration. done = False 1 INF: ZAdmin, current state: active: state tag changed to provision 2023-09-25 17:37:32,975 28136 [Env ] DEB: No MTU configs detected 1 DEB: ZAdmin, current state:active. Processing work: ZAdmin: Apply configuration. done = False 2023-09-25 17:37:33,021 28136 [Xr ] DEB: Will apply the following config: /disk0:/ztp/customer/config.candidate 2023-09-25 17:37:33,022 28136 [Xr ] INF: Applying user configurations 2023-09-25 17:37:33,023 28136 [Configuration] INF: Provisioning via config replace 2023-09-25 17:38:14,445 28136 [Configuration] INF: Configuration has been applied 2023-09-25 17:38:14,447 28136 [Env ] DEB: cfg::createRefOnConfigCommit: called 2023-09-25 17:38:15,778 28136 [Env ] DEB: cfg:: Generating hash for File name: /disk0:/ztp/customer/config.inithash\_tmp ] DEB: cfg:: generateCfgAndSaveHash:: HASH : 643013d9a43a3d2576012a24eb9745a8f960480d0053d06ed81146cb3c3d54c5, type : 1 2023-09-25 17:38:17,743 28136 [Env ] DEB: cfg::getRefOnConfigCommit: called 2023-09-25 17:38:17,818 28136 [Env ] DEB: cfg::getRefOnConfigCommit :: ret : data : 643013d9a43a3d2576012a24eb9745a8f960480d0053d06ed81146cb3c3d54c5, len: 64 2023-09-25 17:38:17,819 28136 [Env ] INF: Env::getConfigRefHashOnCommit: get data from tam : success:b'643013d9a43a3d2576012a24eb9745a8f960480d0053d06ed81146cb3c3d54c5' 2023-09-25 17:38:17,821 28136 [Engine ] DEB: ZAdmin, current state:active. Processing work: Sending standby sync message. done = False 2023-09-25 17:38:17,836 28136 [Engine ] DEB: ZAdmin, current state:active. Processing work: [privileged] getting engine status. done = False ] DEB: ZAdmin, current state:active. Processing work: ZAdmin: Execute post-configuration script. done = False 2023-09-25 17:38:17,873 28136 [Env ] INF: Env::cleanup, success:True, exiting:False 2023-09-25 17:38:17,876 28136 [ZtpHelpers ] DEB: Executing: source /pkg/bin/ztp\_helper.sh && echo -ne | xrcmd "show running-config" 2023-09-25 17:38:19,582 28136 [Env ] INF: Executing command ip netns exec vrf-default /sbin/dhclient -4 -cf /etc/dhcp/dhclient.conf.ztp -lf /var/lib/dhcp/dhclient.leases.ztp -sf /etc/dhcp/dhclient-script.ztp2 -r Mg0\_RP0\_CPU0\_0 to release IP<br>2023-09-25 17:38:20,695 28136 [Xr ] INF: Removing linux route with ip 10.105.57.107 2023-09-25 17:38:20,731 28136 [Xr ] INF: Failed to remove default route to to\_xr via 10.105.57.107 with error: Error: RTNETLINK answers: No such process encountered while executing command: ip netns exec vrf-default ip route del default dev to\_xr src 10.105.57.107 metric 512 2023-09-25 17:38:20,736 28136 [Engine ] INF: ZAdmin, current state:active, exit code:success 2023-09-25 17:38:20,737 28136 [Engine ] INF: ZAdmin, current state:final, exit code:success: state changed to final 2023-09-25 17:38:22,846 28136 [Engine ] DEB: ZAdmin, current state:final, exit code:success. Processing work: Sending standby sync message. done = False 2023-09-25 17:38:22,847 28136 [Engine ] WAR: ZAdmin, current state:final, exit code:success: work is ignored: work=<desc='Sending standby sync message' done=False priv=False> 2023-09-25 17:38:22,848 28136 [Engine ] DEB: ZAdmin, current state:final, exit code:success. Processing work: [privileged] getting engine status. done = False

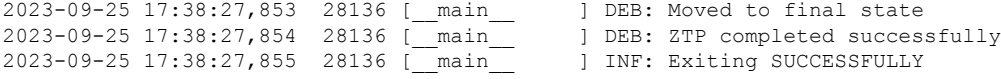

### <span id="page-19-0"></span>**Generate Tech Support Information for ZTP**

When you have a problem that you cannot resolve in the ztp process, contact the Cisco Systems technical support representative. To analyze a problem, your technical support representative needs certain information about the situation and the symptoms that you are experiencing. To speed up the resolution, collect the necessary data before you contact your representative.

Use the **show tech-support ztp** command to collect all debugging information of ztp process.

#### **Example**:

```
RP/0/RP0/CPU0:ios#show tech-support ztp
Thu Jul 28 08:33:27.531 UTC
++ Show tech start time: 2022-Jul-28.083327.UTC ++
Thu Jul 28 08:33:28 UTC 2022 Waiting for gathering to complete
..
Thu Jul 28 08:33:34 UTC 2022 Compressing show tech output
Show tech output available at 0/RP0/CPU0 :
/harddisk:/showtech/showtech-R1-ZTP-2022-Jul-28.083327.UTC.tgz
++ Show tech end time: 2022-Jul-28.083334.UTC ++
RP/0/RP0/CPU0:ios#
```
In the above example, the tech support information issaved as.tgz file in the specified location. Thisinformation can be shared with the Cisco Technical Support representatives for troubleshooting the ztp process.

### <span id="page-19-1"></span>**Configure Management Interface**

The management interface can be used for system management and remote communication. To use the management interface for system management, you must configure an IP address and subnet mask. To use the management interface for remote communication, you must configure a static route.

#### **Before you begin**

- Consult your network administrator to procure IP addresses and a subnet mask for the management interface.
- Ensure that the management interface is connected to the management network.

#### **Procedure**

**Step 1 configure Example:** RP/0/RP0/CPU0:ios#configure Enters IOS XR configuration mode. **Step 2 interface mgmtEth** *rack/slot/instance/port* **Example:**

RP/0/RP0/CPU0:ios(config)#interface mgmtEth 0/RP0/CPU0/0

Enters interface configuration mode for the management interface.

**Step 3 ipv4 address** *ipv4-address subnet-mask*

#### **Example:**

RP/0/RP0/CPU0:ios(config-if)#ipv4 address 10.1.1.1 255.0.0.0

Assigns an IP address and a subnet mask to the management interface.

**Step 4 no shutdown**

#### **Example:**

RP/0/RP0/CPU0:ios(config-if)#no shutdown

Places the management interface in an "up" state.

**Step 5 exit**

#### **Example:**

RP/0/RP0/CPU0:ios(config-if)#exit

Exits the management interface configuration mode.

**Step 6 router static address-family ipv4 unicast** *0.0.0.0/0 default-gateway*

#### **Example:**

RP/0/RP0/CPU0:ios(config)#router static address-family ipv4 unicast 0.0.0.0/0 12.25.0.1

Specifies the IP address of the default gateway to configure a static route. This IP address must be used for communication with devices on other networks.

#### **Step 7** Use the **commit** or **end** command.

**commit**-Saves the configuration changes and remains within the configuration session.

**end**-Prompts user to take one of these actions:

- **Yes**-Saves configuration changes and exits the configuration session.
- **No**-Exits the configuration session without committing the configuration changes.
- **Cancel**-Remains in the configuration session without committing the configuration changes.

### <span id="page-20-0"></span>**Boot NCS 1014**

Use the console port to connect to NCS 1014. By default, the console port connects to the XR mode. If necessary, you can establish subsequent connections through the management port, after it is configured.

#### **Procedure**

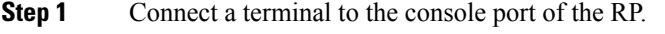

**Step 2** Start the terminal emulation program on your workstation.

The console settings are 115200 bps for NCS1K14-CNTLR-K9, 9600 bps for NCS1K14-CTLR-B-K9, 8 data bits, 1 stop bit and no parity.

**Step 3** Power on the NCS 1014.

To power on the shelves, install the AC or DC power supplies and cables. As NCS 1014 boots up, you can view the boot process details at the console of the terminal emulation program.

#### **Step 4** Press **Enter**.

The boot process is complete when the system prompts you to enter the root-system username. If the prompt does not appear, wait for a while to give NCS 1014 more time to complete the initial boot procedure; then press **Enter**.

If the boot process fails, it may be because the preinstalled image on the NCS 1014 is corrupt. In this case, you can boot NCS 1014 using an external bootable USB drive.

### <span id="page-21-0"></span>**Boot NCS 1014 Using USB Drive**

The bootable USB drive is used to reimage NCS 1014 for system upgrade or to boot the NCS 1014 in case of boot failure. A bootable USB drive is created by copying a compressed boot file into a USB drive. The USB drive becomes bootable after the contents of the compressed file are extracted.

You can complete this task using the Windows, Linux, or MAC operating systems available on your local machine. The exact operation to be performed for each generic step that is outlined here depends on the operating system in use.

Use this task to boot the NCS 1014 using the USB drive.

#### **Before you begin**

- You need a USB drive with a storage capacity of at least 4 GB.
- The USB drive should have a single partition.
- Copy the compressed boot file from the software download page at Cisco.com to your local machine. The filename for the compressed boot file is in the format *ncs1010-x64-usb-(release\_number).zip*.

#### **Procedure**

- **Step 1** Connect the USB drive to your local machine and format it with the FAT32 file system.
- **Step 2** Copy the compressed boot file to the USB drive.
- **Step 3** Verify that the copy operation is successful. To verify, compare the file size at source and destination. Also, verify the MD5 checksum value.
- **Step 4** Extract the content of the compressed boot file by unzipping it in the USB drive. This makes the USB drive a bootable drive.
	- You must extract the contents of the zipped file ("EFI" and "boot" directories) directly in the root folder of the USB drive. If the unzipping application places the extracted files in a new folder, move the "EFI" and "boot" directories to the root folder of the USB drive. **Note**
- **Step 5** Insert the USB drive in one of the USB ports of NCS 1014.
- **Step 6** Reboot NCS 1014 using power cycle or console.
	- Use the **reload bootmedia usb noprompt** command to boot the NCS1010 from the USB. If you are using the **reload bootmedia usb noprompt** command, then you can skip the remaining steps. **Note**
- **Step 7** Press **Esc** to enter BIOS.
- **Step 8** Select the **Save & Exit** tab of BIOS.

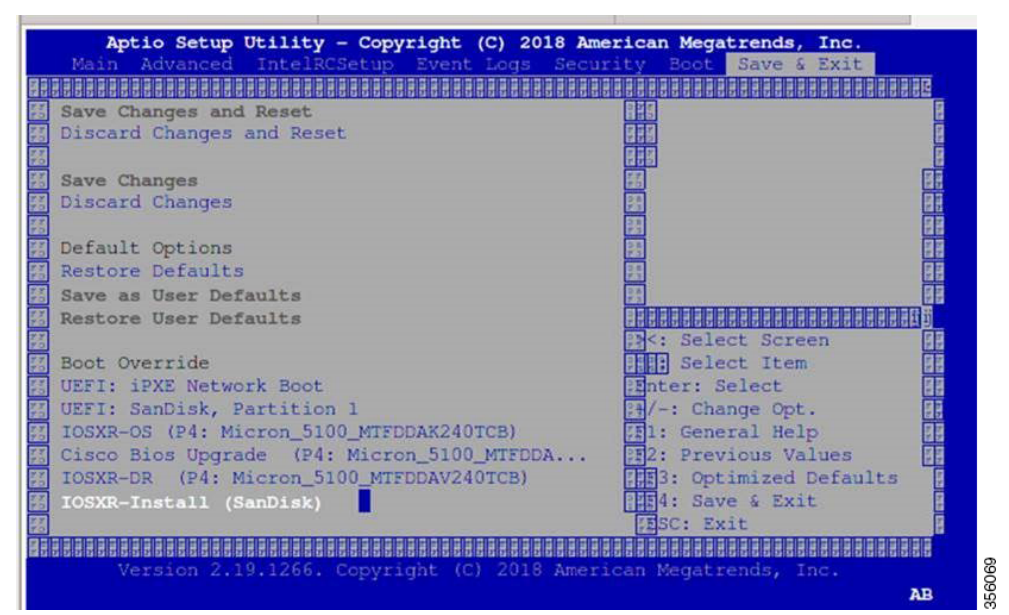

#### **Step 9** Select **IOS -XR Install**.

The BIOS UI displays the USB drive vendor in the brackets, in this case, SMART USB 1084.

The system detects USB and boots the image from USB.

```
Booting from USB..
Loading Kernel..
Verifying (loop)/boot/bzImage...
(loop)/boot/bzImage verified using attached signature.
Loading initrd..
Verifying (loop)/boot/initrd.img...
```
- <span id="page-22-0"></span>**Step 10** Remove the USB drive after the Rebooting the system after installation message is displayed. The NCS 1014 reboots automatically.
	- **Note** The USB must be removed only after the image is loaded successfully.

### **Boot Using iPXE**

iPXE is a pre-boot execution environment that is included in the network card of the management interfaces and works at the system firmware (UEFI) level of the chassis. iPXE is used to reimage the system, and boot the chassis in case of boot failure or in the absence of a valid bootable partition. iPXE downloads the ISO image, proceeds with the installation of the image, and finally bootstraps inside the new installation.

The time taken for iPXE to download the ISO image depends on the network speed. Ensure that the network speed is sufficient to complete the image download in less than 10 minutes. The chassis reloads if the image is not downloaded by 10 minutes. **Note**

iPXE acts as a bootloader and provides the flexibility to choose the image that the system will boot based on the Platform Identifier (PID), the Serial Number, or the management mac-address. You must define iPXE in the DHCP server configuration file.

⇘

**Note** To initiate the iPXE boot process, perform one of the following methods:

• Use the **reload bootmedia network location all** command. This method is the preferred method.

```
RP/0/RP0/CPU0:ios#
RP/0/RP0/CPU0:ios#reload bootmedia network location all
Mon Dec 4 09:49:14.220 UTC
Proceed with reload? [confirm]
```
• Power cycle the NCS 1014 chassis and start the iPXE boot process in the BIOS interface.

**Note** Software installation using iPXE boot with IPv6 is not supported.

### <span id="page-23-0"></span>**Setup DHCP Server**

A DHCP server must be configured for IPv4, IPv6, or both communication protocols.

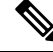

**Note**

For DHCPv6, a routing advertisement (RA) message must be sent to all nodes in the network that indicates which method is to be used to obtain the IPv6 address. Configure Router-advertise-daemon (radvd, install using yum install radvd) to allow the client to send the DHCP request. For example:

```
interface eth3
{
        AdvSendAdvert on;
        MinRtrAdvInterval 60;
        MaxRtrAdvInterval 180;
        AdvManagedFlag on;
        AdvOtherConfigFlag on;
        prefix 2001:1851:c622:1::/64
        {
                AdvOnLink on;
                AdvAutonomous on;
                AdvRouterAddr off;
        };
};
```
To setup a DHCP server:

- **1.** Create the dhcpd.conf file (for IPv4, IPv6 or both communication protocols), dhcpv6.conf file (for IPv6) or both in the /etc/ directory. This configuration file stores the network information such as the path to the script, location of the ISO install file, location of the provisioning configuration file, serial number, MAC address of the chassis.
- **2.** Test the server when the DHCP server is running:

For example, for ipv4:

**a.** Use MAC address of the chassis:

Ensure that the above configuration is successful.

**b.** Use serial number of the chassis:

```
host demo {
option dhcp-client-identifier "<chassis-serial-number>";
  filename "http://<IP-address>/<hardware-platform>-mini-x.iso";
  fixed-address <IP-address>;
}
```
The serial number of the chassis is derived from the BIOS and is used as an identifier.

#### **Example**

```
host 10.89.205.202 {
       hardware ethernet 40:55:39:xx:xx:xx;
        option dhcp-client-identifier "<FCB2437B066>";
          if exists user-class and option user-class = "iPXE" {
          filename "http://10.89.205.127/box1/ncs1010-x64.iso";
       } else {
           filename "http://10.89.205.127/box1/StartupConfig.cfg";
       }
       fixed-address 10.89.205.202;
    }
```
### <span id="page-24-0"></span>**Boot Using iPXE**

Before you use the iPXE boot, ensure that:

- DHCP server is set and is running.
- Management port of the NCS 1014 chassis is in *UP* state.

Use anyone of the following methods to invoke the iPXE boot process:

• via CLI terminal:

Run the following command to invoke the iPXE boot process to reimage the chassis:

reload bootmedia network location all

#### **Example:**

```
RP/0/RP0/CPU0:ios# reload bootmedia network location all
Wed Jul 6 15:11:33.791 UTC
Reload hardware module ? [confirm]
```
The following example shows the output of the command:

```
RP/0/RP0/CPU0:ios#reload bootmedia network location all
Mon Dec 4 09:49:14.220 UTC
Proceed with reload? [confirm]
Preparing system for backup. This may take a few minutes especially for large
configurations.
 Status report: node0 RP0 CPU0: BACKUP INPROGRESS
 Status report: node0 RP0 CPU0: BACKUP HAS COMPLETED SUCCESSFULLY
[Done]
[ 3490.493853] systemd-shutdown[1]: Could not detach DM /dev/dm-9: Device or resource
busy
[ 3490.601094] systemd-shutdown[1]: Could not detach DM /dev/dm-8: Device or resource
busy
[ 3490.710401] systemd-shutdown[1]: Could not detach DM /dev/dm-7: Device or resource
busy
[ 3490.849417] systemd-shutdown[1]: Failed to finalize DM devices, ignoring
[ 3492.144874] Unsupported TPM Send Cmd! tpm_tag=8001,tpm_ordinal=0145
[ 3492.229149] tpm tpm0: tpm try transmit: send(): error -11
[ 3492.307885] reboot: Restarting system
Shelf Assembly Reset
NCS1014, Initializing Devices
Booting from Primary Flash
Aldrin: Programmed MI 4
Continue boot...
Version 2.19.1266. Copyright (C) 2023 American Megatrends, Inc.
BIOS Date: 10/06/2023 16:47:27 Ver: 0ACHI0480
Press <DEL> or <ESC> to enter setup.
TAM: Chip DB Verified
Software Boot OK, Validated
iPXE initialising devices...ok
iPXE 1.0.0+ (8b3e3) -- Open Source Network Boot Firmware -- http://ipxe.org
Features: DNS HTTP HTTPS TFTP VLAN EFI ISO9660 ISO9660 grub Menu
Trying net0-2051 and net0-2052...
net0-2051: 40:14:82:ba:d1:42 using NII on NII-0000:06:00.0 (open)
  [Link:down, TX:0 TXE:0 RX:0 RXE:0]
  [Link status: Unknown (http://ipxe.org/1a086194)]
```
- via BIOS interface:
- **1.** Reboot NCS 1014 using power cycle or console.
- **2.** Press **Esc** to enter BIOS.
- **3.** Select the **Save & Exit** tab of BIOS.
- **4.** Choose **UEFI: iPXE Network Boot**.

The following example shows the output of the command:

```
RP/0/RP0/CPU0:ios#reload bootmedia network location all
Mon Dec 4 09:49:14.220 UTC
Proceed with reload? [confirm]
Preparing system for backup. This may take a few minutes especially for large
configurations.
Status report: node0 RP0 CPU0: BACKUP INPROGRESS
```

```
Status report: node0 RP0 CPU0: BACKUP HAS COMPLETED SUCCESSFULLY
[Done]
[ 3490.493853] systemd-shutdown[1]: Could not detach DM /dev/dm-9: Device or resource
 busy
[ 3490.601094] systemd-shutdown[1]: Could not detach DM /dev/dm-8: Device or resource
 busy
[ 3490.710401] systemd-shutdown[1]: Could not detach DM /dev/dm-7: Device or resource
 busy
[ 3490.849417] systemd-shutdown[1]: Failed to finalize DM devices, ignoring
[ 3492.144874] Unsupported TPM Send Cmd! tpm_tag=8001,tpm_ordinal=0145
 3492.229149] tpm tpm0: tpm try transmit: send(): error -11
[ 3492.307885] reboot: Restarting system
Shelf Assembly Reset
NCS1014, Initializing Devices
Booting from Primary Flash
Aldrin: Programmed MI 4
Continue boot...
Version 2.19.1266. Copyright (C) 2023 American Megatrends, Inc.
BIOS Date: 10/06/2023 16:47:27 Ver: 0ACHI0480
Press <DEL> or <ESC> to enter setup.
TAM: Chip DB Verified
Software Boot OK, Validated
iPXE initialising devices...ok
iPXE 1.0.0+ (8b3e3) -- Open Source Network Boot Firmware -- http://ipxe.org
Features: DNS HTTP HTTPS TFTP VLAN EFI ISO9660 ISO9660 grub Menu
Trying net0-2051 and net0-2052...
net0-2051: 40:14:82:ba:d2:6e using NII on NII-0000:06:00.0 (open)
  [Link:down, TX:0 TXE:0 RX:0 RXE:0]
  [Link status: Unknown (http://ipxe.org/1a086194)]
Configuring (net0-2051 40:14:82:ba:d2:6e)...... ok
net0: fe80::4214:82ff:feba:d26e/64
net1: fe80::4214:82ff:feba:d271/64 (inaccessible)
net2: fe80::4214:82ff:feba:d272/64 (inaccessible)
net3: fe80::4214:82ff:feba:d273/64 (inaccessible)
net0-2051: 10.105.57.37/255.255.255.128 gw 10.105.57.1
net0-2051: fe80::4214:82ff:feba:d26e/64
net0-2052: fe80::4214:82ff:feba:d26f/64
Filename:
http://10.105.57.29/ncs1010-golden-x86_64-7.11.1.51I-PROD_BUILD_7_11_1_51I_SIT_IMAGE.iso
http://10.105.57.29/ncs1010-golden-x86_64-7.11.1.51I-PROD_BUILD_7_11_1_51I_SIT_IMAGE.iso...
ok
ncs1010-golden-x86_64-7.11.1.51I-PROD_BUILD_7_11_1_51I_SIT_IMAGE.iso: 1857357824
bytes
Booting /EFI/BOOT/bootx64.efi
Welcome to GRUB!
```
### <span id="page-26-0"></span>**Bring-Up Line Card**

Use the following procedure to bring-up the NCS1014 line cards:

#### **Procedure**

- **Step 1** Insert the line card into slot.
- **Step 2** Wait until the line card LED turns Green.

#### **Step 3** Check the PID is in **OPERATIONAL** status using the **show platform** command.

#### **Example:**

CCMD-16-C and CCM-16-L line cards

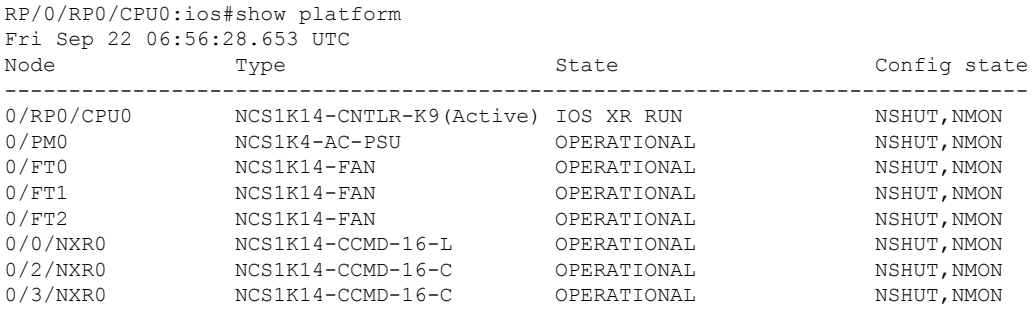

#### **Example:**

2.4T line card

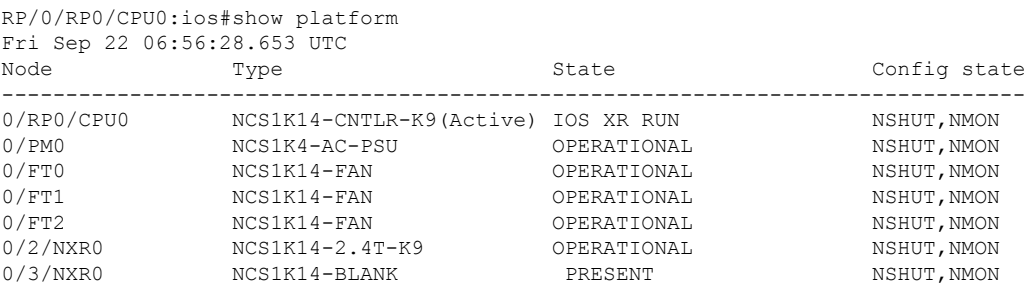

### **Step 4** Check the line card environment parameters using the command **show environment [ power | voltage | current | temperature ] [ location |** *location* **]**.

#### **Example:**

RP/0/RP0/CPU0:ios#show environment power

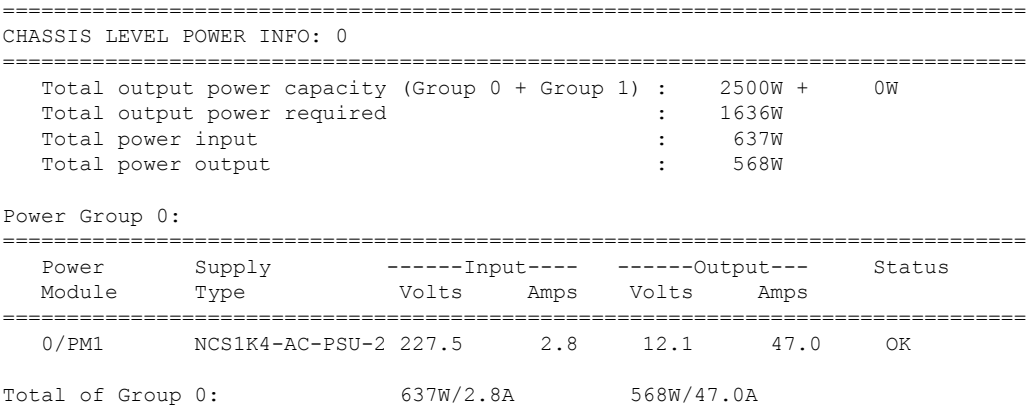

**Note**

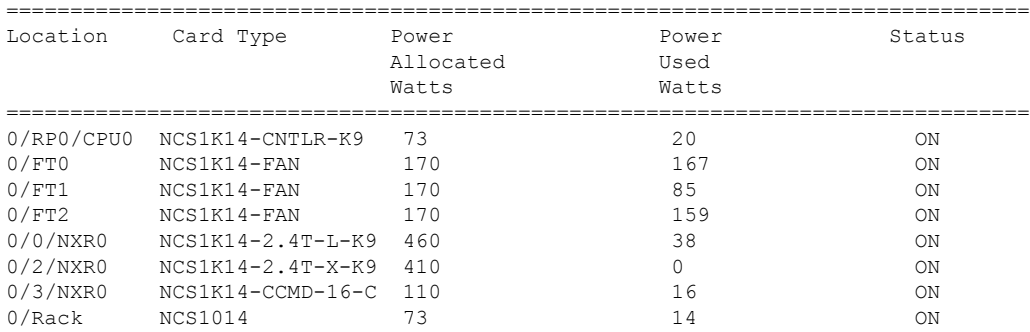

- When a slot is not in use, we recommend inserting a filler to allow proper airflow across the line cards to maintain an optimal system temperature.
	- When a port is not in use, we recommend inserting a clip to maintain an optimal card temperature.
	- Ensure to secure the line card in the chassis by tightening the top and bottom screws.
- **Step 5** Upgrade the FPDs of the line card depending on the output of **show hw-module location 0**/*line-card-slot* **fpd** command.

### <span id="page-29-0"></span>**Configure NTP Server**

### <span id="page-29-1"></span>**Understand NTP**

**Table 1: Feature History**

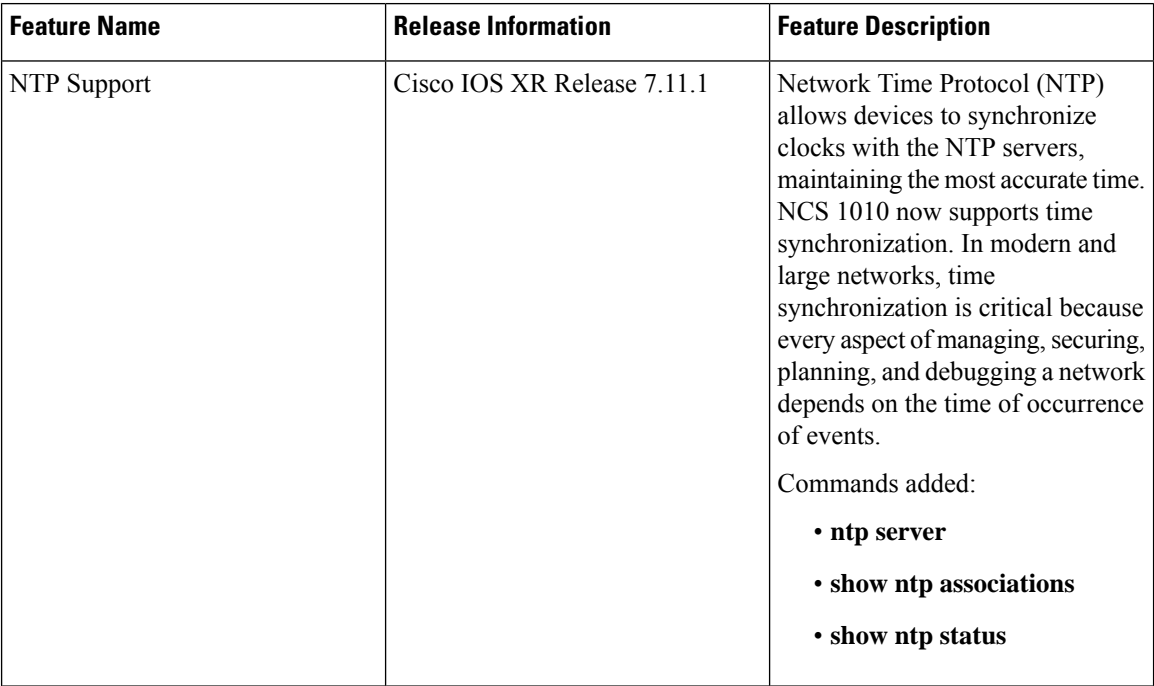

NTP uses the User Datagram Protocol (UDP) as its transport protocol. All NTP communication uses Coordinated Universal Time (UTC). An NTP network usually receives its time from an authoritative time source, such as a radio clock or an atomic clock attached to a time server. NTP distributes this time across the network.

NTP uses the concept of a "stratum" to describe how many NTP hops away a machine is from an authoritative time source. A "stratum 1" time server typically has an authoritative time source (such as a radio or atomic clock, or a GPS time source) directly attached, a "stratum 2" time server receives its time through NTP from a "stratum 1" time server, and so on.

The communications between machines running NTP (known as associations) are usually statically configured; each machine is given the IP address of all machines with which it should form associations. Accurate timekeeping is made possible by exchanging NTP messages between each pair of machines with an association.

An NTP broadcast client listens for broadcast messages sent by an NTP broadcast server at a designated IPv4 address. The client synchronizes the local clock using the first received broadcast message.

### <span id="page-29-2"></span>**Synchronize Clock with NTP Server**

There is an independent system clock for IOS XR. To ensure that this clock does not deviate from true time, it must be synchronized with the clock of an NTP server.

#### **Before you begin**

Configure Management Interface

#### **Procedure**

#### **Step 1 configure**

#### **Example:**

RP/0/RP0/CPU0:ios#configure

Enters the configuration mode.

#### **Step 2 ntp**

#### **Example:**

RP/0/RP0/CPU0:ios(config)#ntp

Enters NTP configuration mode.

**Step 3 server** [**ipv4**| **ipv6**] *ntp-server-ip-address* [**version** *version-number*][ **key** *key-id*][**minpoll** *interval*][**maxpoll** *interval*][**source** *type interface-path-id*][**prefer**][**burst**][**iburst**]

#### **Example:**

**IPv4:**

```
RP/0/RP0/CPU0:ios(config-ntp)#server 4.33.0.51 version 4 prefer iburst
```
#### **IPv6:**

RP/0/RP0/CPU0:ios(config-ntp)#server 2001:DB8::1 version 4 prefer iburst

Synchronizes the console clock with the specified NTP server.

**Note** The NTP server can also be reached through a VRF if the management interface is in a VRF.

- **Step 4** Use one of the following commands:
	- **end**
	- **commit**

#### **Example:**

RP/0/RP0/CPU0:ios(config-ntp)#end

#### or

RP/0/RP0/CPU0:router(config-ntp)#commit

#### Saves configuration changes.

• When you issue the **end** command, the system prompts you to commit changes:

```
Uncommitted changes found, commit them before
 exiting(yes/no/cancel)?
[cancel]:
```
• Entering **yes** saves configuration changes to the running configuration file, exits the configuration session, and returns to EXEC mode.

- Entering **no** exits the configuration session and returns to EXEC mode without committing the configuration changes.
- Entering **cancel**leavesthe system in the current configuration session without exiting or committing the configuration changes.
- Use the **commit** command to save the configuration changesto the running configuration file and remain within the configuration session.

#### **Step 5 show running-config ntp**

#### **Example:**

```
RP/0/RP0/CPU0:ios#show running-config ntp
Sun Nov 5 15:14:24.969 UTC
ntp
 server 4.33.0.51 burst iburst
!
Displays the running configuration.
```
### <span id="page-31-0"></span>**Verify the Status of the External Reference Clock**

This task explains how to verify the status of NTP components.

```
\label{eq:1} \bigotimes_{\mathbb{Z}}\mathbb{Z}_{\mathbb{Z}}
```
**Note** The commands can be entered in any order.

**Procedure**

```
Step 1 show ntp associations [detail] [location node-id]
```
#### **Example:**

```
RP/0/RP0/CPU0:ios#show ntp associations
Sun Nov 5 15:14:44.128 UTC
```

```
address ref clock st when poll reach delay offset disp
*~4.33.0.51 10.64.58.50 2 81 128 377 1.84 7.802 2.129
* sys peer, # selected, + candidate, - outlayer, x falseticker, ~ configured
```
Displays the status of NTP associations.

#### **Example:**

```
RP/0/RP0/CPU0:ios#show ntp associations detail
Sun Nov 5 15:14:48.763 UTC
```

```
4.33.0.51 configured, our master, stratum 2
ref ID 10.64.58.50, time E8F22BB9.79D4A841 (14:56:57.475 UTC Sun Nov 5 2023)
```

```
our mode client, peer mode server, our poll intvl 128, peer poll intvl 128
root delay 0.6866 msec, root disp 1.04, reach 377, sync dist 6.2590
delay 1.84 msec, offset 7.802 msec, dispersion 2.129
precision 2**23, version 4
org time E8F22F92.B647E8FC (15:13:22.712 UTC Sun Nov 5 2023)
rcv time E8F22F92.B88F303C (15:13:22.720 UTC Sun Nov 5 2023)
xmt time E8F22F92.B88F303C (15:13:22.720 UTC Sun Nov 5 2023)
filtdelay = 1.844 1.772 1.983 1.954 1.945 2.000 1.902 1.778
filtoffset = 7.857 7.802 8.065 8.063 8.332 8.397 8.664 8.684
filterror = 0.000 0.060 1.995 2.055 4.050 4.110 6.060 6.120
```
#### **Example:**

RP/0/RP0/CPU0:ios#show ntp associations detail location 0/RP0/CPU0 Sun Nov 5 15:38:15.744 UTC

```
4.33.0.51 configured, our master, stratum 2
ref ID 10.64.58.50, time E8F233C0.5606A159 (15:31:12.336 UTC Sun Nov 5 2023)
our mode client, peer mode server, our poll intvl 128, peer poll intvl 128
root delay 0.7019 msec, root disp 0.47, reach 377, sync dist 5.6762
delay 2.01 msec, offset 7.226 msec, dispersion 3.856
precision 2**23, version 4
org time E8F23563.DE5D42D5 (15:38:11.868 UTC Sun Nov 5 2023)
rcv time E8F23563.E07C296D (15:38:11.876 UTC Sun Nov 5 2023)
xmt time E8F23563.E07C296D (15:38:11.876 UTC Sun Nov 5 2023)
filtdelay = 2.006 1.865 1.936 1.762 1.932 1.875 1.881 2.011
filtoffset = 7.210 7.305 7.372 7.226 7.298 7.258 7.251 7.224
filterror = 0.000 2.025 2.085 4.035 4.095 6.060 6.120 8.070
```
#### **Step 2 show ntp status [location** *node-id***]**

#### **Example:**

RP/0/RP0/CPU0:ios#show ntp status Sun Nov 5 15:14:36.949 UTC

```
Clock is synchronized, stratum 3, reference is 4.33.0.51
nominal freq is 1000000000.0000 Hz, actual freq is 44881851.3383 Hz, precision is 2**24
reference time is E8F22D7A.AB020D97 (15:04:26.668 UTC Sun Nov 5 2023)
clock offset is 9.690 msec, root delay is 2.553 msec
root dispersion is 24.15 msec, peer dispersion is 2.13 msec
loopfilter state is 'CTRL' (Normal Controlled Loop), drift is 0.0000212807 s/s
system poll interval is 128, last update was 610 sec ago
authenticate is disabled, panic handling is disabled,
hostname resolution retry interval is 1440 minutes.
```
Verifies that the clock is synchronized with the NTP server.

### <span id="page-32-0"></span>**NTP Troubleshooting Information**

For NTP troublehooting information, see [here.](https://www.cisco.com/c/en/us/support/docs/ip/network-time-protocol-ntp/116161-trouble-ntp-00.html)

 $\mathbf I$ 

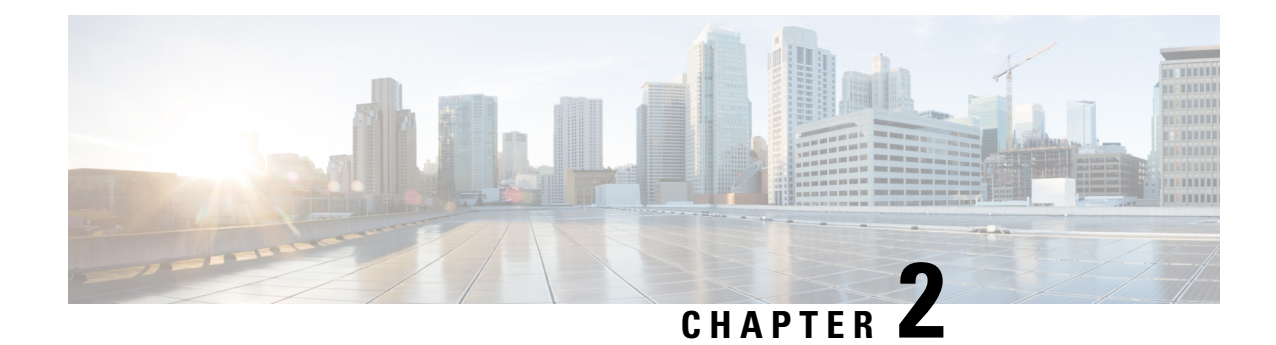

## <span id="page-34-0"></span>**Perform Preliminary Checks**

After successfully logging into the console, you must perform some preliminary checks to verify the default setup. If any setup issue is detected, take corrective action before making further configurations.

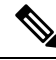

**Note**

• Refer to [System](#page-82-2) Health Check for monitoring systems in a network to proactively prevent potential issues and take preventative steps.

- [Inventory](#page-34-1) Support in NCS 1014, on page 29
- Verify Status of Hardware [Components,](#page-41-0) on page 36
- Verify [Software](#page-43-0) Version, on page 38
- Verify [Environmental](#page-43-1) Parameters, on page 38
- Verify [Management](#page-47-0) Interface Status, on page 42
- Verify [Firmware](#page-48-0) Version, on page 43
- Verify [Alarms,](#page-51-0) on page 46
- Verify [Context,](#page-53-0) on page 48
- [Verify](#page-58-0) Core Files, on page 53

### <span id="page-34-1"></span>**Inventory Support in NCS 1014**

#### **Table 2: Feature History**

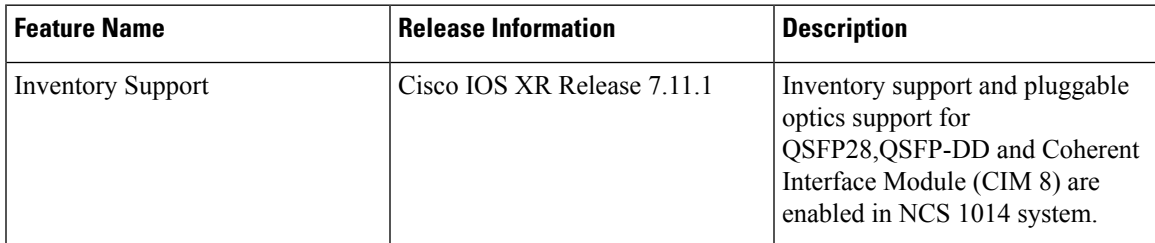

The NCS 1014 inventory model consists of the following components.

- One NCS 1014 controller card.
- NCS 1014 chassis.
- Two AC or DC power supply units (PSU) of 2KW and 2.5KW.
- Three FAN trays.
- Four line cards.

The components are connected to a 2RU chassis. NCS 1014 can support upto four line cards at once at any given point in time. The line cards supported are 1.2T, NCS1K4-2.4T-K9, CCMD-16-C and CCMD-16-L cards.

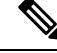

**Note**

**CCMD-16-C**: refers to the NCS1K14-CCMD-16-C card.

**CCMD-16-L**: refers to the NCS1K14-CCMD-16-L card.

**1.2T** : refers to the NCS1K4-1.2T-K9 C-band card.

**2.4T**: refers to the NCS1K4-2.4T-K9 C-band card.

The show inventory command retrieves and displays the inventory information about each Cisco product in the form of a Unique Device Identifier (UDI). The UDI is a combination of three separate data elements: a product identifier (PID), a version identifier (VID), and the serial number (SN). The PID is the name by which the product is ordered. It is also known as product name or part number.

The VID is the version of the product. Whenever a product is upgraded the VID gets incremented according to the changes added. The SN is the vendor based unique serial number assigned to any product. It is used to identifying any specific product.

### <span id="page-35-0"></span>**Verify Inventory**

The **show inventory** command displays the details of the hardware inventory of NCS 1014.

To verify the inventory information for all the physical entities, use the following command.

show inventory [all | details | fan | power | vendor-type | raw | chasis | word ] [ location | *location* ].

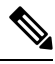

**Note**

The various options available under **show inventory** command are listed below.

- **Word**: Partially qualified location specification
- **All**: Inventory information for all the physical entities
- **Chassis**: Inventory information about chassis
- **Details**: Detailed entity information
- **Fan**: Inventory information about fan
- **Location**: Location of node for inventory
- **Power**: Inventory information about power
- **Raw**: Raw information
- **Vendor-type**: Vendor type information
### **Example**

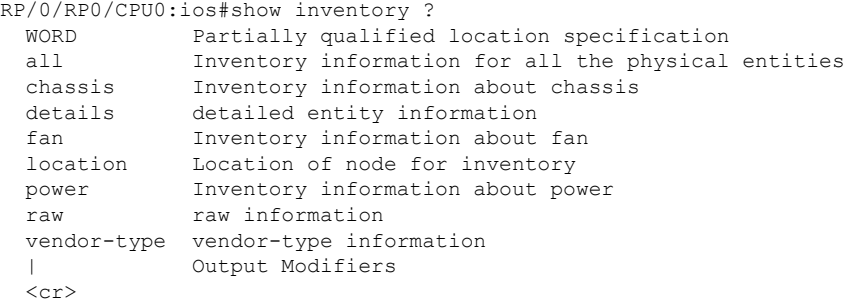

### **Procedure**

#### **show inventory**

When you execute this command in the Cisco IOS XR EXEC mode, it displays the summary of NCS 1014 inventory based on different card and optics pluggables on all the slots or ports.

### **Example:**

```
RP/0/RP0/CPU0:ios#
RP/0/RP0/CPU0:ios# show inventory
Thu Oct 5 02:32:14.231 UTC
NAME: "Rack 0", DESCR: "Network Convergence System 1014 chassis with timing support"
PID: NCS1014 , VID: V00, SN: FCB2717B151
NAME: "0/RP0/CPU0", DESCR: "Network Convergence System 1014 Controller"
PID: NCS1K14-CNTLR-K9 , VID: V00, SN: FCB2718B1AX
NAME: "0/0/NXR0", DESCR: "NCS1K4 12x QSFP28 2 Trunk C-Band DWDM card"
PID: NCS1K4-1.2T-K9 , VID: V00, SN: CAT2250B0B9
NAME: "0/1/NXR0", DESCR: "Network Convergence System 1014 2.4T Line Card"
PID: NCS1K14-2.4T-K9 , VID: V00, SN: FCB2710B0L5
NAME: "Optics0/1/0/0", DESCR: "Cisco CIM8 C K9 Pluggable Optics Module"
PID: CIM8-C-K9 , VID: VES1, SN: SIM-AX12-SW
NAME: "Optics0/1/0/1", DESCR: "Cisco 100G QSFP28 SR4-S Pluggable Optics Module"
PID: QSFP-100G-SR4-S , VID: ES1 , SN: AVF1933G18C
NAME: "Optics0/1/0/2", DESCR: "Non-Cisco UNKNOWN TYPE Pluggable Optics Module"
PID: TR-IQ13L-N00 , VID: 1B, SN: INFBH1940242
NAME: "Optics0/1/0/3", DESCR: "Cisco UNKNOWN TYPE Pluggable Optics Module"
PID: ONS-QSFP-4X10-MLR , VID: V01 , SN: INL21010375
NAME: "Optics0/1/0/4", DESCR: "Cisco 100G QSFP28 SR4-S Pluggable Optics Module"
PID: QSFP-100G-SR4-S , VID: ES1, SN: AVF1933G16A
NAME: "Optics0/1/0/6", DESCR: "Cisco QSFP DD 400G FR4 S Pluggable Optics Module"
PID: QDD-400G-FR4-S , VID: V01, SN: FIW250504DL
NAME: "Optics0/1/0/7", DESCR: "Cisco CIM8 C K9 Pluggable Optics Module"
PID: CIM8-C-K9 , VID: VES1, SN: ACA27370055
NAME: "0/2/NXR0", DESCR: "NCS1K4 12x QSFP28 2 Trunk C-Band DWDM card"
```
PID: NCS1K4-1.2T-K9 , VID: V03, SN: CAT2329B32K NAME: "Optics0/2/0/10", DESCR: "Cisco QSFP28 100G CU1M Pluggable Optics Module" PID: QSFP-100G-CU1M , VID: V01 , SN: LCC2402GKJ3-B NAME: "Optics0/2/0/11", DESCR: "Cisco 100G QSFP28 LR-S Pluggable Optics Module" PID: QSFP-100G-LR-S , VID: ES0 , SN: FBN2321A013 NAME: "Optics0/2/0/12", DESCR: "Cisco 100G QSFP28 AOC Pluggable Optics Module" PID: QSFP-100G-AOC3M , VID: V03 , SN: INL23302076-B NAME: "Optics0/2/0/13", DESCR: "Cisco 100G QSFP28 LR-S Pluggable Optics Module" PID: QSFP-100G-LR-S , VID: ES0 , SN: FBN2321A024 NAME: "Optics0/2/0/3", DESCR: "Cisco QSFP28 100G CU1M Pluggable Optics Module" PID: QSFP-100G-CU1M , VID: V01 , SN: LCC2402GKJ3-A NAME: "Optics0/2/0/4", DESCR: "Cisco 100G QSFP28 CWDM4 Pluggable Optics Module" PID: QSFP-100G-CWDM4-S , VID: V02 , SN: JFQ2210800T NAME: "Optics0/2/0/5", DESCR: "Cisco 100G QSFP28 AOC Pluggable Optics Module" PID: QSFP-100G-AOC3M , VID: V03 , SN: INL23302076-A NAME: "Optics0/2/0/6", DESCR: "Non-Cisco 100G QSFP28 CWDM4 Pluggable Optics Module" PID: FTLC1152RGPL2-G2 , VID: A0, SN: UYL0AL9 NAME: "Optics0/2/0/7", DESCR: "Non-Cisco 100G QSFP28 LR4 Pluggable Optics Module" PID: FIM37700/171 , VID: 01, SN: 37700171ZZ00PK NAME: "Optics0/2/0/8", DESCR: "Cisco 100G QSFP28 LR4 Pluggable Optics Module" PID: ONS-QSFP28-LR4 , VID: V01 , SN: FNS20520RM6 NAME: "0/3/NXR0", DESCR: "Network Convergence System 1014 Filler" PID: NCS1K14-BLANK , VID: V01, SN: N/A NAME: "0/FT0", DESCR: "Network Convergence System 1014 FAN Module" PID: NCS1K14-FAN , VID: V00, SN: FCB2720B15J NAME: "0/FT1", DESCR: "Network Convergence System 1014 FAN Module" PID: NCS1K14-FAN , VID: V00, SN: FCB2720B15L NAME: "0/FT2", DESCR: "Network Convergence System 1014 FAN Module" PID: NCS1K14-FAN , VID: V00, SN: FCB2720B15E NAME: "0/PM0", DESCR: "Network Convergence System 1004 AC Power Supply Unit" PID: NCS1K4-AC-PSU , VID: V00, SN: POG2221CL0Z NAME: "0/PM1", DESCR: "Network Convergence System 1004 AC Power Supply Unit"<br>PID: NCS1K4-AC-PSU , VID: V01, SN: POG2505CL53 , VID: V01, SN: POG2505CL53 RP/0/RP0/CPU0:ios# RP/0/RP0/CPU0:ios# RP/0/RP0/CPU0:ios#show inventory all Mon Nov 27 11:01:53.452 UTC NAME: "Rack 0", DESCR: "Network Convergence System 1014 chassis with timing support" PID: NCS1014 , VID: V00, SN: FCB2717B13C NAME: "0/RP0/CPU0", DESCR: "Network Convergence System 1014 Controller" PID: NCS1K14-CNTLR-K9 , VID: V00, SN: FCB2723B0CX NAME: "0/0/NXR0", DESCR: "Network Convergence System 1014 Filler" PID: NCS1K14-BLANK , VID: V01, SN: N/A

NAME: "0/1/NXR0", DESCR: "Network Convergence System 1014 Filler" PID: NCS1K14-BLANK , VID: V01, SN: N/A NAME: "0/2/NXR0", DESCR: "Network Convergence System 1014 2.4T Line Card" PID: NCS1K14-2.4T-K9 , VID: V00, SN: FCB2726B067 NAME: "Optics0/2/0/4", DESCR: "Cisco QSFP DD 400G DR4 S Pluggable Optics Module" PID: QDD-400G-DR4-S , VID: V01 , SN: CGC25512003 NAME: "Optics0/2/0/5", DESCR: "Cisco QSFP DD 400G FR4 S Pluggable Optics Module" PID: QDD-400G-FR4-S , VID: V01 , SN: CGC26371408 NAME: "Optics0/2/0/7", DESCR: "Cisco CIM8 C K9 Pluggable Optics Module"<br>PID: CIM8-C-K9 , VID: VES1, SN: ACA274500CR , VID: VES1, SN: ACA274500CR NAME: "0/3/NXR0", DESCR: "Network Convergence System 1014 Filler" PID: NCS1K14-BLANK , VID: V01, SN: N/A NAME: "0/FT0", DESCR: "Network Convergence System 1014 FAN Module" PID: NCS1K14-FAN , VID: V00, SN: FCB2720B192 NAME: "0/FT1", DESCR: "Network Convergence System 1014 FAN Module" PID: NCS1K14-FAN , VID: V00, SN: FCB2720B197 NAME: "0/FT2", DESCR: "Network Convergence System 1014 FAN Module" PID: NCS1K14-FAN , VID: V00, SN: FCB2720B19U NAME: "0/PM0", DESCR: "Network Convergence System 1004 AC Power Supply Unit" PID: NCS1K4-AC-PSU , VID: V01, SN: POG2727CLP6 NAME: "0/PM1", DESCR: "Network Convergence System 1004 AC Power Supply Unit" PID: NCS1K4-AC-PSU , VID: V01, SN: POG2727CLKS RP/0/RP0/CPU0:ios# RP/0/RP0/CPU0:ios# RP/0/RP0/CPU0:ios#

To display location based inventory details use this command.

RP/0/RP0/CPU0:ios#**show inventory location 0/2/NXR0** Thu Oct 5 02:35:30.251 UTC

NAME: "0/2/NXR0", DESCR: "NCS1K4 12x QSFP28 2 Trunk C-Band DWDM card" PID: NCS1K4-1.2T-K9 , VID: V03, SN: CAT2329B32K

NAME: "Optics0/2/0/10", DESCR: "Cisco QSFP28 100G CU1M Pluggable Optics Module" PID: QSFP-100G-CU1M , VID: V01, SN: LCC2402GKJ3-B

NAME: "Optics0/2/0/11", DESCR: "Cisco 100G QSFP28 LR-S Pluggable Optics Module" PID: QSFP-100G-LR-S , VID: ES0, SN: FBN2321A013

NAME: "Optics0/2/0/12", DESCR: "Cisco 100G QSFP28 AOC Pluggable Optics Module" PID: QSFP-100G-AOC3M , VID: V03 , SN: INL23302076-B

NAME: "Optics0/2/0/13", DESCR: "Cisco 100G QSFP28 LR-S Pluggable Optics Module" PID: QSFP-100G-LR-S , VID: ES0 , SN: FBN2321A024

NAME: "Optics0/2/0/3", DESCR: "Cisco QSFP28 100G CU1M Pluggable Optics Module" PID: QSFP-100G-CU1M , VID: V01, SN: LCC2402GKJ3-A

NAME: "Optics0/2/0/4", DESCR: "Cisco 100G QSFP28 CWDM4 Pluggable Optics Module" PID: QSFP-100G-CWDM4-S , VID: V02 , SN: JFQ2210800T

NAME: "Optics0/2/0/5", DESCR: "Cisco 100G QSFP28 AOC Pluggable Optics Module" PID: QSFP-100G-AOC3M , VID: V03 , SN: INL23302076-A

NAME: "Optics0/2/0/6", DESCR: "Non-Cisco 100G QSFP28 CWDM4 Pluggable Optics Module" PID: FTLC1152RGPL2-G2 , VID: A0, SN: UYL0AL9 NAME: "Optics0/2/0/7", DESCR: "Non-Cisco 100G QSFP28 LR4 Pluggable Optics Module" PID: FIM37700/171 , VID: 01, SN: 37700171ZZ00PK NAME: "Optics0/2/0/8", DESCR: "Cisco 100G QSFP28 LR4 Pluggable Optics Module" PID: ONS-QSFP28-LR4 , VID: V01 , SN: FNS20520RM6 RP/0/RP0/CPU0:ios# RP/0/RP0/CPU0:ios# RP/0/RP0/CPU0:ios#**show inventory location 0/1/NXR0** Thu Oct 5 02:38:13.791 UTC NAME: "0/1/NXR0", DESCR: "Network Convergence System 1014 2.4T Line Card" PID: NCS1K14-2.4T-K9 , VID: V00, SN: FCB2710B0L5 NAME: "Optics0/1/0/0", DESCR: "Cisco CIM8 C K9 Pluggable Optics Module" PID: CIM8-C-K9 , VID: VES1, SN: SIM-AX12-SW NAME: "Optics0/1/0/1", DESCR: "Cisco 100G QSFP28 SR4-S Pluggable Optics Module" PID: QSFP-100G-SR4-S , VID: ES1 , SN: AVF1933G18C NAME: "Optics0/1/0/2", DESCR: "Non-Cisco UNKNOWN TYPE Pluggable Optics Module" PID: TR-IQ13L-N00 , VID: 1B, SN: INFBH1940242 NAME: "Optics0/1/0/3", DESCR: "Cisco UNKNOWN TYPE Pluggable Optics Module" PID: ONS-QSFP-4X10-MLR , VID: V01 , SN: INL21010375 NAME: "Optics0/1/0/4", DESCR: "Cisco 100G QSFP28 SR4-S Pluggable Optics Module" PID: OSFP-100G-SR4-S , VID: ES1, SN: AVF1933G16A NAME: "Optics0/1/0/6", DESCR: "Cisco QSFP DD 400G FR4 S Pluggable Optics Module" PID: QDD-400G-FR4-S , VID: V01, SN: FIW250504DL NAME: "Optics0/1/0/7", DESCR: "Cisco CIM8 C K9 Pluggable Optics Module" PID: CIM8-C-K9 , VID: VES1, SN: ACA27370055 RP/0/RP0/CPU0:ios# RP/0/RP0/CPU0:ios#

To display chassis based inventory details use this command.

RP/0/RP0/CPU0:ios#show inventory chassis Mon Nov 27 11:02:05.083 UTC

NAME: "Rack 0", DESCR: "Network Convergence System 1014 chassis with timing support" PID: NCS1014 , VID: V00, SN: FCB2717B13C RP/0/RP0/CPU0:ios# RP/0/RP0/CPU0:ios# RP/0/RP0/CPU0:ios#sh inventory details Mon Nov 27 11:02:23.095 UTC

NAME: "Rack 0", DESCR: "Network Convergence System 1014 chassis with timing support" PID: NCS1014 , VID: V00, SN: FCB2717B13C MFG NAME: Cisco Systems, Inc., SNMP IDX: 8384513 , Type: Rack PN: 800-111211-01, HW Ver: 0.1

```
NAME: "0/RP0/CPU0", DESCR: "Network Convergence System 1014 Controller"
PID: NCS1K14-CNTLR-K9 , VID: V00, SN: FCB2723B0CX
MFG NAME: Cisco Systems, Inc., SNMP IDX: 16385 , Type: Module
PN: 800-111209-01, HW Ver: 0.2
```
NAME: "0/0/NXR0", DESCR: "Network Convergence System 1014 Filler" PID: NCS1K14-BLANK , VID: V01, SN: N/A MFG NAME: Cisco Systems, Inc., SNMP IDX: 1 , Type: Module PN: 800-39505-01, HW Ver: 0.1 NAME: "0/1/NXR0", DESCR: "Network Convergence System 1014 Filler" PID: NCS1K14-BLANK , VID: V01, SN: N/A MFG NAME: Cisco Systems, Inc., SNMP IDX: 4097 , Type: Module PN: 800-39505-01, HW Ver: 0.1 NAME: "0/2/NXR0", DESCR: "Network Convergence System 1014 2.4T Line Card" PID: NCS1K14-2.4T-K9 , VID: V00, SN: FCB2726B067 MFG NAME: Cisco Systems, Inc., SNMP IDX: 8193 , Type: Module PN: 800-51107-01, HW Ver: 0.1 NAME: "Optics0/2/0/4", DESCR: "Cisco QSFP DD 400G DR4 S Pluggable Optics Module" PID: QDD-400G-DR4-S , VID: V01 , SN: CGC25512003 MFG\_NAME: CISCO-CIG , SNMP\_IDX: 3129345 , Type: Module PN: 10-3320-01, HW Ver: 0.0 NAME: "Optics0/2/0/5", DESCR: "Cisco QSFP DD 400G FR4 S Pluggable Optics Module" PID: QDD-400G-FR4-S , VID: V01 , SN: CGC26371408 MFG\_NAME: CISCO-CIG , SNMP\_IDX: 3133441 , Type: Module PN: 10-3321-01, HW Ver: 0.0 NAME: "Optics0/2/0/7", DESCR: "Cisco CIM8 C K9 Pluggable Optics Module" PID: CIM8-C-K9 , VID: VES1, SN: ACA274500CR MFG NAME: CISCO-ACACIA , SNMP\_IDX: 3141633 , Type: Module PN: 10-100471-01, HW Ver: 0.0 NAME: "0/3/NXR0", DESCR: "Network Convergence System 1014 Filler" PID: NCS1K14-BLANK , VID: V01, SN: N/A MFG\_NAME: Cisco Systems, Inc., SNMP\_IDX: 12289 , Type: Module PN: 800-39505-01, HW Ver: 0.1 NAME: "0/FT0", DESCR: "Network Convergence System 1014 FAN Module" PID: NCS1K14-FAN , VID: V00, SN: FCB2720B192 MFG\_NAME: Cisco Systems, Inc., SNMP\_IDX: 28673 , Type: Fantray PN: 800-111210-01, HW Ver: 0.1 NAME: "0/FT1", DESCR: "Network Convergence System 1014 FAN Module" PID: NCS1K14-FAN , VID: V00, SN: FCB2720B197 MFG NAME: Cisco Systems, Inc., SNMP IDX: 32769 , Type: Fantray PN: 800-111210-01, HW Ver: 0.1 NAME: "0/FT2", DESCR: "Network Convergence System 1014 FAN Module" PID: NCS1K14-FAN , VID: V00, SN: FCB2720B19U MFG NAME: Cisco Systems, Inc., SNMP IDX: 36865 , Type: Fantray PN: 800-111210-01, HW Ver: 0.1 NAME: "0/PM0", DESCR: "Network Convergence System 1004 AC Power Supply Unit" PID: NCS1K4-AC-PSU , VID: V01, SN: POG2727CLP6 MFG NAME: Cisco Systems, Inc., SNMP IDX: 20481 , Type: Power Supply PN: 341-100825-01, HW Ver: 0.1 NAME: "0/PM1", DESCR: "Network Convergence System 1004 AC Power Supply Unit" PID: NCS1K4-AC-PSU , VID: V01, SN: POG2727CLKS MFG NAME: Cisco Systems, Inc., SNMP IDX: 24577 , Type: Power Supply PN: 341-100825-01, HW Ver: 0.1 RP/0/RP0/CPU0:ios# RP/0/RP0/CPU0:ios# RP/0/RP0/CPU0:ios#

To display fan based inventory details use this command.

```
RP/0/RP0/CPU0:ios#show inventory fan
Mon Nov 27 11:02:39.811 UTC
NAME: "0/FT0", DESCR: "Network Convergence System 1014 FAN Module"
PID: NCS1K14-FAN , VID: V00, SN: FCB2720B192
NAME: "0/FT1", DESCR: "Network Convergence System 1014 FAN Module"
PID: NCS1K14-FAN , VID: V00, SN: FCB2720B197
NAME: "0/FT2", DESCR: "Network Convergence System 1014 FAN Module"
PID: NCS1K14-FAN , VID: V00, SN: FCB2720B19U
RP/0/RP0/CPU0:ios#
RP/0/RP0/CPU0:ios#
RP/0/RP0/CPU0:ios#sh inventory location 0/3/NXR0
Mon Nov 27 11:02:46.903 UTC
NAME: "0/3/NXR0", DESCR: "Network Convergence System 1014 Filler"
PID: NCS1K14-BLANK , VID: V01, SN: N/A
RP/0/RP0/CPU0:ios#
RP/0/RP0/CPU0:ios#
RP/0/RP0/CPU0:ios#sh inventory power
Mon Nov 27 11:03:04.566 UTC
NAME: "0/PM0", DESCR: "Network Convergence System 1004 AC Power Supply Unit"
PID: NCS1K4-AC-PSU , VID: V01, SN: POG2727CLP6
```
# **Verify Status of Hardware Components**

To verify the status of all the hardware components installed on NCS 1014, perform the following procedure.

### **Before you begin**

Ensure that all the required hardware components are installed on NCS 1014. For installation details, see *Cisco Network Convergence System 1014 Hardware Installation Guide*.

### **Procedure**

### **Step 1 show platform**

When you execute this command from the Cisco IOS XR EXEC mode, the status of Cisco IOS XR is displayed.

### **Example:**

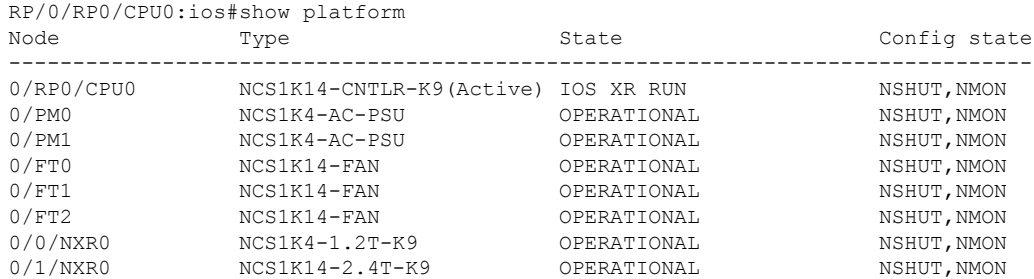

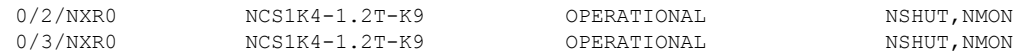

### **Step 2 show inventory**

Displays details of the physical entities of NCS 1014 along with the details of QSFPs when you execute this command in Cisco IOS XR EXEC mode.

#### **Example:**

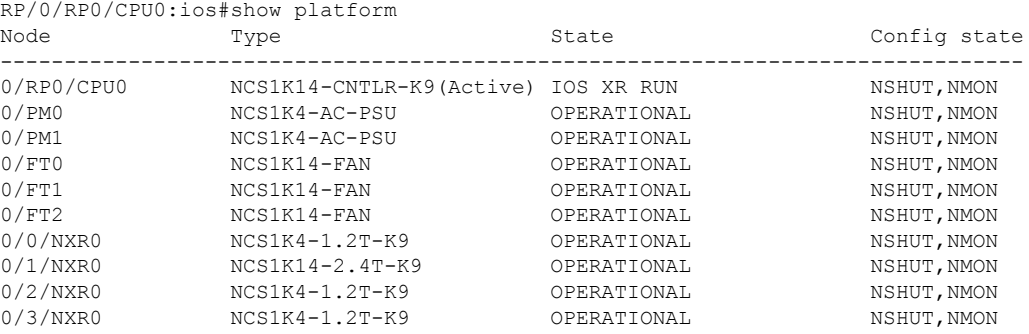

#### Step 2 show inventory

RP/0/RP0/CPU0:ios#show inventory

NAME: "Rack 0", DESCR: "Network Convergence System 1014 chassis with timing support" PID: NCS1014 , VID: V00, SN: FCB2726B0AR

NAME: "0/RP0/CPU0", DESCR: "Network Convergence System 1014 Controller" PID: NCS1K14-CNTLR-K9 , VID: V00, SN: FCB2726B0LR

NAME: "0/0/NXR0", DESCR: "NCS1K4 12x QSFP28 2 Trunk C-Band DWDM card" PID: NCS1K4-1.2T-K9 , VID: V00, SN: CAT2250B0C4

NAME: "Optics0/0/0/9", DESCR: "Cisco 100G QSFP28 FR-S Pluggable Optics Module" PID: QSFP-100G-FR-S , VID: V02 , SN: FBN2638A153

NAME: "Optics0/0/0/10", DESCR: "Cisco 100G QSFP28 FR-S Pluggable Optics Module" PID: QSFP-100G-FR-S , VID: V02 , SN: FBN2638A6J0

NAME: "Optics0/0/0/11", DESCR: "Cisco 100G QSFP28 FR-S Pluggable Optics Module"<br>PID: QSFP-100G-FR-S , VID: V02, SN: FBN2638A73V , VID: V02 , SN: FBN2638A73V

NAME: "Optics0/0/0/12", DESCR: "Cisco 100G QSFP28 FR-S Pluggable Optics Module" PID: QSFP-100G-FR-S , VID: V02 , SN: FBN2544A687

NAME: "Optics0/0/0/13", DESCR: "Cisco 100G QSFP28 FR-S Pluggable Optics Module" PID: QSFP-100G-FR-S , VID: V02 , SN: FBN2638A2D4

NAME: "Optics0/0/0/2", DESCR: "Cisco 100G QSFP28 LR4 Pluggable Optics Module" PID: ONS-QSFP28-LR4 , VID: V01 , SN: FNS2333080H

NAME: "Optics0/0/0/3", DESCR: "Cisco 100G QSFP28 FR-S Pluggable Optics Module" PID: QSFP-100G-FR-S , VID: V02 , SN: FBN2638A6J2

NAME: "Optics0/0/0/4", DESCR: "Cisco 100G QSFP28 FR-S Pluggable Optics Module" PID: QSFP-100G-FR-S , VID: V01, SN: INL23243050

NAME: "Optics0/0/0/5", DESCR: "Cisco 100G QSFP28 LR4 Pluggable Optics Module" PID: ONS-QSFP28-LR4 , VID: V01, SN: FNS23320DZF

NAME: "Optics0/0/0/6", DESCR: "Cisco 100G QSFP28 LR4 Pluggable Optics Module" PID: ONS-QSFP28-LR4 , VID: V01, SN: FNS26140JRK NAME: "Optics0/0/0/7", DESCR: "Cisco 100G QSFP28 LR4-S Pluggable Optics Module" PID: QSFP-100G-LR4-S , VID: V02 , SN: FNS263509QL NAME: "Optics0/0/0/8", DESCR: "Cisco 100G QSFP28 FR-S Pluggable Optics Module" PID: QSFP-100G-FR-S , VID: V02, SN: FBN2638A5G5 NAME: "0/1/NXR0", DESCR: "Network Convergence System 1014 2.4T Line Card" PID: NCS1K14-2.4T-K9 , VID: V00, SN: FCB2726B072

# **Verify Software Version**

NCS1014 isshipped with the Cisco IOS XR Software preinstalled. Verify that the latest version of the software is installed.

### **Procedure**

#### **show version**

Displays the software version and details such as system uptime.

### **Example:**

```
RP/0/RP0/CPU0:ios#sh version
Cisco IOS XR Software, Version 7.11.1.49I LNT
Copyright (c) 2013-2023 by Cisco Systems, Inc.
Build Information:
Built By : sajshah
Built On : Sun Nov 19 20:31:06 UTC 2023
Build Host : iox-ucs-077
Workspace :
/auto/ioxdepot6/GISO/giso_build_lindt/giso_eng_create/yshivapp_2023-11-20_04-28-49_UTC
Version : 7.11.1.49I
Label : 7.11.1.49I-Weekly
cisco NCS1010 (C3758R @ 2.40GHz)
cisco NCS1014 (C3758R @ 2.40GHz) processor with 32GB of memory
KEPLER PF6 uptime is 1 hour, 40 minutes
NCS 1014 - Chassis
```
# **Verify Environmental Parameters**

The **show environment** command displays the environmental parameters of NCS 1014.

To verify the environmental parameters use the following commands **show environment [ all | altitude | fan | power | voltage | current | temperature ] [ location |** *location* **]**.

The following example shows sample output of the **show environment** command with the **fan** keyword.

RP/0/RP0/CPU0:ios#show environment fan

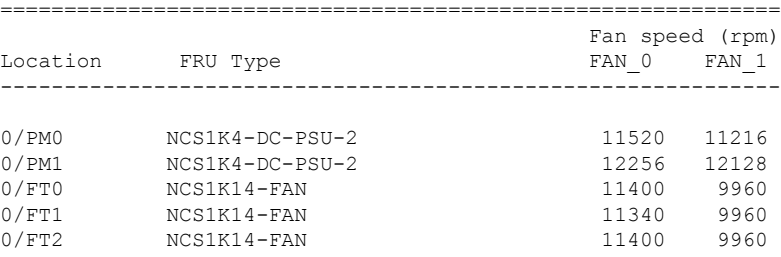

The following example shows sample output of the **show environment** command with the **power** keyword.

RP/0/RP0/CPU0:ios#sh environment power Tue Nov 28 14:14:52.169 UTC

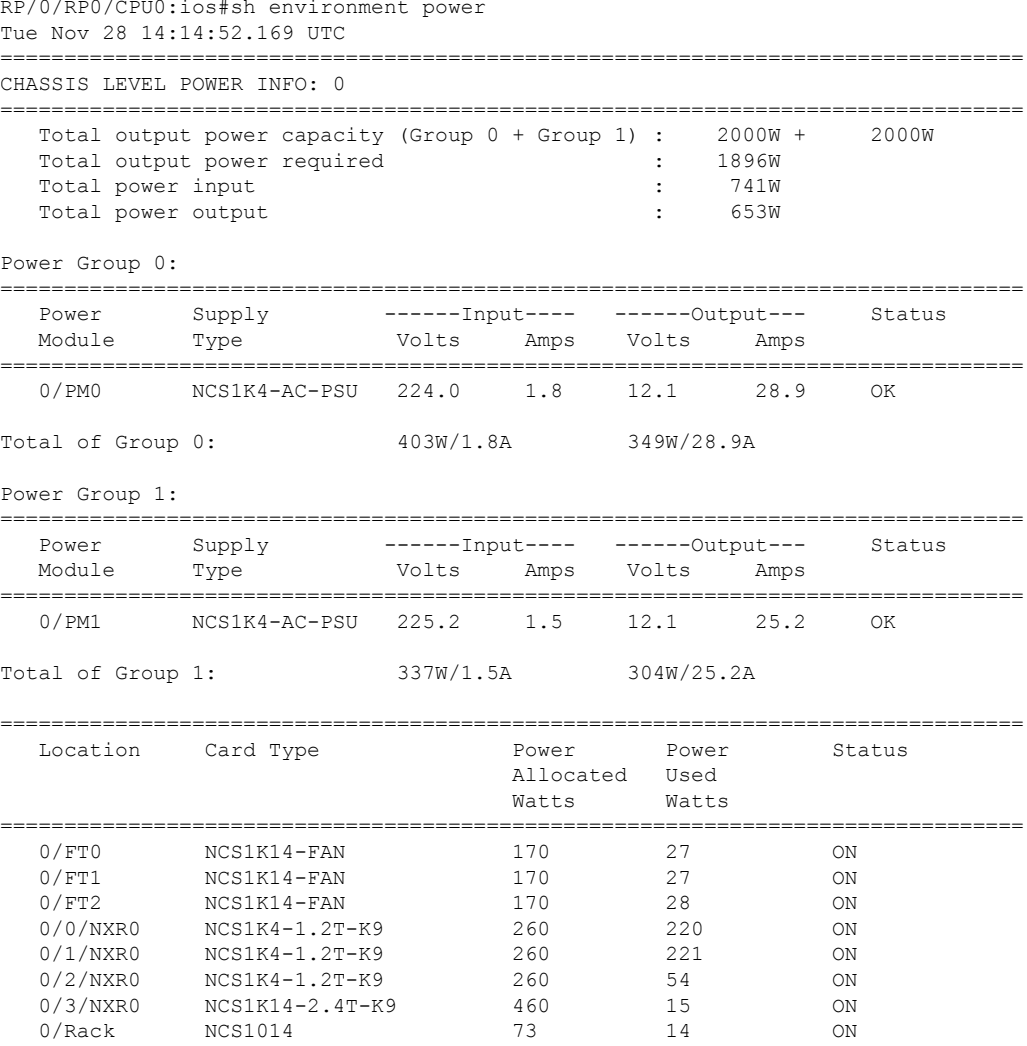

The following example shows sample output of the **show environment** command with the **temperature** keyword.

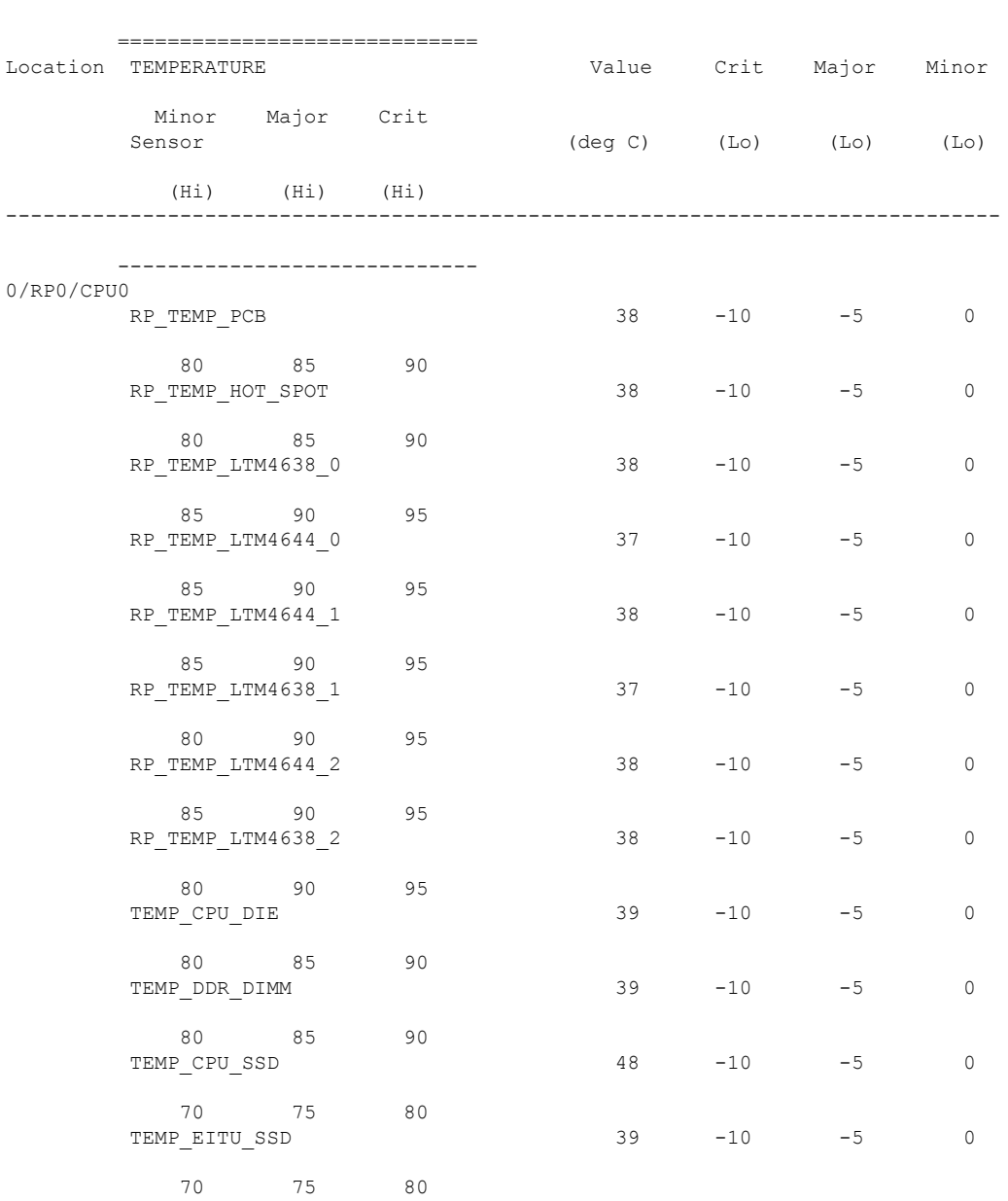

RP/0/RP0/CPU0:ios#show environment temperature location 0/rp0/CPU0

================================================================================

# The following example shows sample output of the **show environment** command with the **voltage** keyword.

RP/0/RP0/CPU0:ios#show environment voltage location 0/rp0/cpu0

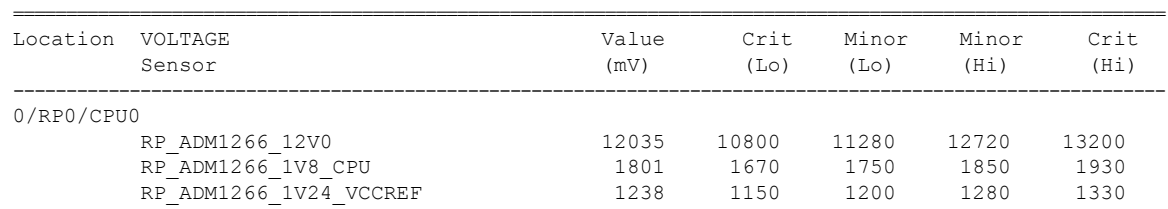

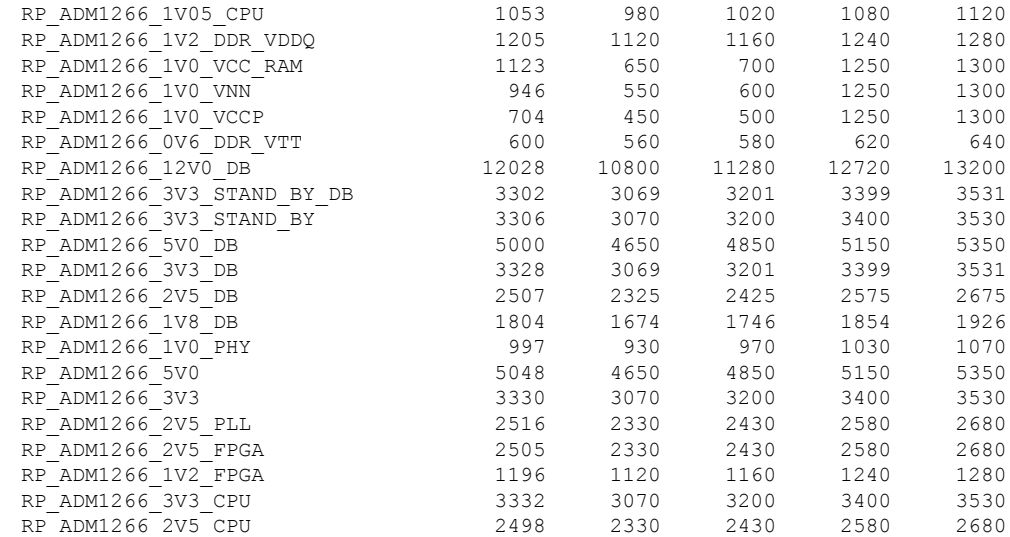

# The following example shows sample output of the **show environment** command with the **current** keyword.

RP/0/RP0/CPU0:ios#show environment current

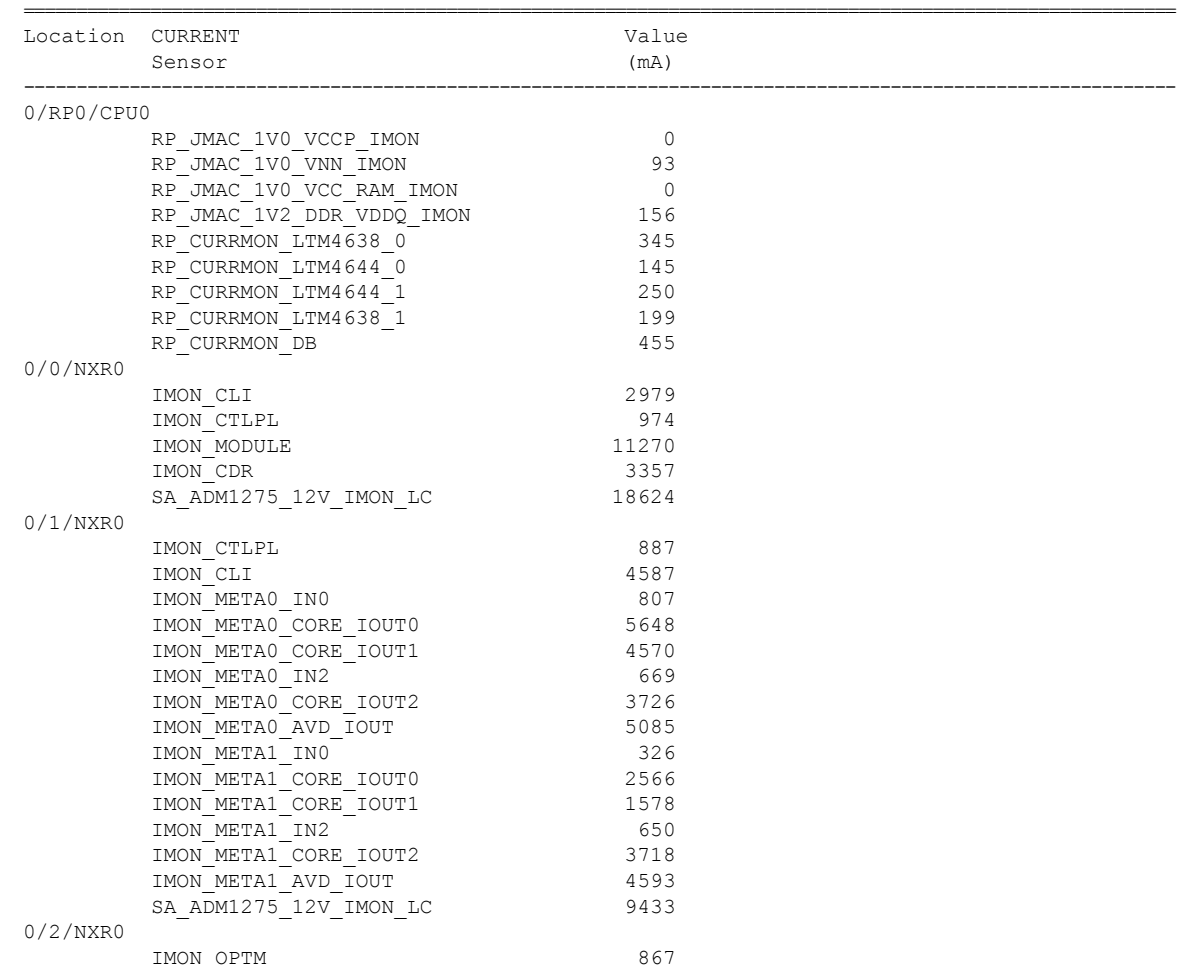

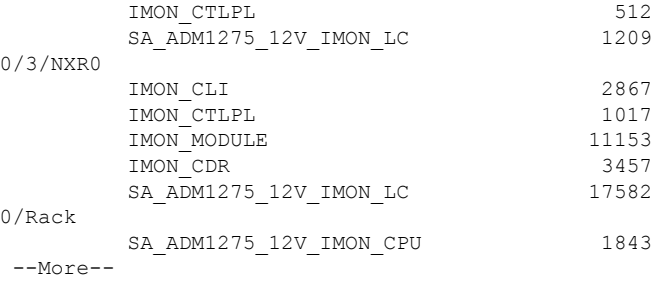

# **Verify Management Interface Status**

To verify the management interface status, perform the following procedure.

### **Procedure**

### **show interfaces mgmtEth** *instance*

Displays the management interface configuration.

#### **Example:**

```
RP/0/RP0/CPU0:ios#show interfaces MgmtEth 0/RP0/CPU0/0
MgmtEth0/RP0/CPU0/0 is up, line protocol is up
 Interface state transitions: 3
  Hardware is Management Ethernet, address is 4014.82ba.d26e (bia 4014.82ba.d26e)
  Internet address is 10.105.57.37/25
 MTU 1514 bytes, BW 1000000 Kbit (Max: 1000000 Kbit)
     reliability 255/255, txload 0/255, rxload 0/255
  Encapsulation ARPA,
  Full-duplex, 1000Mb/s, CX, link type is autonegotiation
  loopback not set,
  Last link flapped 00:09:12
  ARP type ARPA, ARP timeout 04:00:00
  Last input 00:00:00, output 00:00:00
  Last clearing of "show interface" counters never
  5 minute input rate 1000 bits/sec, 2 packets/sec
  5 minute output rate 5000 bits/sec, 1 packets/sec
     6715 packets input, 640515 bytes, 0 total input drops
     0 drops for unrecognized upper-level protocol
     Received 2213 broadcast packets, 4430 multicast packets
              0 runts, 0 giants, 0 throttles, 0 parity
     0 input errors, 0 CRC, 0 frame, 0 overrun, 0 ignored, 0 abort
     944 packets output, 355004 bytes, 0 total output drops
     Output 94 broadcast packets, 114 multicast packets
     0 output errors, 0 underruns, 0 applique, 0 resets
     0 output buffer failures, 0 output buffers swapped out
     3 carrier transitions
```
In the previous output, the management interface is administratively down.

You can also use the **show interfaces summary** and **show interfaces brief** commands in the Cisco IOS XR EXEC mode to verify the management interface status.

The following example shows sample output from the **show interfaces summary** command.

Ш

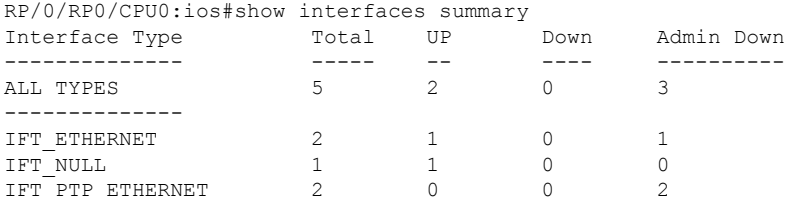

The following example shows sample output from the **show interfaces brief** command.

RP/0/RP0/CPU0:KEPLER\_PF6#show interfaces brief

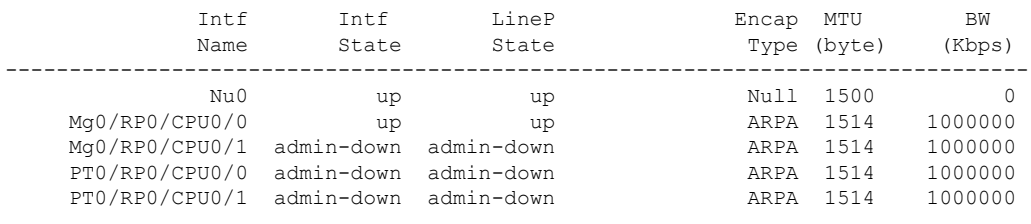

# **What to do next**

If the management interface is administratively down, perform the following steps:

- Check the Ethernet cable connection.
- Verify the IP configuration of the management interface. For details on configuring the management interface, see Configure [Management](#page-19-0) Interface.
- Verify whether the management interface isin the no shutstate using the **show running-config interface mgmtEth** command.

The following example shows sample output from the **show running-config interface mgmtEth** command.

```
RP/0/RP0/CPU0:ios#show running-config interface mgmtEth 0/RP0/CPU0/0
interface MgmtEth0/RP0/CPU0/0
 ipv4 address 10.105.57.37 255.255.255.128
!
```
# **Verify Firmware Version**

The firmware on various hardware components of NCS 1014 must be compatible with the installed Cisco IOS XR image. Incompatibility may cause the NCS 1014 to malfunction.

To verify the firmware version, perform the following procedure.

### **Before you begin**

**Procedure**

**Step 1 show hw-module fpd**

FPD Versions

# **Example:**

RP/0/RP0/CPU0:ios#show hw-module fpdAuto-upgrade:Enabled Attribute codes: B golden, P protect, S secure, A Anti Theft aware

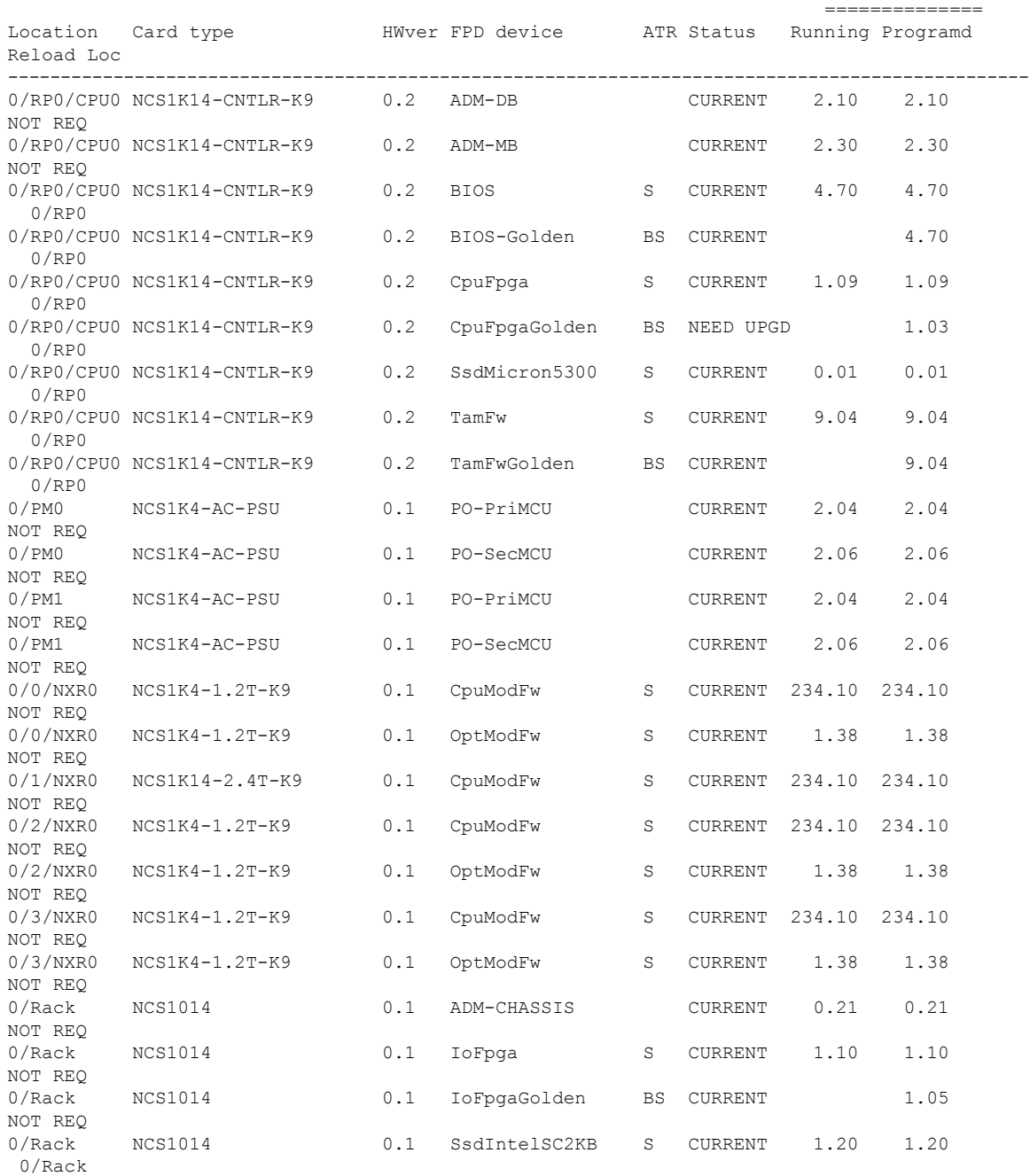

• Status—Upgrade status of the firmware. The different states are:

• CURRENT—The firmware version is the latest version.

• NOT READY—The firmware of the FPD is not ready for upgrade.

- NEED UPGD—A newer firmware version is available in the installed image. We recommended that upgrade be performed.
- UPGD PREP—The firmware of the FPD is preparing for upgrade.
- RLOAD REQ—The upgrade is completed, and the card requires a reload.
- UPGD DONE—The firmware upgrade is successful.
- UPGD FAIL—The firmware upgrade has failed.
- UPGD SKIP—The upgrade is skipped because the installed firmware version is higher than the version available in the image.
- Running—Current version of the firmware running on the FPD.

# **Step 2 show fpd package**

Use the **show fpd package** command to display the FPD image version available with this software release for each hardware component.

## **Example:**

RP/0/RP0/CPU0:ios#show fpd package

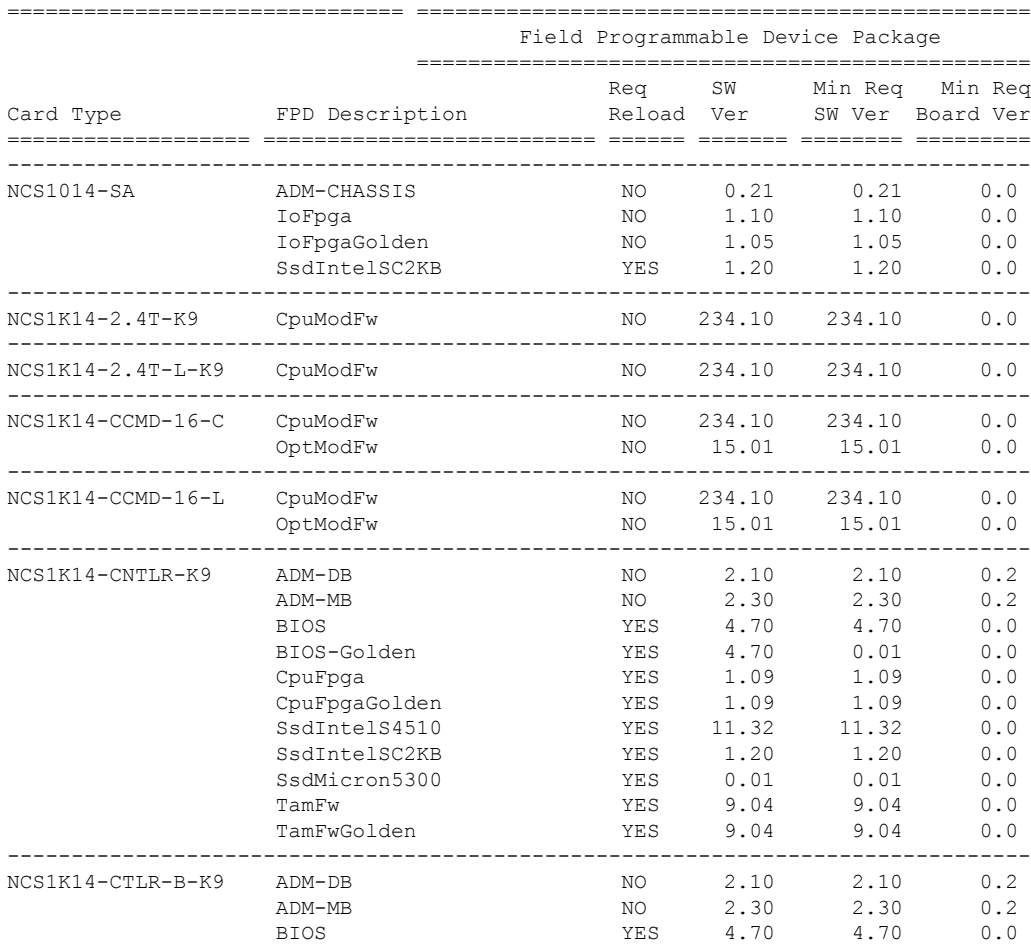

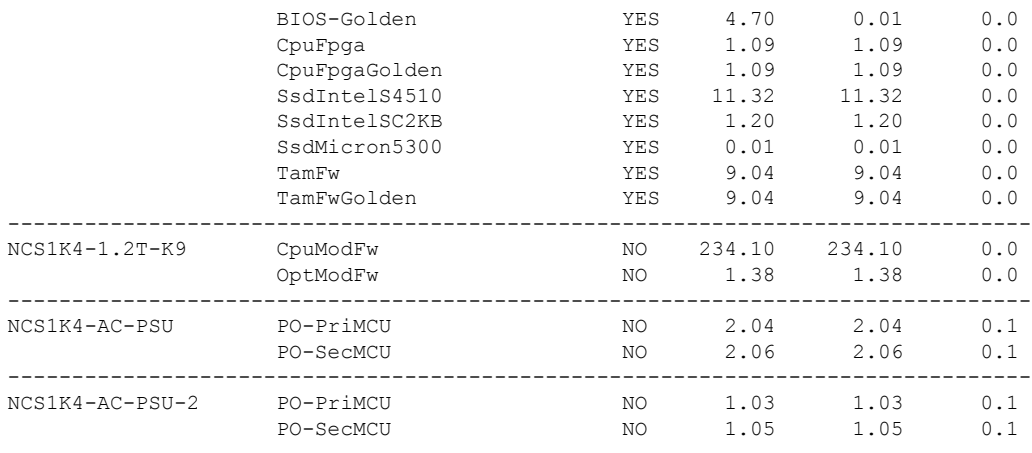

### **What to do next**

Upgrade all the FPDs using the **upgrade hw-module location all fpd all** command in the Cisco IOS XR EXEC mode. After upgrade is completed, the Status column shows RLOAD REQ if the software requires reload.

### **If Reload is required**

If the FPGA location is 0/RP0, use the **admin hw-module location 0/RP0 reload** command. This command reboots only the CPU. As a result, traffic is not impacted. If the FPGA location is 0/0, use the **admin hw-module location all reload** command. This command reboots the chassis. As a result, traffic is impacted. After the reload is completed, the new FPGA runs the current version.

### **If Firmware Upgrade Fails**

If firmware upgrade fails, use the **show logging** command to view the details and upgrade the firmware again using the above commands.

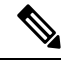

**Note**

You can upgrade the firmware version of power modules, only when both the power modules are present and powered on.

# **Verify Alarms**

You can view the alarm information using the **show alarms** command.

### **Procedure**

```
show alarms [ brief [ card| rack| system ] [ location location ] [ active |history ] | detail
[ card | rack | system ] [ location location ] [ active | clients | history | stats ] ]
```
Displays alarms in brief or detail.

**Example:**

I

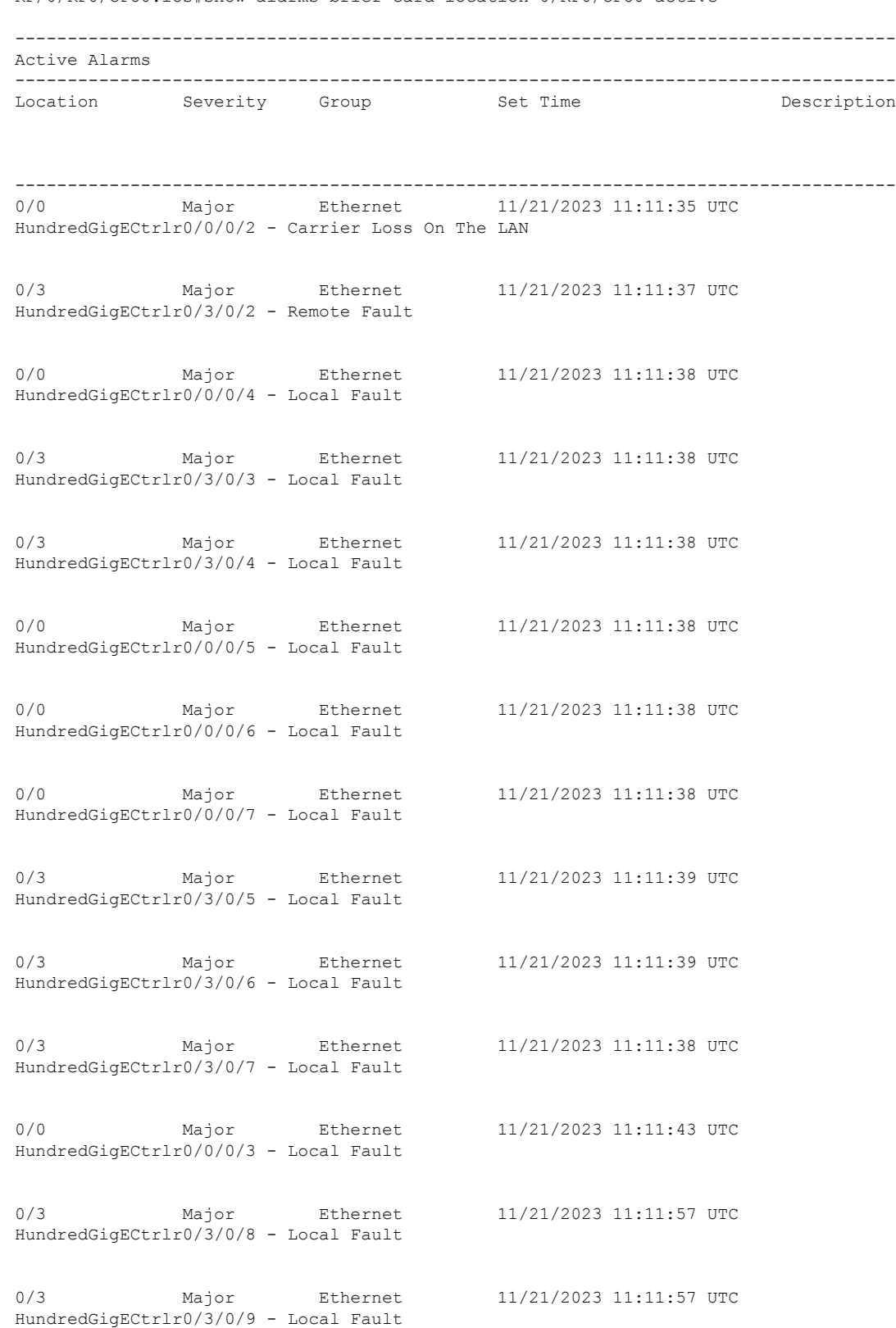

RP/0/RP0/CPU0:ios#show alarms brief card location 0/RP0/CPU0 active

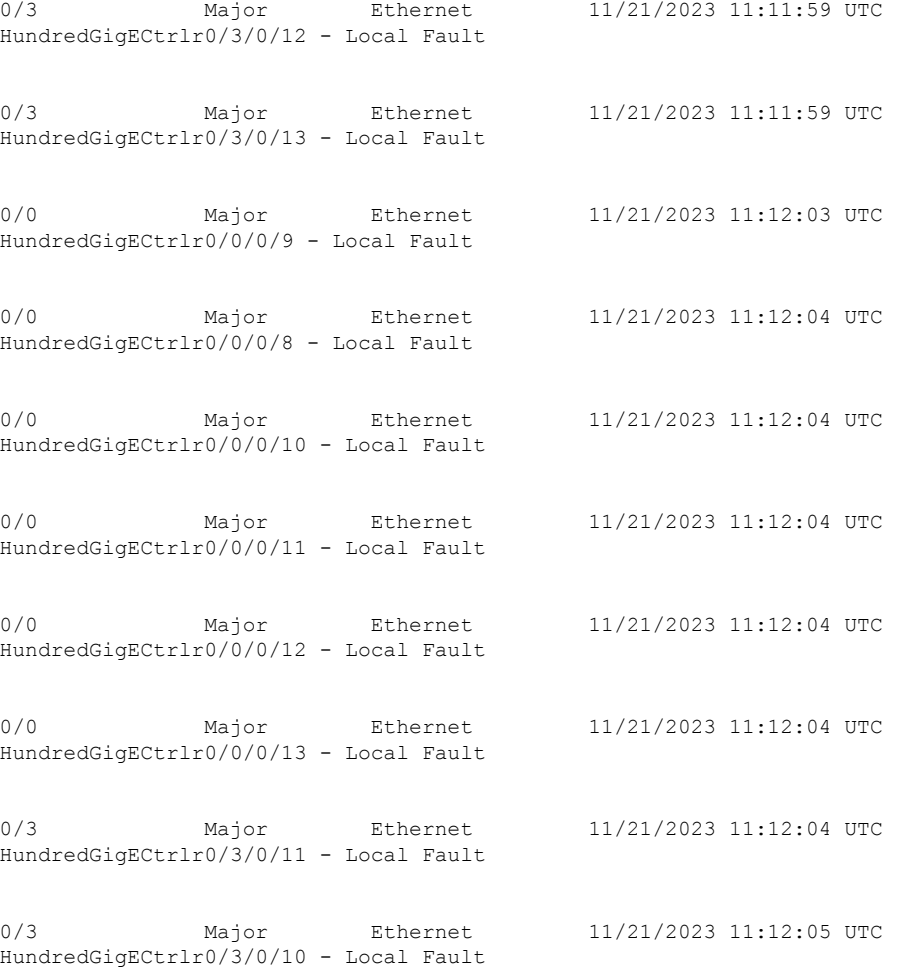

In the maintenance mode, all the alarms are suppressed and the **show alarms** command will not show the alarms details. Use the **show controllers** *controllertype R/S/I/P* command to view the client and trunk alarms. **Note**

# **Verify Context**

The **show context** command displays core dump context information of NCS 1014.

# **Procedure**

### **show context**

When you excecute the **show context** command in Cisco IOS XR EXEC mode, the output displays the core dump context information of any process on the NCS 1014 as well as up to 10 last instances.

# **Example:**

RP/0/RP0/CPU0:ios#sh context

```
node: node0_RP0_CPU0
Context number: 1
----------------------------------------------------------------
Core location: 0/RP0/CPU0:/misc/disk1
Core for pid = 6232 (Terminal_Device)
Core for process: opt terminal device 6232.by.11.20231204-170249.node0 RP0 CPU0.877b9.core.gz
Core dump time: 2023-12-04 17:02:50.144240146 +0000
Process:
Core was generated by `opt_terminal_device'.
Build information:
### XR Information
User = deenayak
Host = iox-ucs-061Workspace = /auto/iox-ucs-061-san1/prod/24.1.1.32I.SIT_IMAGE/ncs1010/ws/
Built on = Fri Nov 17 17:17:31 UTC 2023
Lineup = r241x.lu%EFR-00000453356XR version = 24.1.1.32I
### Leaba Information
Platform information:
card_product_id: NCS1014
platform: ncs1010
Signal information:
Program terminated with signal 11, Segmentation fault.
Faulting thread: 6232
Registers for Thread 6232
rax: 0x7f2d0d7be000
rbx: 0x0
rcx: 0x0<br>rdx: 0x7
       0x7frsi: 0x0
rdi: 0x7fff2f3d3420
rbp: 0x0
rsp: 0x7fff2f3d3410
r8: 0x0
r9: 0x7fff2f3d3510
r10: 0xffffffffffffff80
r11: 0x5287
r12: 0x7f
r13: 0x7fff2f3d3420
r14: 0x7f2d0dac4684
r15: 0x7fff2f3d3598
rip: 0x7f2d0d6701ca
eflags: 0x10206
cs: 0x33
ss: 0x2b
ds: 0x0
es: 0x0
fs: 0 \times 0<br>qs: 0 \times 0gs:
```

```
Backtrace for Thread 6232
#0 0x00007f2d0d6701ca in ?? () from /lib64/libc-2.31.so
#1 0x00007f2d0d64b4d5 in snprintf+0x85 from /lib64/libc-2.31.so
#2 0x00007f2d0dadf5cf in ?? () from /opt/cisco/install-iosxr/base/lib/libopenconfig_cmn.so
#3 0x00007f2d0dade7a2 in ?? () from /opt/cisco/install-iosxr/base/lib/libopenconfig_cmn.so
#4 0x00007f2d0dfd6b35 in ?? () from
/opt/cisco/install-iosxr/base/lib/libinfra_sysdb_combine_82eb6a4d2fa15d0e.so
#5 0x00007f2d0dfd4b0e in sysdb_process_pending_pulse+0x512 from
/opt/cisco/install-iosxr/base/lib/libinfra_sysdb_combine_82eb6a4d2fa15d0e.so
#6 0x00007f2d0e11e3bd in ?? () from
/opt/cisco/install-iosxr/base/lib/libinfra_combine_82eb6a4d2fa15d0e.so
#7 0x00007f2d0e12831e in xr event dispatch+0x48 from
/opt/cisco/install-iosxr/base/lib/libinfra_combine_82eb6a4d2fa15d0e.so
#8 0x00005607924be6a9 in ?? ()
#9 0x00007f2d0d61cd1b in __libc_start_main+0xeb from /lib64/libc-2.31.so
#10 0x00005607924be31a in ?? ()
----------------------------------------------------------------
node: node0_RP0_CPU0
Context number: 2
 ----------------------------------------------------------------
Core location: 0/RP0/CPU0:/misc/disk1
Core for pid = 5155 (sh proc mem edm)
Core for process: sh_proc_mem_edm_5155.by.user.20231204-105935.node0_RP0_CPU0.4b884.core.gz
Core Dump time: Mon Dec 4 10:59:35 2023
Process:
Core was generated by: user requested dump of pid 5155
Build information:
### XR Information
User = deenayak
Host = iox-ucs-061Workspace = /auto/iox-ucs-061-san1/prod/24.1.1.32I.SIT_IMAGE/ncs1010/ws/
Built on = Fri Nov 17 17:17:31 UTC 2023
Lineup = r241x.lu%EFR-00000453356
XR version = 24.1.1.32I### Leaba Information
Registers for Thread (LWP 5155)
rax: 0xfffffffffffffffc
rbx: 0x5570ec6edd60
rcx: 0x7f0239431cd6
rdx: 0x20
rsi: 0x5570ec6ee060
rdi: 0x1b
rbp: 0x7ffca2a8b690
rsp: 0x7ffca2a8b4e0
r8: 0x0
r9: 0x436
r10: 0xffffffff
r11: 0x293
r12: 0x5570ec6ee020
r13: 0x5570ec6ede70
r14: 0x5570ec6ee060
r15: 0x5570ec6edd60
rip: 0x7f0239431cd6
eflags: 0x293
cs: 0x33
```
Ш

```
ss: 0x2b
ds: 0x0es: 0x0
fs: 0x0
gs: 0x0
Backtrace for Thread (LWP 5155)
#0 0x00007f0239431cd6 in ?? () from /lib64/libc-2.31.so
#1 0x00007f0238fefd2a in event_del_nolock_+0x3a from /usr/lib64/libevent-2.1.so.7.0.0
#2 0x00007f0238fe3dbe in ?? () from /usr/lib64/libevent-2.1.so.7.0.0
#3 0x00007f0239799034 in event_block+0x204 from
/opt/cisco/install-iosxr/base/lib/libinfra_combine_82eb6a4d2fa15d0e.so
#4 0x00005570ec41fba8 in ?? () from /opt/cisco/install-iosxr/base/bin/sh_proc_mem_edm
#5 0x00007f023935ed1b in ?? () from /lib64/libc-2.31.so
#6 0x00005570ec41f8fa in ?? () from /opt/cisco/install-iosxr/base/bin/sh_proc_mem_edm
----------------------------------------------------------------
node: node0_RP0_CPU0
Context number: 3
 ----------------------------------------------------------------
Core location: 0/RP0/CPU0:/misc/disk1
Core for pid = 4316 (sysdb mc main)
Core for process: sysdb_mc_4316.by.user.20231203-161922.node0_RP0_CPU0.3f09d.core.gz
Core Dump time: Sun Dec 3 16:19:22 2023
Process:
Core was generated by: user requested dump of pid 4316
Build information:
### XR Information
User = deenayak
Host = iox-ucs-061Workspace = /auto/iox-ucs-061-san1/prod/24.1.1.32I.SIT_IMAGE/ncs1010/ws/
Built on = Fri Nov 17 17:17:31 UTC 2023
Lineup = r241x.lu%EFR-00000453356
XR version = 24.1.1.32I### Leaba Information
Registers for Thread (LWP 4316)
rax: 0xfffffffffffffffc
rbx: 0x0
rcx: 0x7f46904eca92<br>rdx: 0x0
rdx:
rsi: 0x0
rdi: 0x7ffd281477c0
rbp: 0x7ffd28147a00
rsp: 0x7ffd281476e0
r8: 0x0
r9: 0x0
r10: 0x8
r11: 0x293
r12: 0x1
r13: 0x0
r14: 0x0
r15: 0x7ffd281477c0
rip: 0x7f46904eca92
eflags: 0x293
cs: 0x33
```

```
ss: 0x2b
ds: 0x0es: 0x0
fs: 0x0
gs: 0x0
Backtrace for Thread (LWP 4316)
#0 0x00007f46904eca92 in ?? () from /lib64/libc-2.31.so
#1 0x00005583860ea640 in ?? () from /opt/cisco/install-iosxr/base/sbin/sysdb_mc
#2 0x00005583860bbbd1 in ?? () from /opt/cisco/install-iosxr/base/sbin/sysdb_mc
#3 0x00007f46904d7d1b in ?? () from /lib64/libc-2.31.so
#4 0x00005583860bbada in ?? () from /opt/cisco/install-iosxr/base/sbin/sysdb_mc
----------------------------------------------------------------
node: node0_RP0_CPU0
Context number: 4
                              ----------------------------------------------------------------
Core location: 0/RP0/CPU0:/misc/disk1
Core for pid = 4212 (sysdb svr local)
Core for process: sysdb_svr_local_4212.by.user.20231203-161920.node0_RP0_CPU0.bf2d1.core.gz
Core Dump time: Sun Dec 3 16:19:20 2023
Process:
Core was generated by: user requested dump of pid 4212
Build information:
### XR Information
User = deenayak
Host = iox-ucs-061Workspace = /auto/iox-ucs-061-san1/prod/24.1.1.32I.SIT_IMAGE/ncs1010/ws/
Built on = Fri Nov 17 17:17:31 UTC 2023
Lineup = r241x.lu%EFR-00000453356
XR version = 24.1.1.32I
### Leaba Information
Registers for Thread (LWP 4212)
rax: 0xfffffffffffffffc
rbx: 0x0
rcx: 0x7f1fcb1c4a92
rdx: 0x0
rsi: 0x0
rdi: 0x7fff60339f50
rbp: 0x7fff6033a200
rsp: 0x7fff60339e80
r8: 0x0
r9: 0x0
r10: 0x8
r11: 0x293
r12: 0x0
r13: 0x0
r14: 0x7fff60339f50
r15: 0x7f1fcb50da9e
rip: 0x7f1fcb1c4a92
eflags: 0x293
cs: 0x33
ss: 0x2b
ds: 0x0
es: 0x0
```

```
fs: 0x0
gs: 0x0
Backtrace for Thread (LWP 4212)
#0 0x00007f1fcb1c4a92 in ?? () from /lib64/libc-2.31.so
#1 0x00007f1fcb5af472 in sysdb_svr_main+0xd15 from
/opt/cisco/install-iosxr/base/lib/libsysdbsvr_only.so
#2 0x000055e2fd529851 in ?? () from /opt/cisco/install-iosxr/base/sbin/sysdb_svr_local
#3 0x00007f1fcb1afd1b in ?? () from /lib64/libc-2.31.so
#4 0x000055e2fd52975a in ?? () from /opt/cisco/install-iosxr/base/sbin/sysdb_svr_local
    ----------------------------------------------------------------
```
# **Verify Core Files**

The **dir harddisk:/\*core.gz** command checks for core files of NCS 1014.

### **Procedure**

**dir harddisk:/\*core.gz**

### **Example:**

```
RP/0/RP0/CPU0:ios#dir harddisk:/*core.gz
Wed Dec 6 04:54:16.336 UTC
```

```
Directory of harddisk:/*core.gz
2476 -rw-r--r--. 1 8120038 Oct 30 15:08
cma_server_41264.by.6.20231030-150817.node0_RP0_CPU0.502a7.core.gz
```
 $\mathbf I$ 

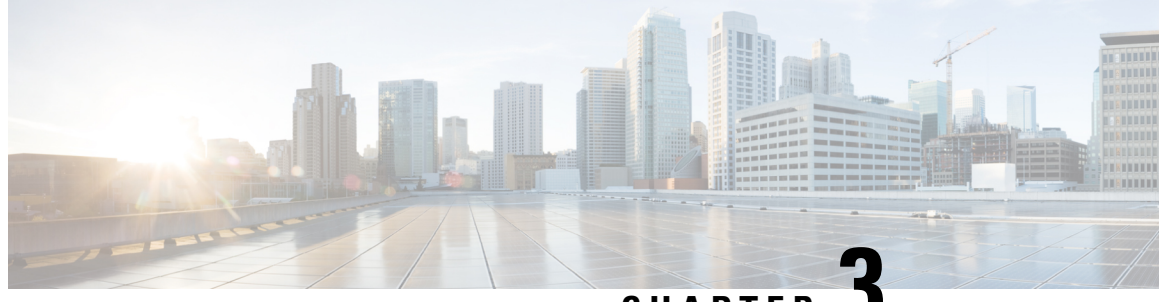

# **CHAPTER 3**

# **Perform System Upgrade and Install Feature Packages**

You can execute the system upgrade and package installation processes using the **install** commands on NCS 1014. The processes involve adding and activating the ISO images (*.iso*) and feature packages (*.rpm*) on NCS 1014. You can accesss these files from a network server and then activate on NCS 1014. If the installed package or SMU causes any issue, you can uninstall it.

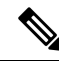

**Note**

We recommend that you collect the output of **show tech-support ncs1014** command before performing operations such as a reload or CPU OIR on NCS 1004. The command provides information about the state of the system before reload or before the CPU OIR operation is performed. This information is useful in debugging.

- Upgrade [Software,](#page-60-0) on page 55
- Install [Packages](#page-62-0) and RPMs, on page 57
- [Upgrade](#page-67-0) FPD, on page 62
- Verify if an FPD Upgrade is [Required,](#page-71-0) on page 66
- Manual FPD [Upgrade,](#page-72-0) on page 67
- [Automatic](#page-73-0) FPD upgrade, on page 68

# <span id="page-60-0"></span>**Upgrade Software**

Upgrading the software is the process of installing a new version of the Cisco IOS XR operating system on NCS 1014. NCS 1014 is preinstalled with the Cisco IOS XR image. However, you can install a new version to keep features up to date. You can perform the software upgrade operation using an ISO image from the XR mode.

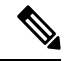

### **Note**

NCS1014 and NCS1014 platform uses the same IOS-XR packaging image. Nomenclature of ISO image of IOS-XR base image example: "ncs1010-x64-[sw-rel-ver].iso'.

#### **Before you begin**

- Configure Management Interface
- Copy the ISO image to be installed either on the NCS 1014 hard disk or on a network server to which NCS 1014 has access.

### **Procedure**

**Step 1** Execute one of these commands:

Installs the new ISO image from the harddisk or from the network server. The install operation takes between 20–40 minutes to complete.

- **install replace /harddisk:/***iso-image-name*
- **install package replace** *<ftp or http or https protocol>/package\_path*/ *filename1 filename2 ...*
- The **install package replace** command upgrades the ISO image but doesn't reload the RP automatically. But the **install replace** command upgrades the ISO image and reloads the RP. **Note**

### **Example:**

```
RP/0/RP0/CPU0:ios#install replace /harddisk:/ncs1010-x64-7.11.1.iso
Wed Nov 15 09:44:44.491 UTC
Once the packaging dependencies have been determined, the install operation may have to
reload the system.
If you want to control the timing of system reload, you must not continue, but use the
'install package replace' command instead, followed by 'install apply'.
Continue? [yes/no]:[yes]
Install replace operation 1.1 has started
Install operation will continue in the background
......................
......................
ios con0/RP0/CPU0 is now available
```
- Boot time FPD upgrade happens before XR boot. All the FPDs belonging to the RP location are upgraded during the boot time FPD upgrade. **Note**
- Automatic Field Programmable Device(FPD) upgrade is enabled by default.. When the automatic FPD upgrade is enabled, the install operation also upgrades the FPDs (except the Golden FPDs and Power modules) that need to be upgraded. **Note**

### **Step 2 show install request**

Displays the current status of the install operation.

### **Example:**

```
RP/0/RP0/CPU0:ios#show install request
Wed Nov 15 10:00:35.713 UTC
User request: install replace /harddisk:/ncs1010-golden-x86_64-7.11.1.48I-Weekly.iso
Operation ID: 1.1
State:In progress since 2023-11-15 09:50:23 UTC
Current activity: Package add or other package operation
Next activity: Apply
Time started: 2023-11-15 09:55:24 UTC<br>Timeout in: 84m 43s
Timeout in:
```
Ш

```
Locations responded: 0/1
Location Packaging operation stage Notification Phase Clients responded
 ----------------- ------------------------- ------------------ -----------------
0/RP0/CPU0 Package operations None in progress N/A
```
When the install operation completes successfully, the device automatically reloads.

In case of the **install package replace** command, you'll be prompted to enter the next command (**install apply reload** command). **Note**

### **Step 3 install commit**

Commits the new ISO image.

**Example:**

```
RP/0/RP0/CPU0:ios#install commit
Wed Nov 15 10:38:00.592 UTC
Install commit operation 1 has started
Install operation will continue in the background
```
#### **Example:**

```
Note
```
It is the mandatory to commit the install successfully to upgrade the software, missing this step followed by any controller reload/restart/power cycle will result in rollback to previously installed committed software/RPM package version.

### **Step 4 show install committed**

Displays the commited package information.

#### **Example:**

```
RP/0/RP0/CPU0:ios#show install committed
Wed Nov 15 10:41:20.454 UTC
Software Hash: ec69dcceb81c0da69b297aa7de1d00f56b8aef52403c5e0ffe6e5db098bd83b8
Package Version
--------------------------------------------------------------------------------
xr-aaa 7.11.1.48Iv1.0.0-1
xr-acl 7.11.1.48Iv1.0.0-1
xr-apphosting 7.11.1.48Iv1.0.0-1
xr-appmgr 7.11.1.48Iv1.0.0-1
xr-bcdl 7.11.1.48Iv1.0.0-1
xr-bfd 7.11.1.48Iv1.0.0-1
xr-bgp 7.11.1.48Iv1.0.0-1
xr-bgputil 7.11.1.48Iv1.0.0-1
xr-bng-stubs 7.11.1.48Iv1.0.0-1
xr-bundles 7.11.1.48Iv1.0.0-1
```
# <span id="page-62-0"></span>**Install Packages and RPMs**

Complete this task to install additional packages or rpm files. The rpm files that need to be installed must be placed in a folder.

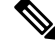

**Note** This task can be used to install SMUs as well.

### **Before you begin**

- Configure and connect to the management interface. You can access the installable file through the management interface. For details about configuring the management interface, see Workflow for Install Process.
- Copy the package or rpm to be installed either on the NCS 1014 hard disk or on a network server to which NCS 1014 has access.

### **Procedure**

**Step 1 install package add source /harddisk:/** *iso-image-name or rpm-folder-name*

#### **Example:**

```
RP/0/RP0/CPU0:ios#install package add source harddisk:/rpm
Wed Nov 15 18:10:14.784 UTC
Install add operation 2.1.2 has started
Install operation will continue in the background
RP/0/RP0/CPU0:ios#install package add source harddisk:/rpm/
Thu Apr 20 18:09:49.582 UTC
Install add operation 7.1.1 has started
Install operation will continue in the background
```
Ensure to add the respective packages or rpm files as appropriate. This operation may take time depending on the size of the files that are added. The operation takes place in an asynchronous mode. The **installpackage add source** command runs in the background, and the EXEC prompt is returned.

### **Step 2 show install request**

### **Example:**

RP/0/RP0/CPU0:ios#**show install request**

```
Thu Apr 20 18:13:00.720 UTC
User request: install package add source file:///harddisk:/rpm
Operation ID: 7.1.1
State: Success since 2023-04-20 18:13:04 UTC
Current activity: Await user input
Time started: 2023-04-20 18:13:04 UTC
The following actions are available:
   install package add
   install package remove
   install package upgrade
   install package downgrade
   install package abort latest
   install package abort all-since-apply
   install apply restart
    install apply reload
   install replace reimage
Least impactful apply method: install apply restart
```
Displays the current status of the install operation.

### **Step 3 install apply reload**

### **Example:**

RP/0/RP0/CPU0:ios#**install apply**

```
Thu Apr 20 18:13:18.514 UTC
Once the packaging dependencies have been determined, the install operation may have to
reload the system.
If you want more control of the operation, then explicitly use 'install apply restart' or
'install apply reload' as reported by 'show install request'.
Continue? [yes/no]:[yes] yes
Install apply operation 7.1 has started
Install operation will continue in the background
```
Enables NCS 1014 to reload.

### **Step 4 show install request**

#### **Example:**

RP/0/RP0/CPU0:ios#**show install request** Thu Apr 20 18:15:06.876 UTC

User request: install apply restart Operation ID: 7.1 State: Success since 2023-04-20 18:14:41 UTC

Current activity: Await user input Time started: 2023-04-20 18:14:41 UTC

```
The following actions are available:
install package add
install package remove
install package upgrade
install package downgrade
install package replace
install package rollback
install replace
install rollback
install source
install commit
install replace reimage
```
Displays the current status of the install operation.

### **Step 5 install commit**

### **Example:**

```
RP/0/RP0/CPU0:ios#install commit
Thu Apr 20 18:15:17.620 UTC
Install commit operation 7 has started
Install operation will continue in the background
```
Commits the package or rpm files.

### **Step 6 show install request**

### **Example:**

RP/0/RP0/CPU0:ios#**show install request**

User request: install commit Operation ID: 2 State: In progress since 2022-07-04 11:48:48 UTC

Current activity: Commit transaction

Next activity: Transaction complete Time started: 2022-07-04 11:48:48 UTC

```
No per-location information.
```
Displays the current status of the install operation. The above output indicates that the install operation is in progress.

### **Example:**

RP/0/RP0/CPU0:ios#**show install request**

```
User request: install commit
Operation ID: 2
State: Success since 2022-07-04 11:50:32 UTC
Current activity: No install operation in progress
The following actions are available:
   install package add
   install package remove
   install package upgrade
    install package downgrade
   install package replace
   install package rollback
   install replace
   install rollback
    install source
```
Displays the current status of the install operation. The above output indicates that the install operation is complete.

### **Step 7 show install request**

#### **Example:**

RP/0/RP0/CPU0:ios#**show install request**

```
User request: install commit
Operation ID: 2
State: Success since 2022-07-04 11:50:32 UTC
Current activity: No install operation in progress
The following actions are available:
   install package add
    install package remove
   install package upgrade
   install package downgrade
   install package replace
   install package rollback
    install replace
    install rollback
    install source
```
Displays the current status of the install operation. The above output indicates that the install operation is complete.

### **Step 8 show install active summary**

#### **Example:**

```
RP/0/RP0/CPU0:ios#show install active summary
Wed Nov 15 18:20:38.783 UTC
Active Packages: XR: 160 All: 1318
Label: 7.11.1.48I-Weekly
```
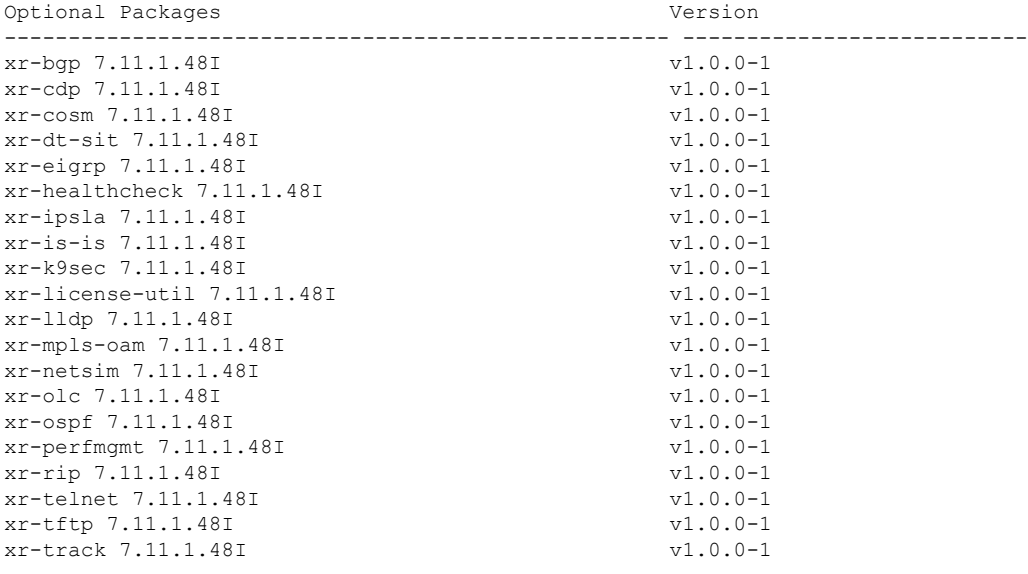

Software Hash: ec69dcceb81c0da69b297aa7de1d00f56b8aef52403c5e0ffe6e5db098bd83b8

Displays the list of active packages and rpm files.

# **Step 9 show install committed summary**

# **Example:**

RP/0/RP0/CPU0:ios#**show install committed summary**

Wed Nov 15 18:21:35.919 UTC Committed Packages: XR: 160 All: 1318 Label: 7.11.1.48I-Weekly Software Hash: ec69dcceb81c0da69b297aa7de1d00f56b8aef52403c5e0ffe6e5db098bd83b8

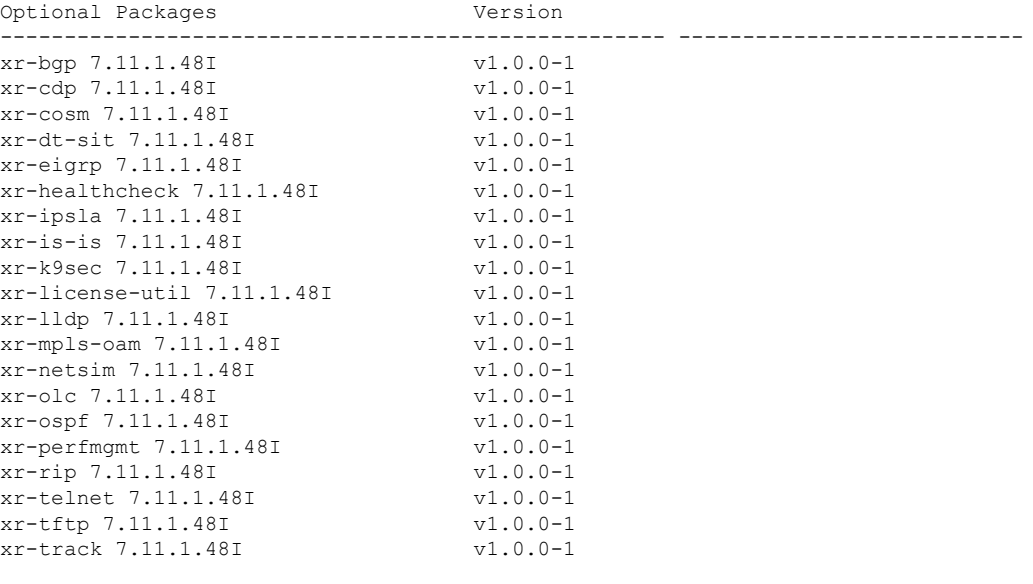

---------------------------------------------------- ---------------------------

Displays the list of committed packages and rpm files.

### **Related Commands**

The following commands can be used to track the status of the install operation.

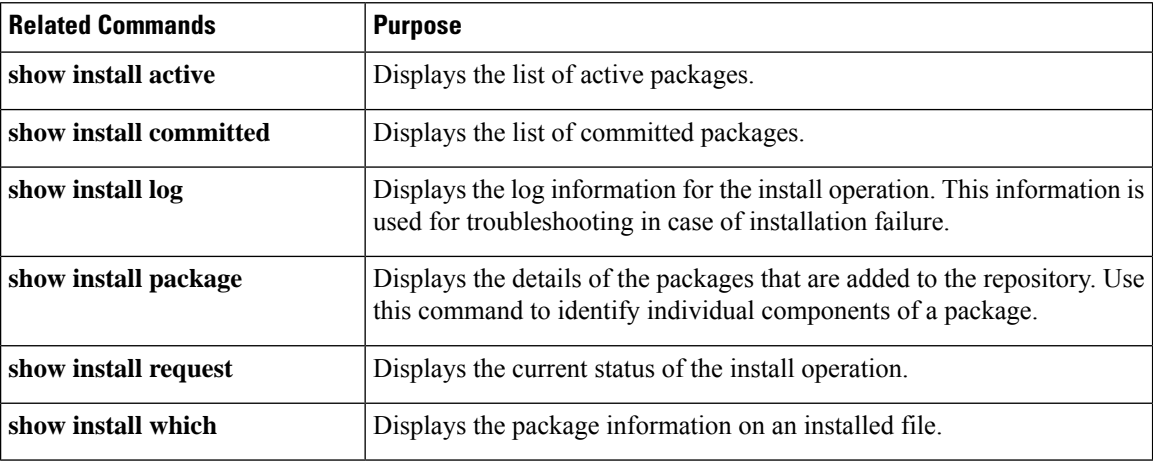

# <span id="page-67-0"></span>**Upgrade FPD**

A Field Programmable Device (FPD) refers to any programmable hardware device on a system which includes a Field Programmable Gate Array (FPGA). You can use the following tasks to verify and upgrade the FPDs of line cards, which are critical for chassis operation.

The following table lists the NCS 1014 FPDs that are distributed across Route Processor (RP), Power Modules (PM), Line Cards (LC), and Rack.

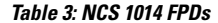

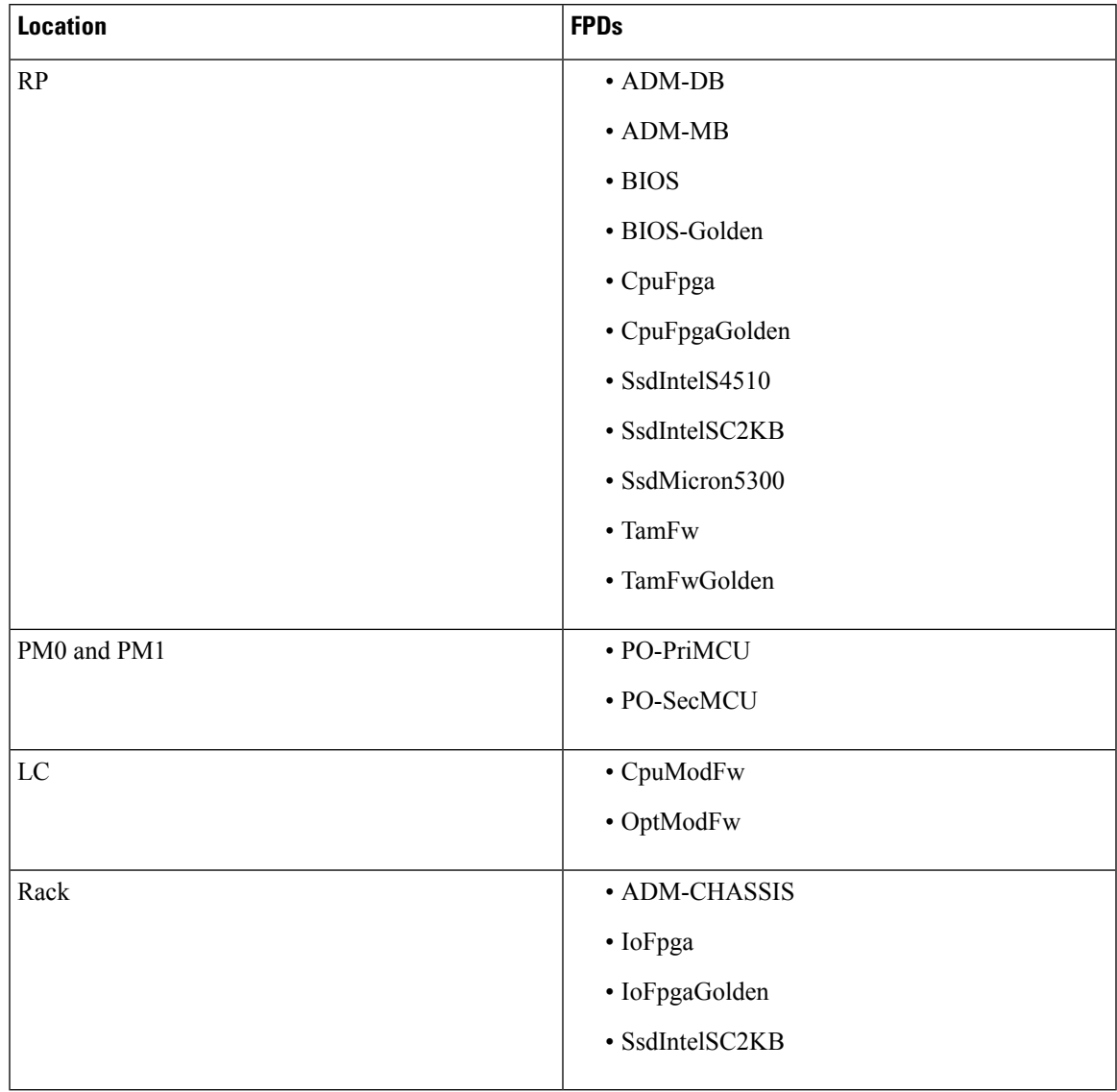

Golden FPDs serve as backup FPDs for the primary FPDs. For example, **BIOS-Golden** is the backup Golden FPD for the **BIOS** primary FPD. If a primary FPD is corrupted, NCS 1014 boots with the corresponding Golden FPD. The Golden FPDs cannot be upgraded.

### **Retrieve FPD Information**

There are multiple types of FPDs for each type of module. The **show hw-module fpd** command provides information about each FPD.

```
RP/0/RP0/CPU0:ios#show hw-module fpd
Wed Nov 15 19:29:37.061 UTC
Auto-upgrade:Enabled
Attribute codes: B golden, P protect, S secure, A Anti Theft aware
                                                              FPD Versions
                                                                ==============
Location Card type HWver FPD device ATR Status Running Programd Reload Loc
```
I

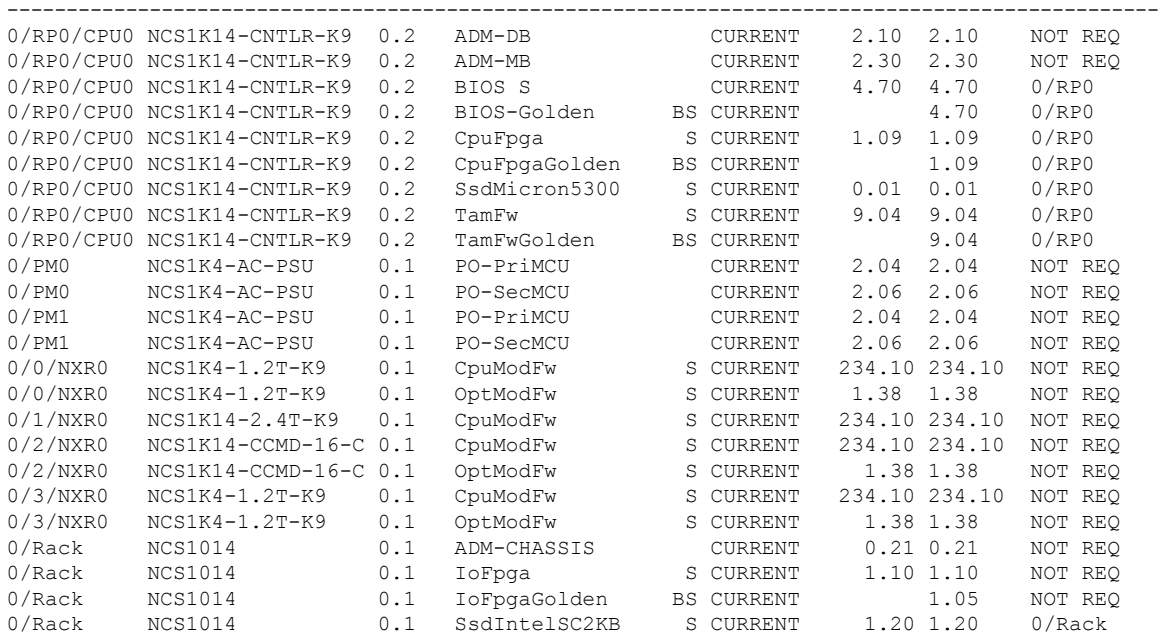

The following table describes the significant fields in the output of the **show hw-module fpd** command.

**Table 4: Description of Fields in show hw-module fpd Command**

| <b>Field</b>  | <b>Description</b>                                                                                                    |
|---------------|----------------------------------------------------------------------------------------------------|
| Location      | Location of the FPD.                                                                                                    |
| Card type     | PID of the modules such as chassis, card, CPU, and<br><b>PSU.</b>                                                        |
| <b>HW</b> ver | Hardware version where the FPD resides.                                                                                  |
| FPD device    | Name of the FPD.                                                                                                    |
| <b>ATR</b>    | Attribute codes. The possible values are:                                                                                |
|               | • B - Golden Image                                                                                                    |
|               | • S - Secure Image                                                                                                    |
|               | • P - Protect Image                                                                                                    |
|               | The attribute code of the primary FPDs is S and the<br>Golden FPDs is BS.                                                |
| <b>Status</b> | Status of the FPD. See Table 5: Description of FPD<br>Status Values in show hw-module fpd Command<br>Output, on page 65. |
| Running       | FPD image version that has been activated and<br>currently running in the FPD device.                                    |

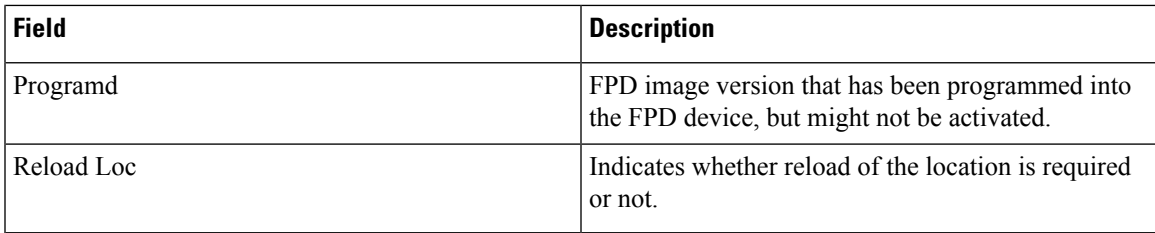

<span id="page-70-0"></span>The following table describes the possible values of the **Status** field in the output of the **show hw-module fpd** command.

**Table 5: Description of FPD Status Values in show hw-module fpd Command Output**

| <b>FPD Status</b> | <b>Description</b>                                                                                                    |
|-------------------|----------------------------------------------------------------------------------------------------|
| <b>NOT READY</b>  | The driver that owns the FPD device has not initialized the FPD<br>client to handle this device.                                   |
| <b>CURRENT</b>    | FPD version is up-to-date and upgrade is not required.                                                                             |
| NEED UPGD         | Upgrade is required for this FPD. Check the output of the show<br>fpd package command to determine the recommended FPD<br>version. |
| <b>UPGD PREP</b>  | FPD is preparing for upgrade.                                                                                                    |
| IN QUEUE          | Upgrade of this FPD is in queue.                                                                                                   |
| <b>UPGD SKIP</b>  | FPD upgrade is not required. For example,                                                                                          |
|                   | • FPD version is up-to-date and compatible.                                                                                        |
|                   | • FPD image is protected.                                                                                                    |
| <b>UPGRADING</b>  | FPD upgrade has started and the driver has not reported the upgrade<br>progress information yet.                                   |
| %UPGD             | Percentage of FPD upgrade completion.                                                                                              |
| <b>RLOAD REQ</b>  | FPD upgrade is successful and the FPD must be reloaded for the<br>new version to take effect.                                      |
| <b>UPGD FAIL</b>  | FPD upgrade has failed. Check the syslog for any timeout messages<br>or any failure reported by the driver.                        |
| <b>UPGD DONE</b>  | FPD upgrade is successfull.                                                                                                    |

# <span id="page-71-0"></span>**Verify if an FPD Upgrade is Required**

### **Procedure**

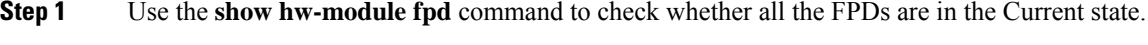

If the status of any FPD is **NEED UPGD**, then the upgrade is required for that FPD.

**Step 2** Use the **show fpd package** command to determine the FPDs that are supported with the current software release and the minimum hardware requirements for each FPD.

RP/0/RP0/CPU0:ios#show fpd package Mon Dec 4 15:37:36.521 UTC

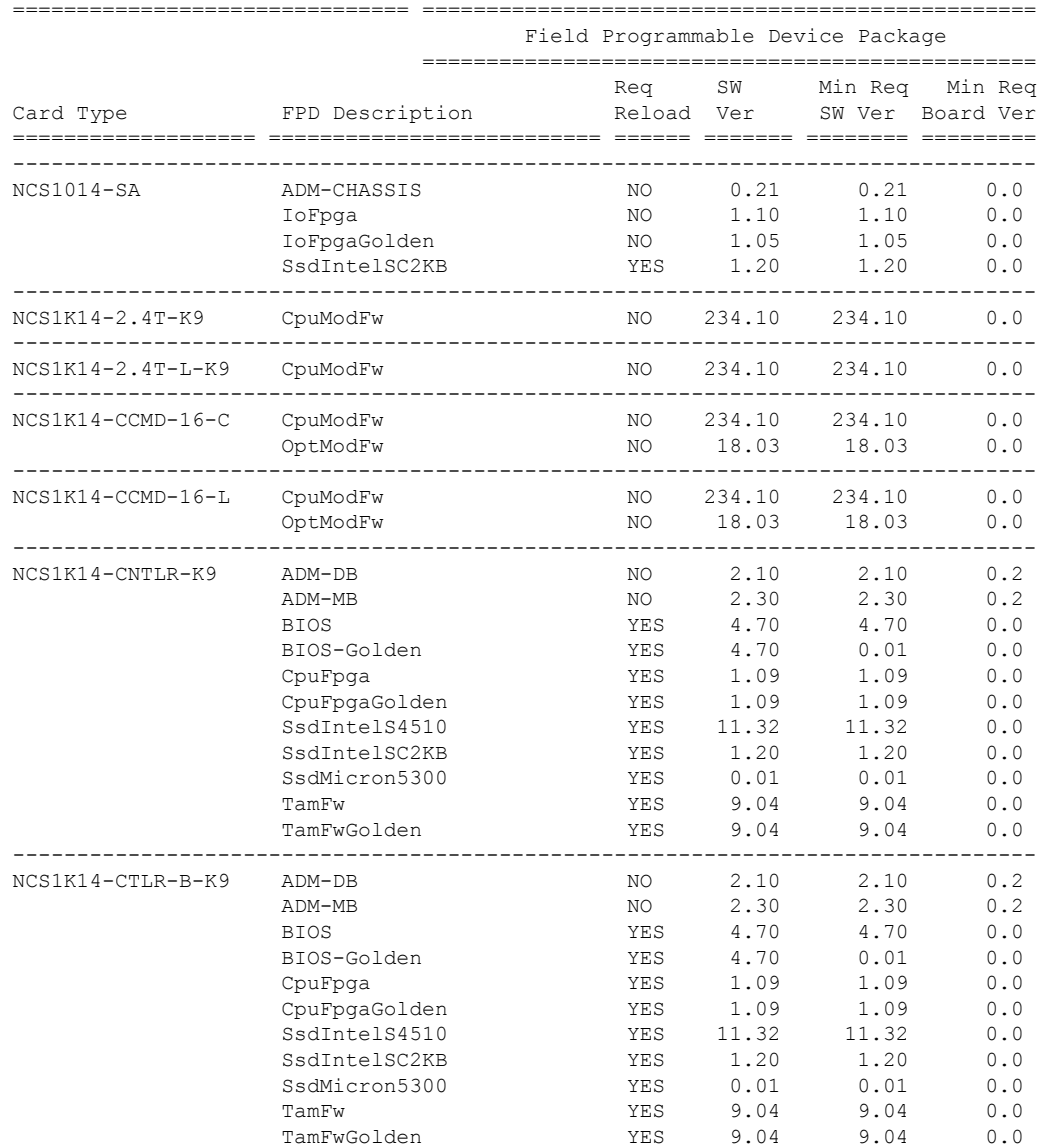
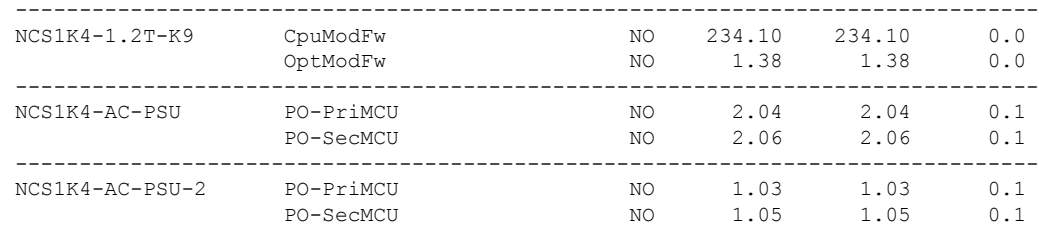

The following table describes the fields in the output of the **show fpd package** command.

**Table 6: Description of Fields in show fpd package Command**

| <b>Field</b>      | <b>Description</b>                                                                                                    |
|-------------------|----------------------------------------------------------------------------------------------------|
| Card Type         | PID of the modules such as chassis, card, CPU, and<br>PSU.                                                                                                    |
| FPD Description   | Description of the FPD.                                                                                                    |
| Req Reload        | Determines whether reload is required to activate the<br>FPD image.                                                                                                    |
| SW Ver            | Recommended FPD software version for the<br>associated module running the current Cisco IOS XR<br>Software.                                                                    |
| Min Req SW Ver    | Minimum required FPD software version to operate<br>the module.                                                                                                    |
| Min Req Board Ver | Minimum required hardware version for the associated<br>FPD. A minimum hardware requirement of version<br>0.0 indicates that all the hardware can support this<br>FPD version. |

FPD can be upgraded using two methods:

- Manual FPD [Upgrade](#page-72-0)
- [Automatic](#page-73-0) FPD upgrade

# <span id="page-72-0"></span>**Manual FPD Upgrade**

Use the following procedure to upgrade the FPDs manually.

### **Procedure**

**Step 1** Use the **upgrade hw-module location** *[location-id]* **fpd** *[fpd name]* command to upgrade a specific FPD. **Note** FPD upgrades are non-traffic affecting.

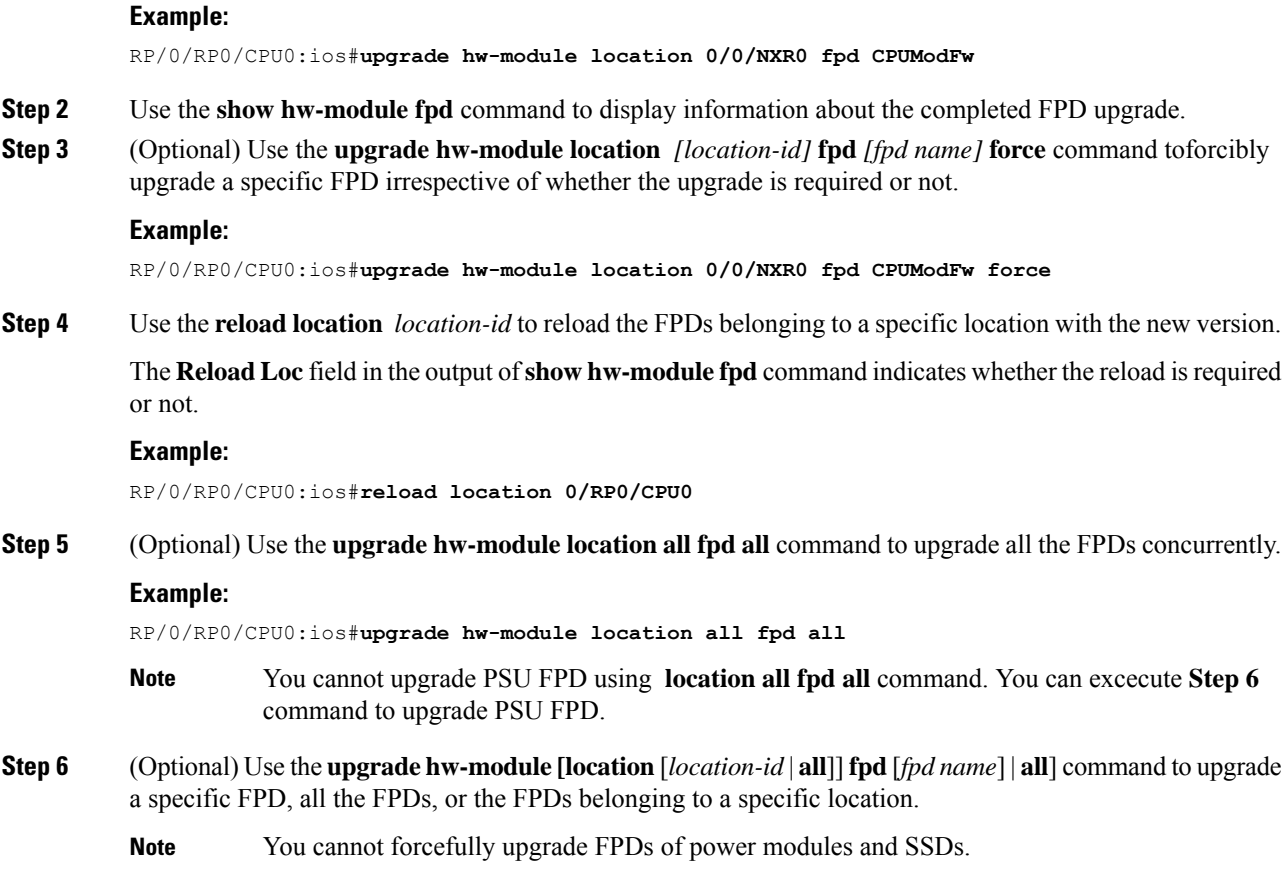

## <span id="page-73-0"></span>**Automatic FPD upgrade**

The automaticFPD upgrade automatically upgradesthe firmware with the **NEED UPGD** statusto **CURRENT** status. Use the **show hw-module fpd** command to view the latest status after the automatic upgrade is completed.

In NCS 1014, automatic FPD upgrade is enabled by default.

### **Procedure**

Use the following commands to disable automatic FPD upgrade.

**Example:**

```
RP/0/RP0/CPU0:ios#configure
RP/0/RP0/CPU0:ios(config)#fpd auto-upgrade disable
RP/0/RP0/CPU0:ios(config)#commit
RP/0/RP0/CPU0:ios(config)#end
```
• CpuModFw is upgraded during the automated FPD upgrade for cards NCS1K14-2.4T-K9 and NCS1K14-2.4T-L-K9. **Note**

- OptModFw is upgraded first followed by CpuModFw during automated FPD upgrade for the cards NCS1K14-CCMD-16-C, NCS1K14-CCMD-16-L, and NCS1K4-1.2T-K9.
- You cannot do an automatic upgrade for the FPD power module.

 $\mathbf I$ 

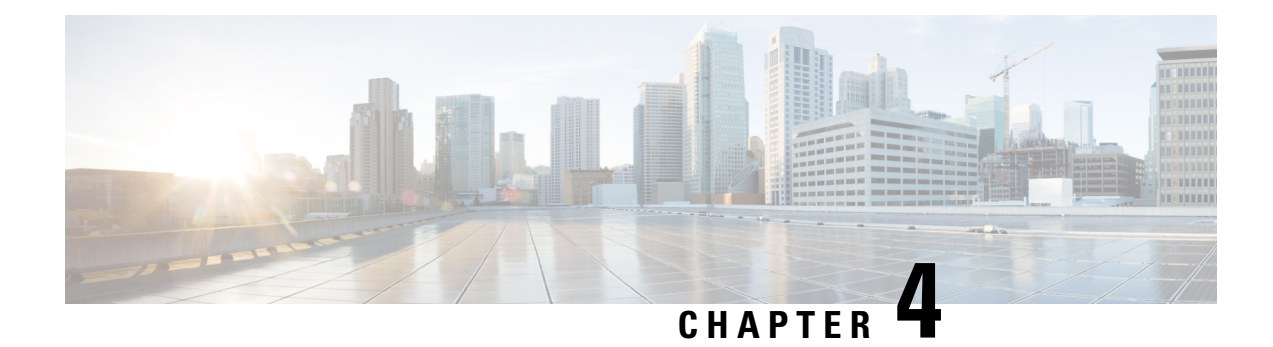

# **Disaster Recovery**

This chapter describes the disaster recovery process and the health check feature.

- [Overview,](#page-76-0) on page 71
- CPU Replacement [Considerations,](#page-76-1) on page 71
- Chassis SSD Replacement [Considerations,](#page-77-0) on page 72
- Health Check of [Backup](#page-77-1) ISO Image, on page 72

### <span id="page-76-0"></span>**Overview**

There are two partitions in NCS 1014: RP SSD (CPU partition) and chassis SSD (Disaster Recovery partition). The Disaster Recovery partition contains all the backup configurationssuch asISO images, RPMs, and system configuration files. When the node is corrupted, the Disaster Recovery feature allows the CPU to be replaced with the existing configuration. After replacing the CPU, the node reboots and comes up by restoring the software and configuration files from the chassis SSD without traffic loss.

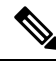

**Note**

When Chassis SSD is corrupted and replaced, chassis SSD takes backup of the running software and configuration files from the RP SSD without traffic loss.

### <span id="page-76-1"></span>**CPU Replacement Considerations**

You must consider the following points for CPU replacement.

- When the CPU is removed from the chassis, NCS 1014 chassis runs in headless mode which is non-traffic impacting.
- When the CPU is replaced with another CPU having the same software and RPMs as in the chassis SSD, the configuration is restored from the chassis SSD.
- When the CPU is replaced with another CPU having different software and RPMs as in the chassis SSD, the Disaster recovery process starts. In this case, the node boots with the software from the chassis SSD and the configuration is also restored from the chassis SSD.

### <span id="page-77-0"></span>**Chassis SSD Replacement Considerations**

The chassis SSD can be removed in NCS 1014.

You must consider the following points for chassis SSD replacement.

- When the chassis SSD is removed while the RP is running, Disaster Recovery boot is disabled and an alarm is raised.
- When the chassis SSD is removed, the Disaster Recovery Unavailable alarm is raised.
- When the chassis SSD is replaced with another chassis SSD having the same software and RPMs as in the CPU SSD, the configuration is backed up from the CPU SSD.
- When the Chassis SSD is replaced with another chassis SSD having different software and RPMs as in the CPU SSD, software, RPMs, and the configuration are backed up from the CPU SSD.
- When the Chassis SSD is replaced with a spare received from Cisco manufacturing or RMA process, software, RPMs, and the configuration are backed up from the CPU SSD.

### <span id="page-77-1"></span>**Health Check of Backup ISO Image**

The Health Check feature ensures error-free booting of NCS 1014 chassis during disaster recovery operations. NCS 1014 has a partition for disaster recovery where the backup ISO image is stored. The backup ISO image is stored in the chassis SSD.

The chassisSSD content is audited against the running software by the install processin the background every 12 hours to detect corruption. If the ISO image is corrupted, the software will recover it by copying from the backup location. If the software fails to synchronize with the chassis SSD, then the **Disaster Recovery ISO Image Corruption** alarm is raised. See the *Troubleshooting Guide for Cisco NCS 1014* to clear the alarm.

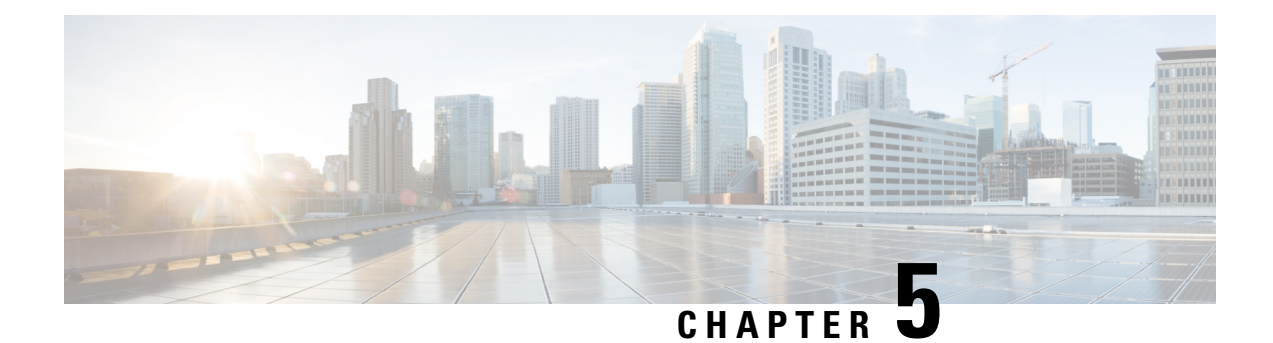

# **Connection Verification**

This chapter describes the tasks to verify connection between the OLT Line Card of NCS 1010 and NCS1K14-CCMD-16-C line card.

- Power Data [Reading,](#page-78-0) on page 73
- Connection [Verification,](#page-78-1) on page 73
- Verify [Connection](#page-79-0) for CCMD-16 Line Card, on page 74

# <span id="page-78-0"></span>**Power Data Reading**

Photodiodes (PDs) are optical power monitors available on all input and aggregated output ports to monitor power levels. Tone detection is enabled on some PD monitors.

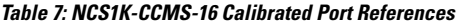

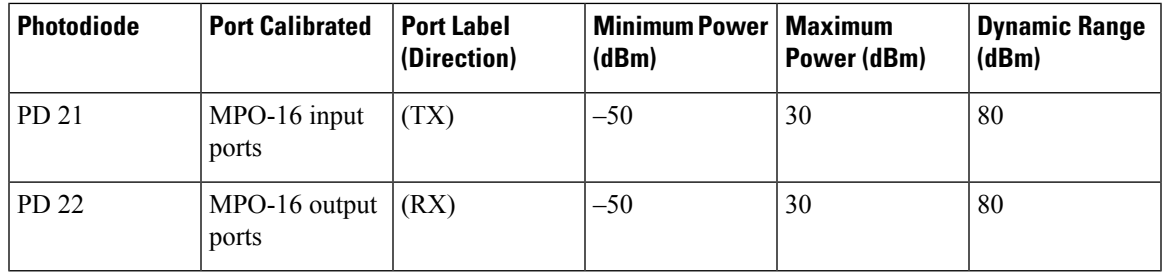

# <span id="page-78-1"></span>**Connection Verification**

Connection verification checks the connection between the OLT line card and the CCMD-16 line cards to avoid miscabling during the node installation. The dedicated Connection Verification Tunable Laser (CV-TL) available at the OLT card generates a specific probe signal at a given frequency and power. This signal is detected by the CCMD-16 line card that is connected to the OLT line card.

For more information on the connection verification process, see Cisco NCS 1010 Datapath [Configuration](https://www.cisco.com/c/en/us/td/docs/optical/ncs1010/710x/configuration/guide/b-ncs1010-dathpath-config-guide-710x/connection-verification.html#Cisco_Concept.dita_9dc2df97-bc1a-4a12-a757-89e3e0c4c9df) [guide](https://www.cisco.com/c/en/us/td/docs/optical/ncs1010/710x/configuration/guide/b-ncs1010-dathpath-config-guide-710x/connection-verification.html#Cisco_Concept.dita_9dc2df97-bc1a-4a12-a757-89e3e0c4c9df).

### <span id="page-79-1"></span>**CCMD-16 Connection Verification with OLT**

The OLT line card generates the tone and connection verification is performed using the OOB channel with CV-TL tuned at 191.175 THz. To univocally identify the optical path under test, the CV-TL is modulated with a low-frequency pattern including the Cable ID of the connection.

For connection verification toward the CCMD-16 card, the CV-TL isrouted to thePD21 inside the CCMD-16 card. The out-of-band (OOB) connection is verified at PD21 and the in-band (IB) connection is verified at PD22 on the CCMD-16 line cards.

The PD monitors receiving a connection verification signal detect and buffer the Cable-ID pattern encoded in the tone to allow the connection verification process by the node controller.

# <span id="page-79-0"></span>**Verify Connection for CCMD-16 Line Card**

The connection verification procedure checks the connection between the OLT line card and CCMD-16 line cards to match the different instances with respect to the OLT LC connectors.

The OLT-C line card and the NCS1K-CCMD-16 line card are connected as shown in the following image:

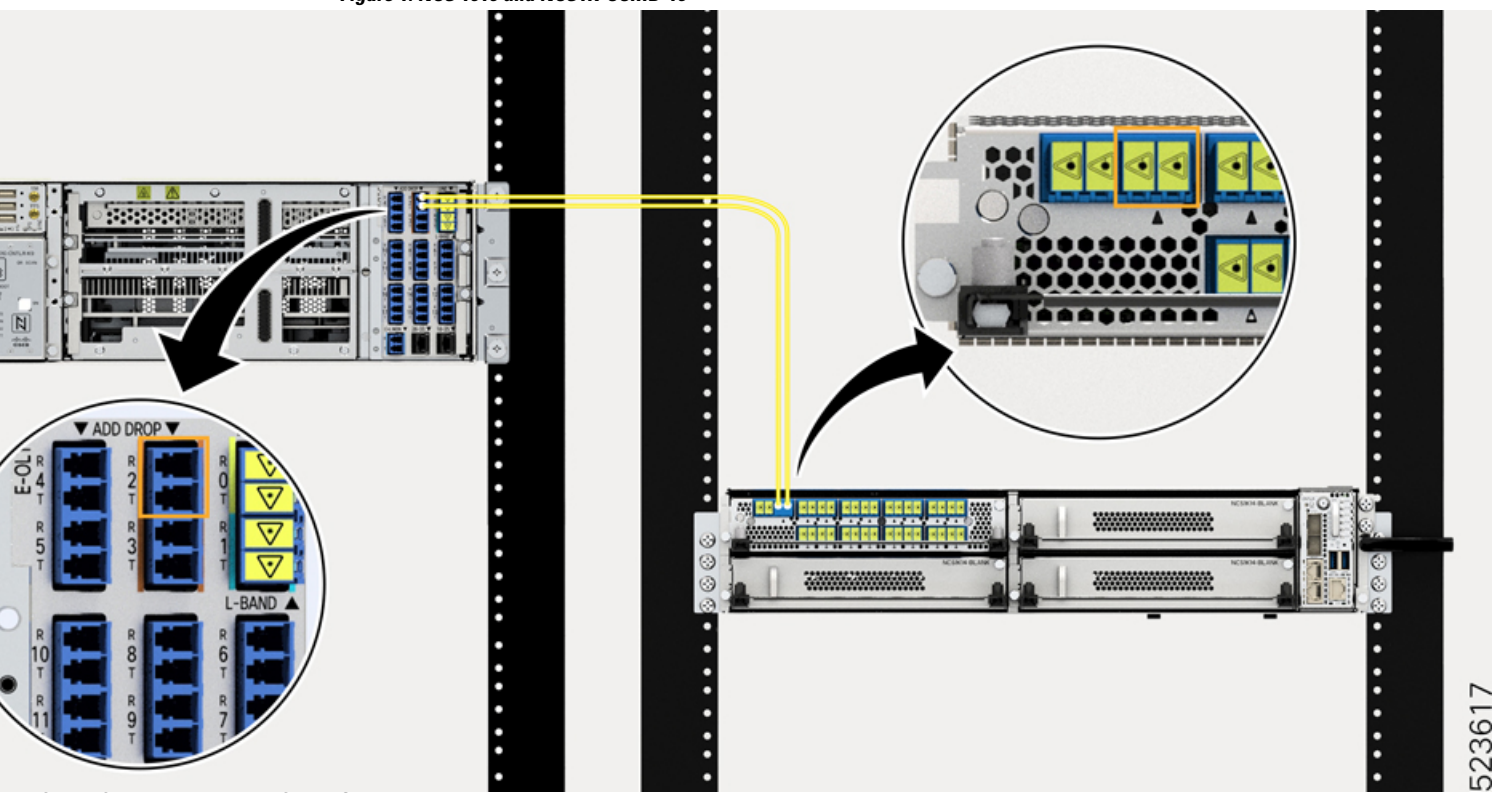

**Figure 1: NCS 1010 and NCS1K-CCMD-16**

The OLT-C line card performs connection verification between the OLT-C line card and the NCS1KCCMD-16 line card panels as described in CCMD-16 Connection [Verification](#page-79-1) with OLT, on page 74.

The identification/verification of the NCS1K-CCMD-16 line card is performed by checking the connection verification signal at the monitor present on the OOB and IB loops (PD21 and PD22 for the NCS1K-CCMD-16 line card respectively).

This task describes on how to verify the connection between the NCS 1010 OLT-C line card and NCS1K-CCMD-16 line card.

### **Before you begin**

Configure the OTS controller in NCS 1010 to generate the tone for connection verification. See [Cisco](https://www.cisco.com/c/en/us/td/docs/optical/ncs1010/710x/configuration/guide/b-ncs1010-dathpath-config-guide-710x/connection-verification.html#Cisco_Task.dita_caa8d8ad-a0c6-4aa8-bd80-baec4136ad89) NCS 1010 Datapath [Configuration](https://www.cisco.com/c/en/us/td/docs/optical/ncs1010/710x/configuration/guide/b-ncs1010-dathpath-config-guide-710x/connection-verification.html#Cisco_Task.dita_caa8d8ad-a0c6-4aa8-bd80-baec4136ad89) Guide.

#### **Procedure**

**Step 1** Configure the OMS controller to detect the tone for connection verification.

#### **Example:**

```
RP/0/RP0/CPU0:(config)#controller oms 0/1/0/0
RP/0/RP0/CPU0:(config-Oms)#tone-rate 2
RP/0/RP0/CPU0:(config-Oms)#tone-pattern-expected aabbccdd
RP/0/RP0/CPU0:(config-Oms)#tone-detect-oob
RP/0/RP0/CPU0:(config-Oms)#commit
```
**tone-detect-oob** must be configured on the OMS  $x/x/x/0$  for NCS1K-CCMD-16.

**Step 2** Use the **tone-pattern-detect** command to start the detection of tone pattern.

### **Example:**

The following is a sample on starting the tone pattern detection on the OMS controller.

```
RP/0/RP0/CPU0:#tone-pattern-detect controller oms 0/1/0/0 start
Tue May 10 11:38:03.775 UTC
Tone pattern detect started
```
**Step 3** Use the **tone-info** command to check for successful connection verification.

### **Example:**

The following is a sample to view the Tone Info for successful connection verification on the OMS controller.

```
RP/0/RP0/CPU0:#show controllers oms 0/1/0/0 tone-info
Fri Sep 22 06:04:03.787 UTC
Tone Info:
Tone Rate : 2 bits/second
Tone Pattern Expected(Hex value) : aabbccdd
Tone Pattern Received(Hex value) : aabbccdd
Tone Detected OOB : Enabled
Detection State: Success
```
**Step 4** After successful connection verification, stop **tone-pattern-detect** on the OMS controller.

### **Example:**

```
RP/0/RP0/CPU0:#tone-pattern-detect controller oms 0/1/0/0 stop
Fri Sep 22 06:23:15.165 UTC
Tone pattern detect stopped
```
 $\mathbf I$ 

×

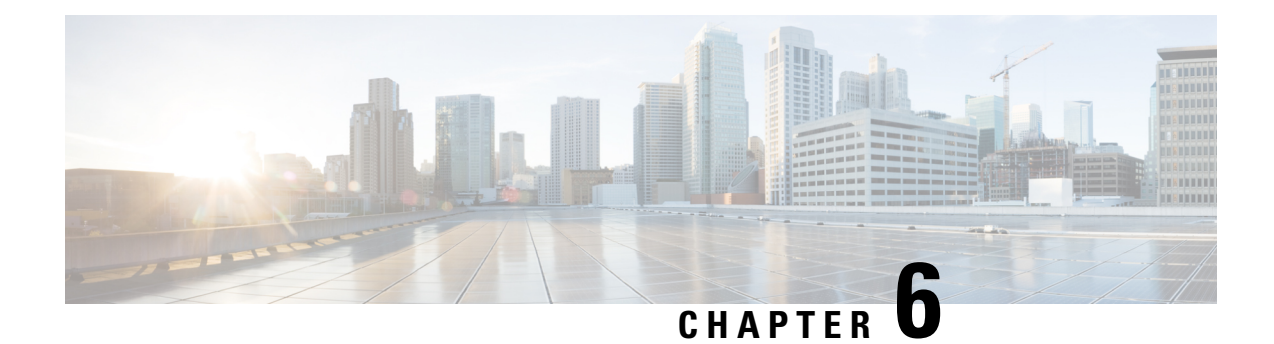

# **System Health Check**

Monitoring systems in a network proactively helps prevent potential issues and take preventive actions. This chapter describes the tasks to configure and monitor system health check.

- [System](#page-82-0) Health Check, on page 77
- Enable Health [Check,](#page-83-0) on page 78
- Change Health Check [Refresh](#page-84-0) Time, on page 79
- View Status of All [Metrics,](#page-84-1) on page 79
- Change [Threshold](#page-86-0) Value for a Metric, on page 81
- View Health Status of [Individual](#page-87-0) Metric, on page 82
- [Disable](#page-89-0) Health Check, on page 84

### <span id="page-82-0"></span>**System Health Check**

Proactive network monitoring systems play a pivotal role in averting any issues. NCS 1014 health check service lets you monitor physical characteristics, current processing status, and the curently utilized resources to quickly assess the condition of the device at any time. This service helps to analyze the system health by monitoring, tracking and analyzing metrics that are critical for functioning of the NCS 1014. The system health metrics are thresholds set on the device in order to monitor the usage of CPU and other system resources. The health check service is installed with the NCS 1014 RPM.

You can evaluate the system's health by examining the metric values. If these values cross or approach the set thresholds, it suggests potential problems. By default, metrics for system resources are configured with preset threshold values. You can customize the metrics to be monitored by disabling or enabling metrics of interest based on your requirement.

Each metric is tracked and compared with that of the configured threshold, and the state of the resource is classified accordingly.

The system resources metrics can be in one of these states:

- **Normal:** The resource usage is less than the threshold value.
- **Minor:** The resource usage is more than the minor threshold, but less than the severe threshold value.
- **Severe:** The resource usage is more than the severe threshold, but less than the critical threshold value.
- **Critical:** The resource usage is more than the critical threshold value.

The infrastructure services metrics can be in one of these states:

- **Normal:** The resource operation is as expected.
- **Warning:** The resource needs attention. For example, a warning is displayed when the FPD needs an upgrade.

#### **Supported System Health Check Metrics**

NCS 1014 supports the following system health check metrics:

- communication-timeout
- cpu
- filesystem
- fpd
- free-mem
- hw-monitoring
- lc-monitoring
- pci-monitoring
- platform
- process-resource
- process-status
- shared-mem
- wd-monitoring

## <span id="page-83-0"></span>**Enable Health Check**

To enable health check, perform the following steps:

### **Before you begin**

Before enabling health check, ensure that:

- An IP address and subnet mask is assigned to the management interface.
- The IP address of the default gateway is configured with a static route.

For more details, see the Configure [Management](https://www-author3.cisco.com/content/en/us/td/docs/optical/ncs1014/configuration/guide/b-ncs1014-system-setup-guide-711x/m-bringup-ncs1014.html#configure-management-interface) Interface section of the *Cisco NCS 1014 System Setup and Software Installation Guide*.

### **Procedure**

- **Step 1** Enter into the configuration mode using the **configuration** command.
- **Step 2** Enable health check using the **healthcheck enable** command.

П

### **Example:** RP/0/RP0/CPU0:ios(config)# **healthcheck enable Step 3** Run the **netconf-yang agent ssh** command. **Example:** RP/0/RP0/CPU0:ios(config)# **netconf-yang agent ssh Step 4** Enable Google Remote Procedure Call (gRPC) using the **grpc local-connection** command. **Example:** RP/0/RP0/CPU0:ios(config)# **grpc local-connection Step 5** Commit the changes using the **commit** command.

### <span id="page-84-0"></span>**Change Health Check Refresh Time**

Cadence is the time interval, in seconds, at which the health check status is refreshed. By default, this time is 60 seconds which means that health check status is updated every 60 seconds. You can change this time using the **healthcheck cadence** *cadence-value* command.

The following example shows to change the health check cadence value to 50 seconds so that health check status is updated every 50 seconds.

RP/0/RP0/CPU0:ios(config)#**healthcheck cadence 50**

### <span id="page-84-1"></span>**View Status of All Metrics**

You can view the status of all the supported metrics with the associated threshold and configured parameters in the system. To check the status of all the metrics, perform these steps:

#### **Procedure**

**Step 1** Run the **show healthcheck status** command.

#### **Example:**

```
RP/0/RP0/CPU0:RP/0/RP0/CPU0:ios#show healthcheck status
Sat Jun 12 02:00:25.204 UTC
Healthcheck status: Enabled
```
Time started: 12 Jun 02:00:22.392972

Collector Cadence: 30 seconds

METRICS STATS

```
System Resource metrics
  cpu
       Thresholds: Minor: 20%
                  Severe: 50%
                Critical: 75%
```
Tracked CPU utilization: 15 min avg utilization free-memory Thresholds: Minor: 10% Severe: 8% Critical: 5% filesystem Thresholds: Minor: 80% Severe: 95% Critical: 99% shared-memory Thresholds: Minor: 80% Severe: 95% Critical: 99% Infra Services metrics platform fpd Install Custom Metrics process-status process-resource communication-timeout pci-monitoring hw-monitoring wd-monitoring lc-monitoring Use case Use cases are disabled

### **Step 2** To view the health state of the health check manager, use the **show healthcheck internal states** command.

### **Example:**

```
RP/0/RP0/CPU0:ios#show healthcheck internal states
Sat Jun 12 02:00:55.425 UTC
Internal Structure INFO
Current state: Enabled
Reason: Success
```
Netconf Config State: Enabled

Grpc Config State: Enabled

Nosi state: Initialized

Appmgr conn state: Connected

Nosi lib state: Not ready

Nosi client: Valid client

**Step 3** To view the health state for each enabled metric, use the **show healthcheck report** command.

#### **Example:**

```
RP/0/RP0/CPU0:RP/0/RP0/CPU0:ios#show healthcheck report
Sat Jun 12 02:02:54.417 UTC
Healthcheck report
Last Update Time: 12 Jun 02:02:46.955241
METRICS REPORT
cpu
 State: Normal
free-memory
 State: Normal
filesystem
 State: Normal
shared-memory
 State: Normal
platform
 State: Warning
 Reason: One or more devices are not in operational state
fpd
  State: Warning
  Reason: One or more FPDs are not in CURRENT state
process-status
 State: Normal
process-resource
 State: Normal
communication-timeout
 State: Normal
pci-monitoring
 State: Normal
hw-monitoring
 State: Normal
wd-monitoring
 State: Normal
lc-monitoring
  State: Normal
```
In the above output, the state of the FPD shows a warning message that indicates an FPD upgrade is required.

### <span id="page-86-0"></span>**Change Threshold Value for a Metric**

You can customize the health check threshold value for a metric using the following command: **healthcheck metric** *metric-name* **threshold** *threshold-value*

#### **Example to Change Preset Metric Value**

The following example shows to change the threshold value of CPU metric to 25%.

RP/0/RP0/CPU0:RP/0/RP0/CPU0:ios(config)#healthcheck metric cpu minor threshold 25%

### <span id="page-87-0"></span>**View Health Status of Individual Metric**

You can view the health status of a system resource or infrastructure service metric in the system.

### **Procedure**

Run the **show healthcheck metric** *metric-name* command.

### **Example:**

The following example shows how to obtain the health-check status for the *filesystem* metric:

```
RP/0/RP0/CPU0:RP/0/RP0/CPU0:ios#show healthcheck metric filesystem
Sat Jun 12 02:01:32.432 UTC
Filesystem Metric State: Normal
Last Update Time: 12 Jun 02:01:04.446619
Filesystem Service State: Enabled
Number of Active Nodes: 1
Configured Thresholds:
   Minor: 80%
   Severe: 95%
   Critical: 99%
Node Name: 0/RP0/CPU0
   Partition Count: 5
    Partition Name: tftp:
        Partition Access Attribute: rw
        Partition Type: network
        Partition Size: 0
        Partition Free Bytes: 0
        Partition Free Space in %: 0
    Partition Name: disk0:
        Partition Access Attribute: rw
        Partition Type: flash-disk
        Partition Size: 20024897536
        Partition Free Bytes: 19978481664
        Partition Free Space in %: 99
    Partition Name: /misc/config
        Partition Access Attribute: rw
        Partition Type: flash
        Partition Size: 151314698240
        Partition Free Bytes: 146903269376
        Partition Free Space in %: 97
    Partition Name: harddisk:
        Partition Access Attribute: rw
        Partition Type: harddisk
```

```
Partition Size: 150114078720
   Partition Free Bytes: 144962641920
   Partition Free Space in %: 96
Partition Name: ftp:
   Partition Access Attribute: rw
   Partition Type: network
   Partition Size: 0
   Partition Free Bytes: 0
   Partition Free Space in %: 0
```
#### **Example:**

The following example shows how to obtain the health-check status for the *platform* metric:

```
RP/0/RP0/CPU0:RP/0/RP0/CPU0:ios#show healthcheck metric platform
Sat Jun 12 02:01:51.922 UTC
Platform Metric State: Warning
Last Update Time: 12 Jun 02:01:38.650003
Platform Service State: Enabled
Number of Racks: 1
Rack Name: 0
   Number of Slots: 5
    Slot Name: RP0
        Number of Instances: 1
    Instance Name: CPU0
        Node Name 0/RP0/CPU0
        Card Type NCS1K14-CNTLR-K9
        Card Redundancy State Active
        Admin State NSHUT, NMON
        Oper State IOS XR RUN
    Slot Name: PM1
        Number of Instances: 0
        Node Name 0/PM1
        Card Type NCS1K4-AC-PSU-2
        Card Redundancy State None
        Admin State NSHUT, NMON
        Oper State OPERATIONAL
    Slot Name: FT1
        Number of Instances: 0
        Node Name 0/FT1
        Card Type NCS1K14-FAN
        Card Redundancy State None
        Admin State NSHUT, NMON
        Oper State OPERATIONAL
    Slot Name: FT2
        Number of Instances: 0
        Node Name 0/FT2
        Card Type NCS1K14-FAN
        Card Redundancy State None
        Admin State NSHUT, NMON
        Oper State OPERATIONAL
    Slot Name: 2
        Number of Instances: 1
```

```
Instance Name: NXR0
   Node Name 0/2/NXR0
   Card Type NCS1K4-1.2T-K9
   Card Redundancy State None
   Admin State NSHUT, NMON
    Oper State CARD FAILED
```
### <span id="page-89-0"></span>**Disable Health Check**

You can disable health check service or disable health check for an individual metric. By default, health check of all the metrics is enabled.

### **Disable Health Check Service**

To disable health check service, use the following command:

**no healthcheck enable**

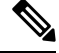

**Note**

When the health check service is enabled, other configuration changes are not permitted. Disable the service before committing configuration changes.

The following example shows to disable the health check service.

```
RP/0/RP0/CPU0:#configure
RP/0/RP0/CPU0:RP/0/RP0/CPU0:ios(config)#no healthcheck enable
RP/0/RP0/CPU0:RP/0/RP0/CPU0:ios(config)#commit
```
### **Disable Health Check for a Metric**

To disable health check for an individual metric, use the following command:

**healthcheck metric** *metric-name* **disable**

#### **Example to Disable Health Check of a Metric**

The following example shows to disable the free memory (*free-mem*) metric.

RP/0/RP0/CPU0:RP/0/RP0/CPU0:ios(config)#healthcheck metric free-mem disable

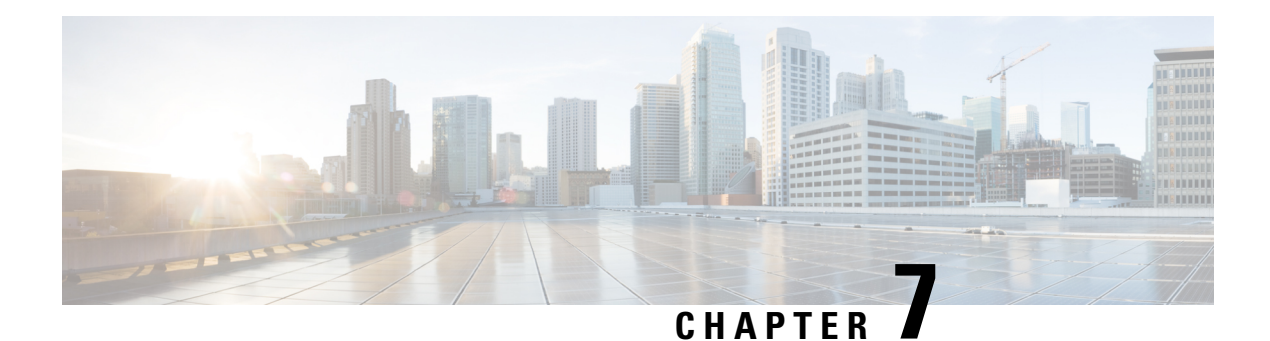

# **Configure AAA**

This chapter describes the implementation of the administrative model of *task-based authorization* used to control user access in the software system. The major tasks required to implement task-based authorization involve configuring TACACS+ and RADIUS servers and groups.

- About TACACS<sup>+</sup>, on page 85
- Configure [TACACS+](#page-90-1) Server, on page 85
- Configure [TACACS+](#page-91-0) Server Groups, on page 86
- About [RADIUS,](#page-93-0) on page 88
- [Configure](#page-93-1) RADIUS Server Groups, on page 88

### <span id="page-90-0"></span>**About TACACS+**

The Terminal Access Controller Access Control System Plus (TACACS+) application is designed to enhance the security of router or network access server by centralizing user validation. It uses AAA commands and can be enabled and configured on NCS 1014 for improved security. TACACS+ provides detailed accounting information and flexible administrative control over user access.

When TACACS+ server is configured and protocol is enabled on the node, the user credentials are authenticated through TACACS+ server. When the user attempts to log into the node, the username and password is forwarded to the configured TACACS+ servers and get authentication status. If the authentication fails through TACACS+ server, the credentials are sent to the node and are authenticated against the node. If the authentication fails against the node, the user is not allowed to log into the node.

### <span id="page-90-1"></span>**Configure TACACS+ Server**

Enabling the AAA accounting feature on a switch allows it to track the network services that users are accessing and the amount of network resources they are using. The switch then sends this user activity data to the TACACS+ security server in the form of accounting records. Each record contains attribute-value pairs and is saved on the security server for analysis. This data can be used for network management, client billing, or auditing purposes.

To configure TACACS+ server, perform these steps:

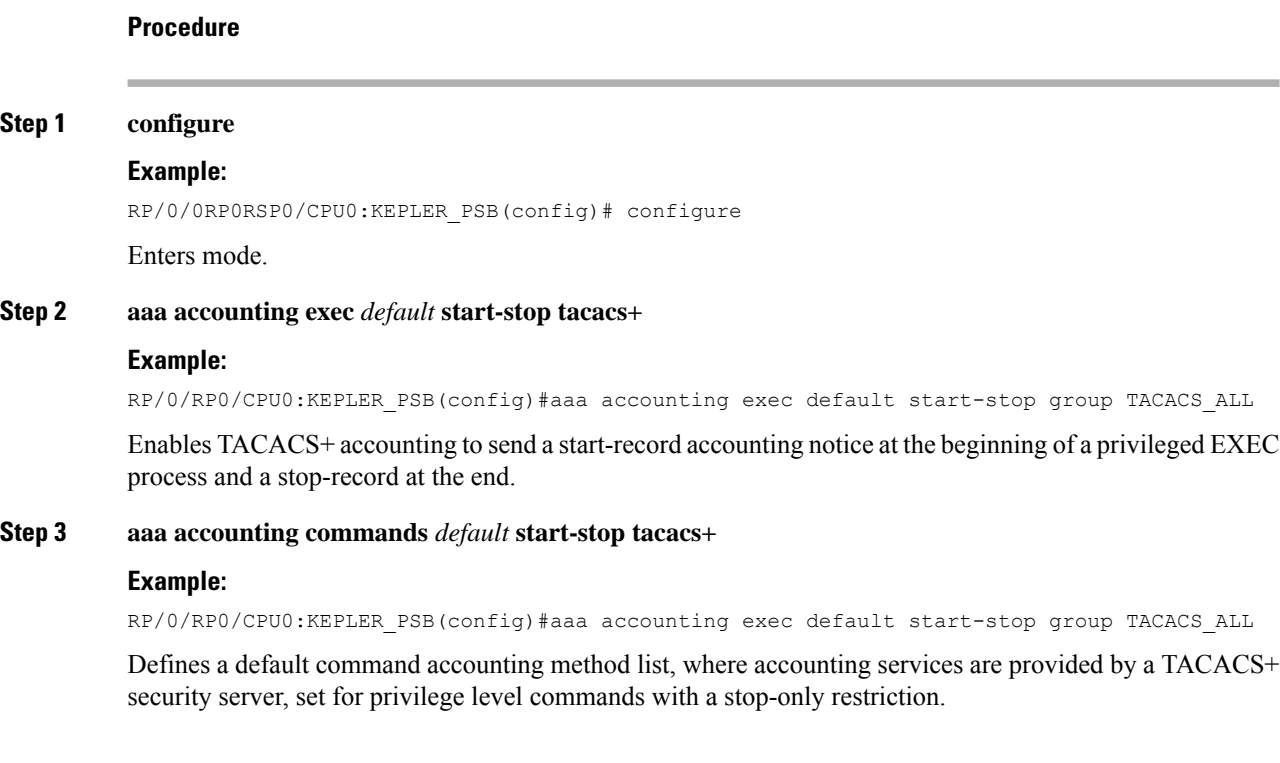

# <span id="page-91-0"></span>**Configure TACACS+ Server Groups**

Configuring NCS 1014 to use AAA server groups provides a way to group existing server hosts. This allows you to select a subset of the configured server hosts and use them for a particular service. A server group is used in conjunction with a global server-host list. The server group lists the IPaddresses of the selected server hosts.

You can enter one or more **server** commands. The **server** command specifies the hostname or IP address of an external TACACS+ server. Once configured, this server group can be referenced from the AAA method lists (used while configuring authentication, authorization, or accounting).

To configure TACACS+ server groups, perform these steps:

### **Before you begin**

For successful configuration, the external server should be accessible at the time of configuration. When configuring the same IP address for global configuration, server-private parameters are required.

#### **Procedure**

#### **Step 1 configure**

#### **Example:**

RP/0/RP0/CPU0:KEPLER\_PSB# configure

Enters global configuration XR Config mode.

 $\mathbf I$ 

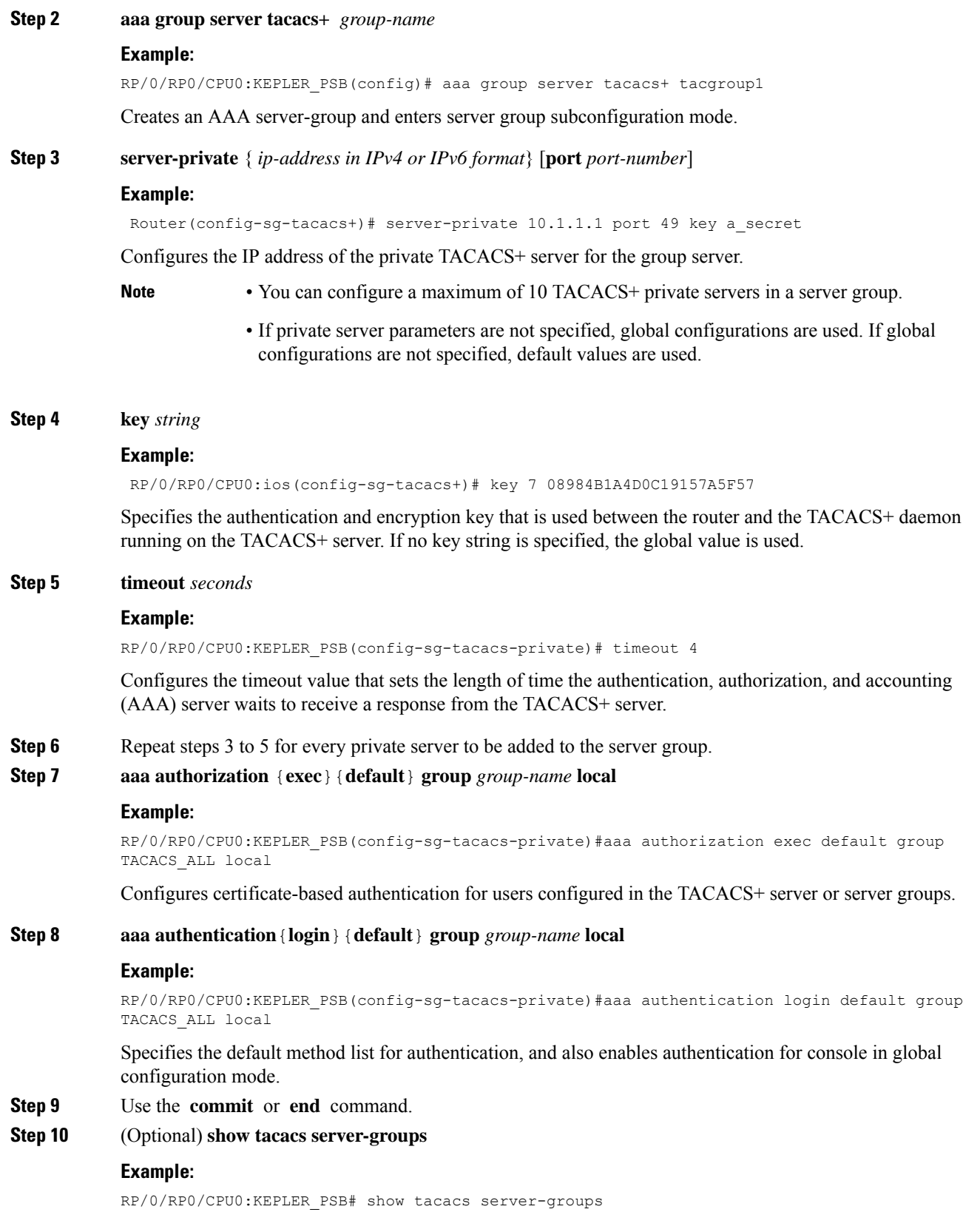

**System Setup and Software Installation Guide for Cisco NCS 1014, IOS XR Release 7.11.x**

Displays information about each TACACS+ server group configured in the system.

### <span id="page-93-0"></span>**About RADIUS**

Remote Authentication Dial-In User Service (RADIUS) is a distributed client/server system that provides security against unauthorized access in distributed client/server networks. In Cisco's implementation, RADIUS clients operate on Cisco NCS 1014 and send requests for authentication and accounting to a central RADIUS server that contains all user authentication and network service access information.

Cisco's AAA security paradigm supports RADIUS, which can be used alongside other security protocols like TACACS+, Kerberos, and local username lookup.

## <span id="page-93-1"></span>**Configure RADIUS Server Groups**

You can enter one or more **server** commands. The **server** command specifies the hostname or IP address of an external RADIUS server along with port numbers. When configured, this server group can be referenced from the AAA method lists (used while configuring authentication, authorization, or accounting).

You can configure a maximum of 30 servers and private servers each per RADIUS server group. To configure RADIUS server groups, perform these tasks:

### **Before you begin**

Ensure that the external server is accessible at the time of configuration.

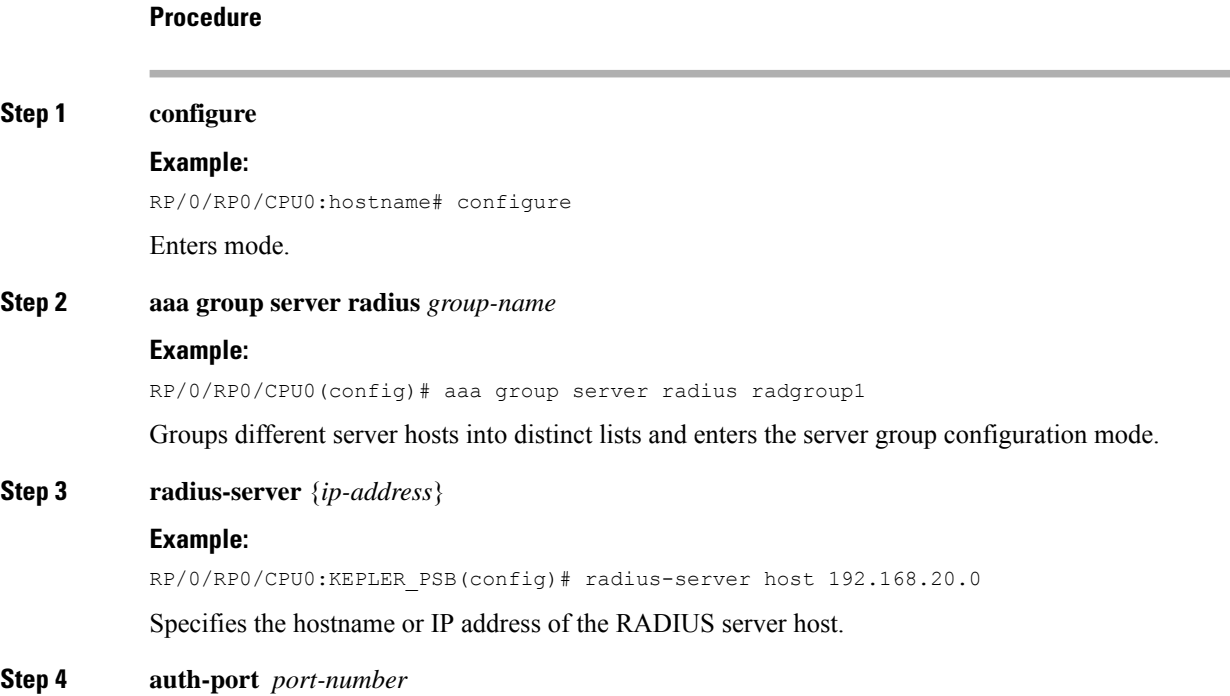

### **Example:**

RP/0/RP0/CPU0:KEPLER\_PSB(config)#auth-port 1812

Specifies the User Datagram Protocol (UDP) destination port for authentication requests; the host is not used for authentication if set to 0. If unspecified, the port number defaults to 1645.

**Step 5 acct-port** *port-number*

#### **Example:**

RP/0/RP0/CPU0:KEPLER\_PSB(config)# acct-port 1813

Specifies the UDP destination port for accounting requests; the host is not used for accounting if set to 0. If unspecified, the port number defaults to 1646.

#### **Step 6 key** *string*

### **Example:**

RP/0/RP0/CPU0:KEPLER\_PSB(config-radius-host)#key 7 08984B1A4D0C19157A5F57

Specifies the authentication and encryption key used between the router and the RADIUS server. This key overrides the global setting of the **radius-server key** command. If no key string is specified, the global value is used.

The key is a text string that must match the encryption key used on the RADIUS server. Always configure the key as the last item in the **radius-server host** command syntax. This is because the leading spaces are ignored, but spaces within and at the end of the key are used. If you use spaces in the key, do not enclose the key in quotation marks unless the quotation marks themselves are part of the key.

**Step 7** Repeat steps 4 to 6 for every external radius server to be added to the server group.

—

#### **Step 8 aaa authentication**{**login**}{**default**} **group** *group-name* **local**

### **Example:**

RP/0/RP0/CPU0:KEPLER\_PSB(config-radius-host)#aaa authentication login default group radius local

Specifies the default method list for authentication, and also enables authentication for console in global configuration mode.

### **Step 9** Use the **commit** or **end** command.

### **Step 10 show radius server-groups** [*group-name* [**detail**]]

#### **Example:**

RP/0/0RP0RSP0/CPU0:router:hostname# show radius server-groups

(Optional) Displays information about each RADIUS server group that is configured in the system.

 $\mathbf I$ 

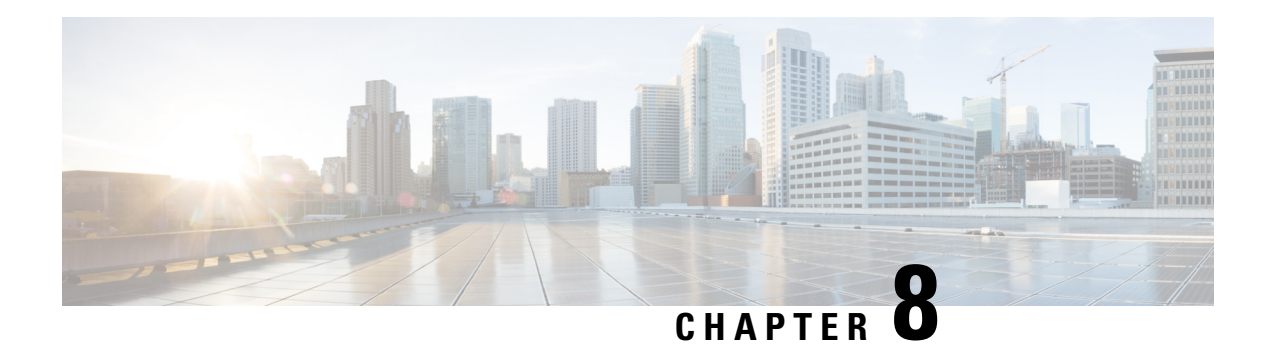

# **Configure ACL**

This chapter describes the procedures to configure access control lists (ACL).

- [Understand](#page-97-0) Access Control Lists, on page 92
- How an ACL [Works,](#page-98-0) on page 93
- Apply [ACLs,](#page-100-0) on page 95
- Configure an Ingress IPv4 ACL on [Management](#page-100-1) Ethernet Interface, on page 95
- Configure an Egress IPv4 ACL on the [Management](#page-101-0) Ethernet Interface, on page 96
- Configure an Ingress IPv6 ACL on the [Management](#page-103-0) Ethernet Interface, on page 98
- Configure an Egress IPv6 ACL on the [Management](#page-104-0) Ethernet Interface, on page 99
- [Configure](#page-105-0) Extended Access Lists, on page 100
- [Modify](#page-106-0) ACLs, on page 101

### <span id="page-97-0"></span>**Understand Access Control Lists**

#### **Table 8: Feature History**

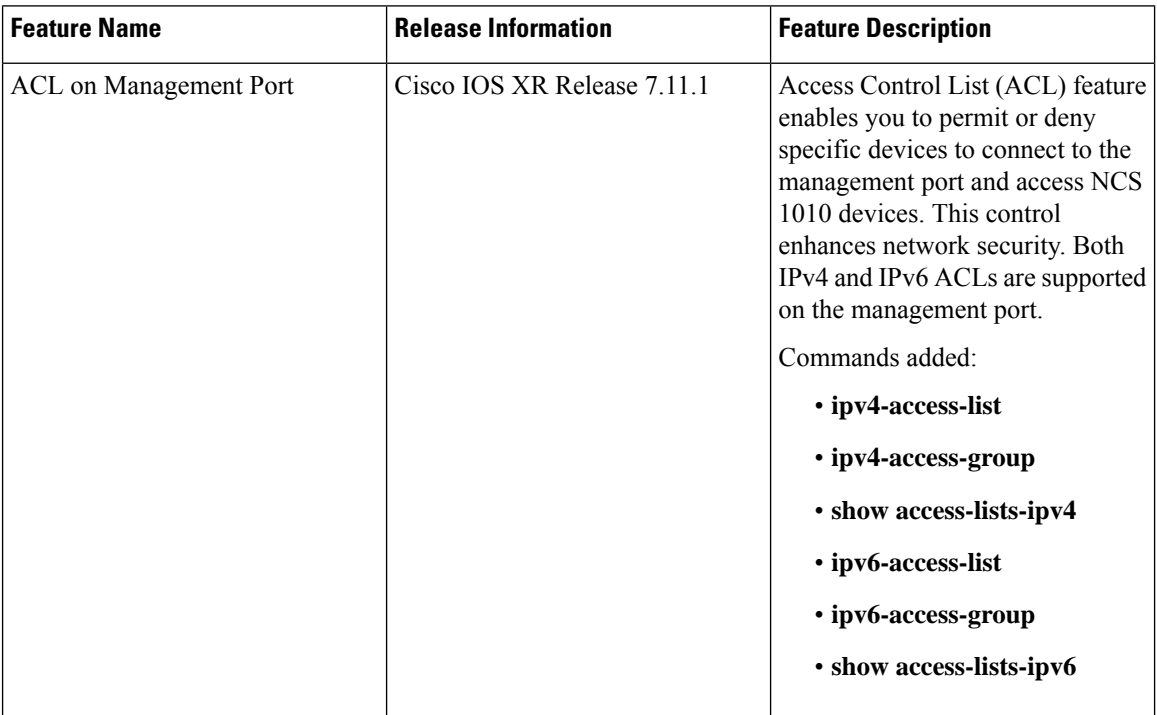

Access Control Lists (ACLs) perform packet filtering to control the packets that move through the network. These controls allow to limit the network traffic and restrict the access of users and devices to the network. ACLs have many uses, and therefore many commands accept a reference to an access list in their command syntax. An ACL consists of one or more access control entries (ACE) that collectively define the network traffic profile. Access control entries (ACE) are entries in an ACL that describe the access rights related to a particular security identifier or user.

There are 2 types of ACLs:

- Standard ACLs-Verifies only the source IP address of the packets. Traffic is controlled by the comparison of the address or prefix configured in the ACL, with the source address found in the packet.
- Extended ACLs-Verifies more than just the source address of the packets. Attributes such as destination address, specific IP protocols, User Datagram Protocol (UDP) or Transmission Control Protocol (TCP) port numbers, Differentiated Services Code Point (DSCP), and so on are validated. Traffic is controlled by a comparison of the attributes stated in the ACL with those in the incoming or outgoing packets.

### **Purpose of ACLs**

ACLs allow you to perform the following:

- Filter incoming or outgoing packets on an interface.
- Restrict the contents of routing updates.

Ш

- Limit debug output that is based on an address or protocol.
- Control vty access.

### <span id="page-98-0"></span>**How an ACL Works**

An ACL is a sequential list consisting of permit and deny statements that apply to IP addresses and upper-layer IP protocols. The ACL has a name by which it is referenced. Many software commands accept an ACL as part of their syntax.

An ACL can be configured and named; however, it does not take effect until the ACL is referenced by a command that accepts an ACL. Multiple commands can reference the same ACL. An ACL can control traffic arriving at the router or leaving the router, but not traffic originating at the router.

Source address and destination address are two of the most typical fields in an IP packet on which to base an ACL. Specify source addresses to control packets from certain networking devices or hosts. Specify destination addresses to control packets that are sent to certain networking devices or hosts.

You can also filter packets on the basis of transport layer information, such as whether the packet is a TCP, UDP, Internet Control Message Protocol (ICMP), or Internet Group Management Protocol (IGMP) packet.

### **ACL Workflow**

The following image illustrates the workflow of an ACL.

### **Figure 2: ACL Workflow**

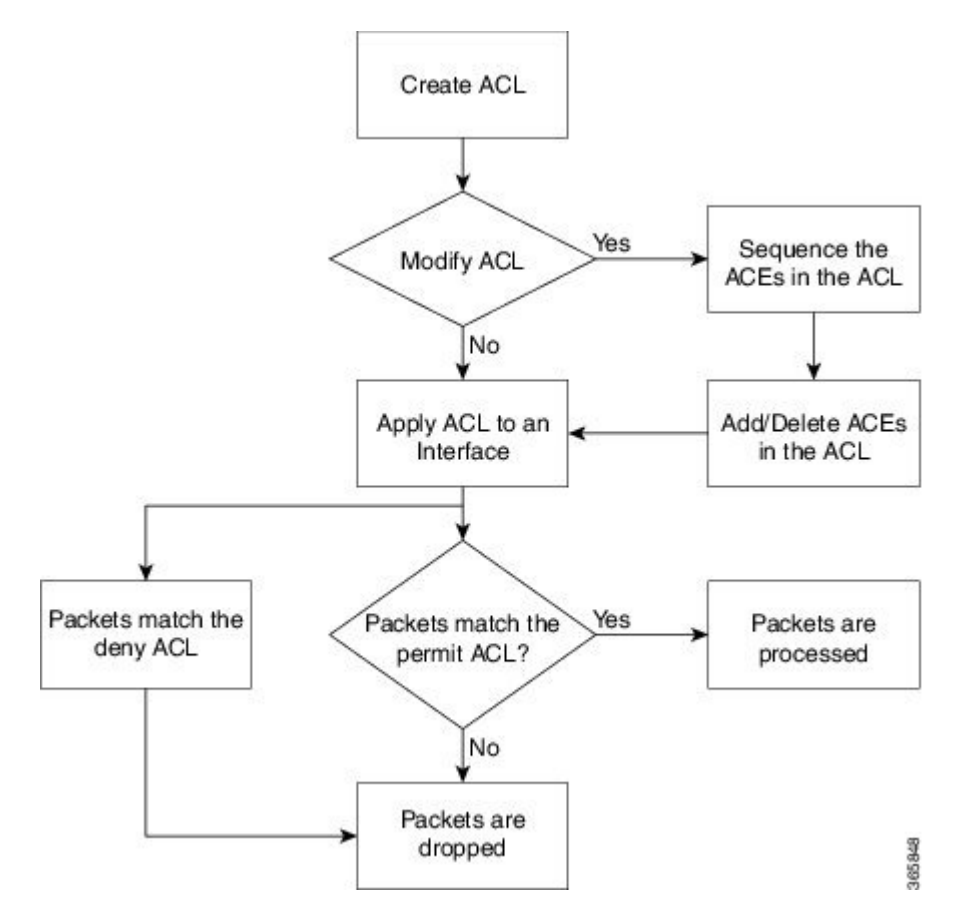

### **Helpful Hints for Creating ACLs**

Consider the following when creating ACLs:

- Create the access list before applying it to an interface.
- Organize your access list so that more specific references in a network or subnet appear before more general ones.
- To make the purpose of individual statements more easily understood at a glance, you can write a helpful remark before or after any statement.

### **Guidelines and Restrictions for Configuring ACLs**

You must be aware of the following restrictions for configuring ACLs.

- Modifying an ACL when it is attached to the interface is supported.
- You can configure an ACL name with a maximum of 64 characters.
- You can configure an ACL name to comprise of only letters and numbers.

### <span id="page-100-0"></span>**Apply ACLs**

After you create an ACL, you must reference the ACL to make it work. ACL can be applied on *either* outbound or inbound interfaces. This section describes guidelines on how to accomplish this task for both terminal lines and network interfaces.

For inbound ACLs, after receiving a packet, Cisco IOS XR software checks the source address of the packet against the ACL. If the ACL permits the address, the software continues to process the packet. If the ACL rejects the address, the software discards the packet and returns an ICMP host unreachable message. The ICMP message is configurable.

For outbound ACLs, after receiving and routing a packet to a controlled interface, the software checks the source address of the packet against the ACL. If the ACL permits the address, the software sends the packet. If the ACL rejects the address, the software discards the packet and returns an ICMP host unreachable message.

When you apply an ACL that has not yet been defined to an interface, the software acts as if the ACL has not been applied to the interface and accepts all packets. Note this behavior if you use undefined ACLs as a means of security in your network.

# <span id="page-100-1"></span>**Configure an Ingress IPv4 ACL on Management Ethernet Interface**

Use the following configuration to configure an ingress IPv4 ACL on mgmtEth interface.

```
/* Configure mgmtEth interface with an IPv4 address */
RP/0/RP0/CPU0:ios#configure
Thu Oct 19 17:30:23.719 UTC
RP/0/RP0/CPU0:ios(config)#
RP/0/RP0/CPU0:ios(config)#interface mgmtEth 0/RP0/CPU0/0
RP/0/RP0/CPU0:ios(config-if)#interface mgmtEth 0/RP0/CPU0/2
RP/0/RP0/CPU0:ios(config-if)#ipv4 address 4.33.0.57 255.255.255.0
RP/0/RP0/CPU0:ios(config-if)#no shutdown
RP/0/RP0/CPU0:ios(config-if)#commit
Thu Oct 19 17:31:25.127 UTC
RP/0/RP0/CPU0:ios(config-if)#exit
```
/\* Verify if the interface is up \*/ RP/0/RP0/CPU0:ios(config)#do show ipv4 interface brief Thu Oct 19 17:32:10.998 UTC

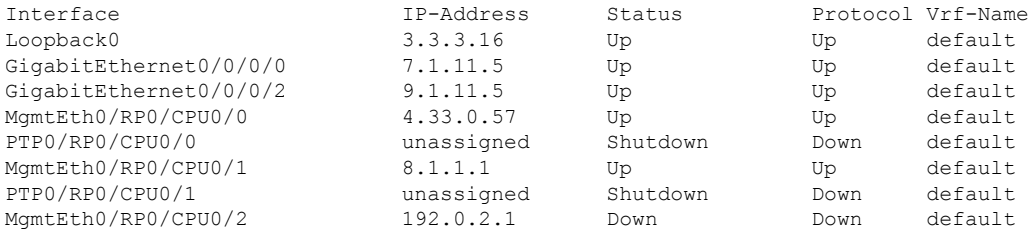

/\* Configure an IPv4 ingress ACL \*/ RP/0/RP0/CPU0:ios(config)# ipv4 access-list V4-ACL-INGRESS RP/0/RP0/CPU0:ios(config-ipv4-acl)# 10 permit tcp 192.0.2.2 255.255.255.0 any

```
RP/0/RP0/CPU0:ios(config-ipv4-acl)# 20 deny udp any any
RP/0/RP0/CPU0:ios(config-ipv4-acl)# 30 permit ipv4 192.0.2.64 255.255.255.0 any
RP/0/RP0/CPU0:ios(config-ipv4-acl)# commit
Thu Oct 19 18:31:25.127 UTC
/* Verify the ingress ACL creation */
RP/0/RP0/CPU0:ios(config)# do show access-lists ipv4
Thu Oct 19 18:32:25.127 UTC
...
ipv4 access-list V4-ACL-INGRESS
10 permit tcp 192.0.2.2 255.255.255.0 any
 20 deny udp any any
30 permit ipv4 192.0.2.64 255.255.255.0 any
/* Apply the ingress ACL to the mgmtEth interface */
RP/0/RP0/CPU0:ios(config)# interface mgmtEth 0/RP0/CPU0/0
RP/0/RP0/CPU0:ios(config-if)# ipv4 access-group V4-ACL-INGRESS ingress
RP/0/RP0/CPU0:ios(config-if)#commit
Thu Oct 19 18:34:25.127 UTC
RP/0/RP0/CPU0:ios(config-if)#exit
/* Verify if the ingress ACL has been successfully applied to the interface */
RP/0/RP0/CPU0:ios#show ipv4 interface mgmtEth 0/RP0/CPU0/0
Fri Oct 20 05:07:06.383 UTC
MgmtEth0/RP0/CPU0/0 is Up, ipv4 protocol is Up
 Vrf is default (vrfid 0x60000000)
  Internet address is 4.33.0.57/16
 MTU is 1514 (1500 is available to IP)
  Helper address is not set
 Directed broadcast forwarding is disabled
 Outgoing access list is not set
 Inbound common access list is not set, access list is V4-ACL-INGRESS
 Proxy ARP is disabled
  ICMP redirects are never sent
  ICMP unreachables are always sent
  ICMP mask replies are never sent
  Table Id is 0xe0000000
```
You have successfully configured an IPv4 ingress ACL on the mgmtEth interface.

# <span id="page-101-0"></span>**Configure an Egress IPv4 ACL on the Management Ethernet Interface**

Use the following configuration to configure an egress IPv4 ACL on the mgmtEth interface.

```
/* Configure mgmtEth interface with an IPv4 address */
RP/0/RP0/CPU0:ios#configure
Thu Oct 19 17:30:23.719 UTC
RP/0/RP0/CPU0:ios(config)#
RP/0/RP0/CPU0:ios(config)#interface mgmtEth 0/RP0/CPU0/0
RP/0/RP0/CPU0:ios(config-if)#ipv4 address 4.33.0.57 255.255.255.0
RP/0/RP0/CPU0:ios(config-if)#no shutdown
RP/0/RP0/CPU0:ios(config-if)#commit
Thu Oct 19 17:31:25.127 UTC
RP/0/RP0/CPU0:ios(config-if)#exit
```

```
/* Verify if the interface is up */
RP/0/RP0/CPU0:ios(config)#do show ipv4 interface brief
Thu Oct 19 17:32:10.998 UTC
Interface IP-Address Status Protocol Vrf-Name
Loopback0 3.3.3.16 Up Up default
GigabitEthernet0/0/0/0 7.1.11.5 Up Up default
GigabitEthernet0/0/0/2 9.1.11.5 Up Up default
MgmtEth0/RP0/CPU0/0 4.33.0.57 Up Up default
PTP0/RP0/CPU0/0 unassigned Shutdown Down default
MgmtEth0/RP0/CPU0/1 8.1.1.1 Up Up default
PTP0/RP0/CPU0/1 unassigned Shutdown Down default<br>MamtEth0/RP0/CPU0/2 192.0.2.1 Down Down default
MgmtEth0/RP0/CPU0/2 192.0.2.1 Down Down default
/* Configure an IPv4 egress ACL */
RP/0/RP0/CPU0:ios(config)# ipv4 access-list V4-ACL-EGRESS
RP/0/RP0/CPU0:ios(config-ipv4-acl)# 10 permit ipv4 203.0.113.1 255.255.255.0 192.0.2.1
0.255.255.255
RP/0/RP0/CPU0:ios(config-ipv4-acl)# 20 deny udp any any
RP/0/RP0/CPU0:ios(config-ipv4-acl)# commit
Thu Oct 19 18:31:25.127 UTC
/* Verify the egress ACL creation */
RP/0/RP0/CPU0:ios(config)# do show access-lists ipv4
Thu Oct 19 18:32:25.127 UTC
ipv4 access-list V4-ACL-EGRESS
10 permit ipv4 203.0.113.1 255.255.255.0 192.0.2.1 255.255.255.0
20 deny ipv4 any any
...
/* Apply the egress ACL to the mgmtEth interface */RP/0/RP0/CPU0:ios(config)# interface mgmtEth 0/RP0/CPU0/0
RP/0/RP0/CPU0:ios(config-if)# ipv4 access-group V4-ACL-EGRESS egress
RP/0/RP0/CPU0:ios(config-if)# commit
Thu Jul 11 09:19:49.569 UTC
RP/0/RP0/CPU0:ios(config-if)# exit
/* Verify if the egress ACL has been successfully applied to the interface */
RP/0/RP0/CPU0:ios#show ipv4 interface mgmtEth 0/RP0/CPU0/0
Fri Oct 20 05:07:06.383 UTC
MgmtEth0/RP0/CPU0/0 is Up, ipv4 protocol is Up
 Vrf is default (vrfid 0x60000000)
 Internet address is 4.33.0.57/16
 MTU is 1514 (1500 is available to IP)
 Helper address is not set
 Directed broadcast forwarding is disabled
 Outgoing access list is V4-ACL-EGRESS
 Inbound common access list is not set, access list is not set
 Proxy ARP is disabled
 ICMP redirects are never sent
 ICMP unreachables are always sent
 ICMP mask replies are never sent
 Table Id is 0xe0000000
```
You have successfully configured an IPv4 egress ACL on the mgmtEth interface.

# <span id="page-103-0"></span>**Configure an Ingress IPv6 ACL on the Management Ethernet Interface**

Use the following configuration to configure an ingress IPv6 ACL on the mgmtEth interface.

```
/* Configure a mgmtEth interface with an IPv6 address */
RP/0/RP0/CPU0:ios#
RP/0/RP0/CPU0:ios#configure
Fri Oct 20 05:25:58.785 UTC
RP/0/RP0/CPU0:ios(config)#interface mgmtEth 0/RP0/CPU0/1
RP/0/RP0/CPU0:ios(config-if)#ipv6 address 2001::1/64
RP/0/RP0/CPU0:ios(config-if)#no shutdown
RP/0/RP0/CPU0:ios(config-if)#commit
Fri Oct 20 05:26:13.669 UTC
RP/0/RP0/CPU0:ios(config-if)#exit
/* Verify if the interface is up */
RP/0/RP0/CPU0:ios(config)#do show ipv6 interface mgmtEth 0/RP0/CPU0/1 brief
Fri Oct 20 05:26:52.612 UTC
MgmtEth0/RP0/CPU0/1 [Up/Up]
   fe80::3afd:f8ff:fe66:872
    2001::1
/* Configure an IPv6 ingress ACL */
RP/0/RP0/CPU0:ios(config)#ipv6 access-list V6-INGRESS-ACL
RP/0/RP0/CPU0:ios(config-ipv6-acl)#10 permit ipv6 any any
RP/0/RP0/CPU0:ios(config-ipv6-acl)#20 deny udp any any
RP/0/RP0/CPU0:ios(config-ipv6-acl)#commit
Fri Oct 20 05:28:46.664 UTC
RP/0/RP0/CPU0:ios(config-ipv6-acl)#exit
/* Verify the ingress ACL creation */
RP/0/RP0/CPU0:ios(config)#do show access-lists ipv6
Fri Oct 20 05:29:01.125 UTC
ipv6 access-list V6-INGRESS-ACL
10 permit ipv6 any any
20 deny udp any any
/* Apply the ingress ACL to the HundredGigE interface */
RP/0/RP0/CPU0:ios(config)#interface mgmtEth 0/RP0/CPU0/1
RP/0/RP0/CPU0:ios(config-if)#ipv6 access-group V6-INGRESS-ACL ingress
RP/0/RP0/CPU0:ios(config-if)#commit
Fri Oct 20 05:37:32.738 UTC
RP/0/RP0/CPU0:ios(config-if)#exit
/* Verify if the ingress ACL has been successfully applied to the interface */
RP/0/RP0/CPU0:ios(config)#do show ipv6 interface mgmtEth 0/RP0/CPU0/1
Fri Oct 20 05:38:00.753 UTC
MgmtEth0/RP0/CPU0/1 is Up, ipv6 protocol is Up, Vrfid is default (0x60000000)
  IPv6 is enabled, link-local address is fe80::3afd:f8ff:fe66:872
  Global unicast address(es):
   2001::1, subnet is 2001::/64
  Joined group address(es): ff02::1:ff00:1 ff02::1:ff66:872 ff02::2
     ff02::1
  MTU is 1514 (1500 is available to IPv6)
  ICMP redirects are disabled
```

```
ICMP unreachables are enabled
ND DAD is enabled, number of DAD attempts 1
ND reachable time is 0 milliseconds
ND cache entry limit is 1000000000
ND advertised retransmit interval is 0 milliseconds
ND router advertisements are sent every 160 to 240 seconds
ND router advertisements live for 1800 seconds
Hosts use stateless autoconfig for addresses.
Outgoing access list is not set
Inbound common access list is not set, access list is V6-INGRESS-ACL
Table Id is 0xe0800000
Complete protocol adjacency: 0
Complete glean adjacency: 0
Incomplete protocol adjacency: 0
Incomplete glean adjacency: 0
Dropped protocol request: 0
Dropped glean request: 0
RA DNS Server Address Count: 0
RA DNS Search list Count: 0
```
You have successfully configured an IPv6 ingress ACL on the mgmtEth interface.

# <span id="page-104-0"></span>**Configure an Egress IPv6 ACL on the Management Ethernet Interface**

Use the following configuration steps to configure an egress IPv6 ACL on the mgmtEth interface.

```
/* Configure a mgmtEth interface with an IPv6 address */
RP/0/RP0/CPU0:ios(config)#interface mgmtEth 0/RP0/CPU0/1
RP/0/RP0/CPU0:ios(config-if)#ipv6 address 2001::1/64
RP/0/RP0/CPU0:ios(config-if)#no shutdown
RP/0/RP0/CPU0:ios(config-if)#commit
Thu Jan 25 11:41:25.778 IST
Router(config-if)# exit
/* Verify if the interface is up */
Router(config)# do show ipv6 interface brief
Thu Jul 11 09:47:50.812 UTC
HundredGigE 0/0/0/0 [Up/Up]
    fe80::bd:b9ff:fea9:5606
   1001::1
HundredGigE 0/0/0/1 [Up/Up]
   fe80::23:e9ff:fea8:a44e
    2001::1
/* Configure an IPv6 egress ACL */
Router(config)# ipv6 access-list V6-EGRESS-ACL
Router(config-ipv6-acl)# 10 permit ipv6 any any
Router(config-ipv6-acl)# 20 deny udp any any
Router(config-ipv6-acl)# commit
Thu Jul 11 09:50:40.566 UTC
Router(config-ipv6-acl)# exit
/* Verify the egress ACL creation */
RP/0/RP0/CPU0:ios(config)#do show ipv6 interface mgmtEth 0/RP0/CPU0/1 brief
Fri Oct 20 05:26:52.612 UTC
MgmtEth0/RP0/CPU0/1 [Up/Up]
```

```
fe80::3afd:f8ff:fe66:872
    2001::1
…
/* Apply the egress ACL to the mgmtEth interface */
Router(config)# interface mgmtEth 0/RP0/CPU0/1
Router(config-if)# ipv6 access-group V6-EGRESS-ACL egress
Router(config-if)# commit
Thu Jul 11 09:52:57.751 UTC
Router(config-if)# exit
/* Verify if the egress ACL has been successfully applied to the interface */
RP/0/RP0/CPU0:ios(config)#do show ipv6 interface mgmtEth 0/RP0/CPU0/1
Fri Oct 20 05:38:00.753 UTC
MgmtEth0/RP0/CPU0/1 is Up, ipv6 protocol is Up, Vrfid is default (0x60000000)
  IPv6 is enabled, link-local address is fe80::3afd:f8ff:fe66:872
 Global unicast address(es):
    2001::1, subnet is 2001::/64
  Joined group address(es): ff02::1:ff00:1 ff02::1:ff66:872 ff02::2
     ff02::1
 MTU is 1514 (1500 is available to IPv6)
  ICMP redirects are disabled
  ICMP unreachables are enabled
  ND DAD is enabled, number of DAD attempts 1
 ND reachable time is 0 milliseconds
 ND cache entry limit is 1000000000
  ND advertised retransmit interval is 0 milliseconds
 ND router advertisements are sent every 160 to 240 seconds
  ND router advertisements live for 1800 seconds
  Hosts use stateless autoconfig for addresses.
 Outgoing access list is V6-EGRESS-ACL
 Inbound common access list is not set, access list is not set
 Table Id is 0xe0800000
  Complete protocol adjacency: 0
  Complete glean adjacency: 0
  Incomplete protocol adjacency: 0
  Incomplete glean adjacency: 0
  Dropped protocol request: 0
  Dropped glean request: 0
  RA DNS Server Address Count: 0
  RA DNS Search list Count: 0
...
```
You have successfully configured an IPv6 egress ACL on the mgmtEth interface.

### <span id="page-105-0"></span>**Configure Extended Access Lists**

Use Extended Access Lists to verify more than just the source address of the packets. Attributes such as destination address, specific IP protocols, UDP or TCP port numbers, DSCP, and so on are validated. Traffic is controlled by a comparison of the attributes stated in the ACL with those in the incoming or outgoing packets.

To configure Extended Access Lists, you must create an access list and specify the condition to allow or deny the network traffic.

```
/* Enter the global configuration mode and create the access list*/
RP/0/RP0/CPU0:ios#configure
RP/0/RP0/CPU0:ios(config)#ipv4 access-list acl_1
RP/0/RP0/CPU0:ios(config-ipv4-acl)#10 remark Do not allow user1 to telnet out
```

```
/*Specify the condition to allow or deny the network traffic.*/
RP/0/RP0/CPU0:ios(config-ipv4-acl)#10 permit 172.16.0.0 0.0.255.255
RP/0/RP0/CPU0:ios(config-ipv4-acl)#20 deny 192.168.34.0 0.0.0.255
RP/0/RP0/CPU0:ios(config-ipv4-acl)#commit
```
#### Running Configuration

```
RP/0/RP0/CPU0:ios#show running-config
Fri Oct 20 06:21:11.024 UTC
!! Building configuration...
!! IOS XR Configuration 24.1.1.23I
!! Last configuration change at Fri Oct 20 06:19:08 2023 by cisco
!
ipv4 access-list acl_1
10 permit ipv4 172.16.0.0 0.0.255.255 any
20 deny ipv4 192.168.34.0 0.0.0.255 any
!
```
#### Verification

```
RP/0/RP0/CPU0:ios#show access-lists ipv4 acl_1
Fri Oct 20 06:22:17.223 UTC
ipv4 access-list acl_1
10 permit ipv4 172.16.0.0 0.0.255.255 any
20 deny ipv4 192.168.34.0 0.0.0.255 any
```
### <span id="page-106-0"></span>**Modify ACLs**

This section describes a sample configuration to modify ACLs.

```
*/ Create an Access List*/
RP/0/RP0/CPU0:ios#configure
RP/0/RP0/CPU0:ios(config)#ipv4 access-list acl_1
*/Add entries (ACEs) to the ACL*/
RP/0/RP0/CPU0:ios(config-ipv4-acl)#10 permit ip host 10.3.3.3 host 172.16.5.34
RP/0/RP0/CPU0:ios(config-ipv4-acl)#20 permit icmp any any
RP/0/RP0/CPU0:ios(config-ipv4-acl)#30 permit tcp any host 10.3.3.3
RP/0/RP0/CPU0:ios(config-ipv4-acl)#end
*/Verify the entries of the ACL*/:
Router#show access-lists ipv4 acl_1
ipv4 access-list acl_1
10 permit ip host 10.3.3.3 host 172.16.5.34
20 permit icmp any any
30 permit tcp any host 10.3.3.3
*/Add new entries, one with a sequence number "15" and another without a sequence number
to the ACL. Delete an entry with the sequence number "30":*/
RP/0/RP0/CPU0:ios(config)#ipv4 access-list acl_1
RP/0/RP0/CPU0:ios(config-ipv4-acl)# 15 permit 10.5.5.5 0.0.0.255
RP/0/RP0/CPU0:ios(config-ipv4-acl)# no 30
RP/0/RP0/CPU0:ios(config-ipv4-acl)# permit 10.4.4.4 0.0.0.255
RP/0/RP0/CPU0:ios(config-ipv4-acl)# commit
```
\*/When an entry is added without a sequence number, it is automatically given a sequence number that puts it at the end of the access list. Because the default increment is 10, the entry will have a sequence number 10 higher than the last entry in the existing access list\*/

\*/Verify the entries of the ACL:\*/ RP/0/RP0/CPU0:ios#show access-lists ipv4 acl\_1 ipv4 access-list acl\_1 10 permit ipv4 host 10.3.3.3 host 172.16.5.34 15 permit 10.5.5.5 0.0.0.255---\*/newly added ACL (with the sequence number)\*/ 20 permit icmp any any 30 permit ipv4 10.4.4.0 0.0.0.255 any ---\*/newly added ACL (without the sequence number)\*/ \*/The entry with the sequence number 30, that is, "30 permit tcp any host 10.3.3.3" is deleted from the ACL\*/

You have successfully modified ACLs in operation.
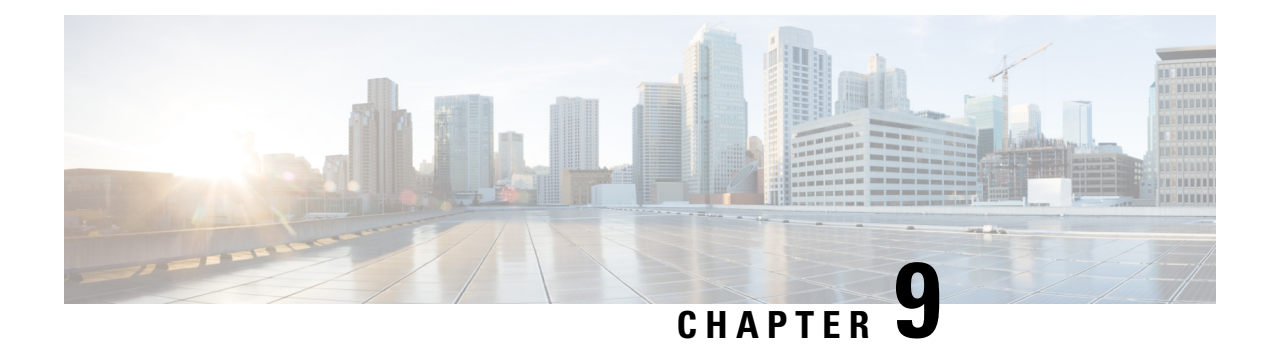

# **Smart Licensing**

This chapter describes the smart licensing configuration on Cisco NCS 1010.

- [Understanding](#page-108-0) Smart Licensing, on page 103
- Create a [Token,](#page-111-0) on page 106
- Configure Smart [Licensing,](#page-111-1) on page 106
- Configure Smart [Transport,](#page-113-0) on page 108
- Reserve Specific [Licenses](#page-113-1) for NCS 1014, on page 108
- **Reserve Licenses Using Cisco Smart Software [Manager](#page-115-0)**, on page 110
- Reuse Licenses Using SLR [Deactivation](#page-116-0) Method , on page 111
- Verify Smart Licensing [Configuration,](#page-118-0) on page 113

# <span id="page-108-0"></span>**Understanding Smart Licensing**

Smart Licensing is a cloud-based, software license management solution that enables you to automate time-consuming, manual licensing tasks. The solution allows you to easily track the status of your license and software usage trends.

Smart Licensing helps you simplify three core functions:

- **Purchasing**: The software that you have installed in your network can be registered, without Product Activation Keys (PAKs).
- **Management**: You can automatically track activations against your license entitlements. Also, there is no need to install the license file on every node. You can create license pools(logical grouping of licenses) to reflect your organization structure. Smart Licensing offers you Cisco Smart Software Manager, a centralized portal that enables you to manage all your Cisco software licenses from one centralized website.
- **Reporting**: Through the portal, Smart Licensing offers an integrated view of the licenses you have purchased and what has been deployed in your network. You can use this data to make better purchasing decisions, based on your consumption.

## **Smart Licensing Features**

• Your device initiates a call home and requests the licenses it needs.

- Pooled licenses Licenses are company account-specific, and can be used with any compatible device in your company. You can activate or deactivate different types of licenses on the device without actually installing a license file on the device.
- Licenses are stored securely on Cisco servers.
- Licenses can be moved between product instances without license transfer. This greatly simplifies the reassignment of a software license as part of the Return Material Authorization (RMA) process.
- It provides a complete view of all the Smart Software Licenses used in the network using a consolidated usage report of software licenses and devices in one easy-to-use portal.

## **Cisco Smart Account**

CiscoSmart Account is an account where all products enabled forSmart Licensing are deposited. CiscoSmart Account allows you to manage and activate your licenses to devices, monitor license use, and track Cisco license purchases. Through transparent access, you have a real-time view into your Smart Licensing products. IT administrators can manage licenses and account users within your organization's Smart Account through the Smart Software Manager.

When creating a Smart Account, you must have the authority to represent the requesting organization. After you submit the request, it goes through a brief approval process. Access <http://software.cisco.com> to learn about, set up, or manage Smart Accounts.

Cisco Smart Software Manager enables you to manage all your Cisco Smart software licenses from one centralized website. With Cisco Smart Software Manager, you organize and view your licenses in groups called virtual accounts (collections of licenses and product instances). Use the Cisco Smart Software Manager to do the following tasks:

- Create, manage, or view virtual accounts.
- Create and manage Product Instance Registration Tokens.
- Transfer licenses between virtual accounts or view licenses.
- Transfer, remove, or view product instances.
- Run reports against your virtual accounts.
- Modify your email notification settings.
- View overall account information.

### **Virtual Accounts**

A Virtual Account exists as a subaccount tithing the Smart Account. Virtual Accounts are a customer-defined structure based on organizational layout, business function, geography, or any defined hierarchy. They are created and maintained by the Smart Account administrator. Smart Licencing allows you to create multiple license pools or virtual accounts within the Smart Software Manager portal. Using the Virtual Accounts option that you can aggregate licenses into discrete bundles that are associated with a cost center so that one section of an organization cannot use the licenses of another section of the organization. For example, if you segregate your company into different geographic regions, you can create a virtual account for each region to hold the licenses and product instances for that region.

All new licenses and product instances are placed in the default virtual account in the Smart Software Manager, unless you specify a different one during the order process. After you access the default account, you may choose to transfer them to any other account, provided you have the required access permissions.

Use the Smart Software Manager portal to create license pools or transfer licenses.

### **Product Instance Registration Tokens**

A product requires a registration token until you have registered the product. On successful registration, the device receives an identity certificate. This certificate is saved and automatically used for all future communications with Cisco. Registration tokens are stored in the Product Instance Registration Token Table that is associated with your enterprise account. Registration tokens can be valid 1–365 days.

## **Product Instances**

A product instance is an individual device with a unique device identifier (UDI) that is registered using a product instance registration token (or registration token). You can register any number of instances of a product with a single registration token. Each product instance can have one or more licenses residing in the same virtual account. Product instances must periodically connect to the Cisco Smart Software Manager servers during a specific renewal period. If you remove the product instance, its licenses are released and made available within the virtual account.

#### **Smart Licensing Work Flow**

The following figure depicts a working model of smart licensing that involves a three-step procedure.

## **Figure 3: Smart Licensing Work Flow**

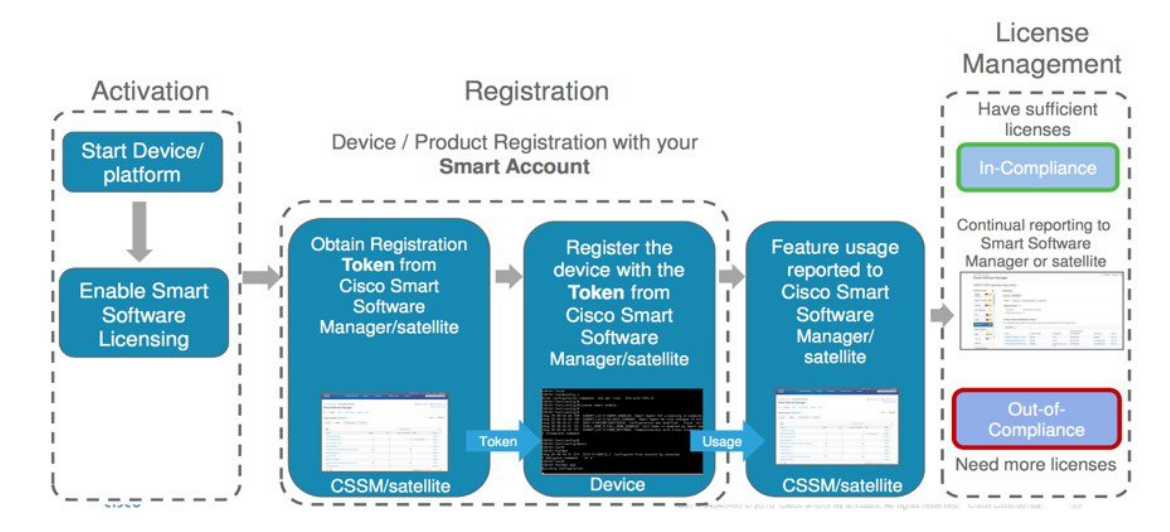

- **1. Setting up Smart Licensing**: You can place the order for Smart Licensing, to manage licenses on the Cisco.com portal. You agree to the terms and conditions governing the use and access of Smart Licensing in the Smart Software Manager portal.
- **2. Enabling and Use Smart Licensing**: Smart Licensing is enabled by default. You can use either of the following options to communicate:
	- **Smart Call Home**: The Smart Call Home feature is automatically configured when Smart Licensing is enabled. Smart Call Home is used by Smart Licensing as a medium for communication with the Cisco license service. Call Home feature allows Cisco products to periodically call-home and perform an audit and reconciliation of yoursoftware usage information. Thisinformation helps Cisco efficiently track your install base, keep them up and running, and effectively pursue service and support contract renewals. For more information on Smart Call Home feature, see [http://www.cisco.com/c/dam/en/](http://www.cisco.com/c/dam/en/us/td/docs/switches/lan/smart_call_home/SCH_Deployment_Guide.pdf) [us/td/docs/switches/lan/smart\\_call\\_home/SCH\\_Deployment\\_Guide.pdf.](http://www.cisco.com/c/dam/en/us/td/docs/switches/lan/smart_call_home/SCH_Deployment_Guide.pdf)

**3. Manage and Report Licenses**: You can manage and view reports about your overall software usage in the Smart Software Manager portal. Compliance reporting describes the types of Smart Licensing reports.

## <span id="page-111-0"></span>**Create a Token**

To create a new token using Cisco Smart Software Manager, perform the following tasks:

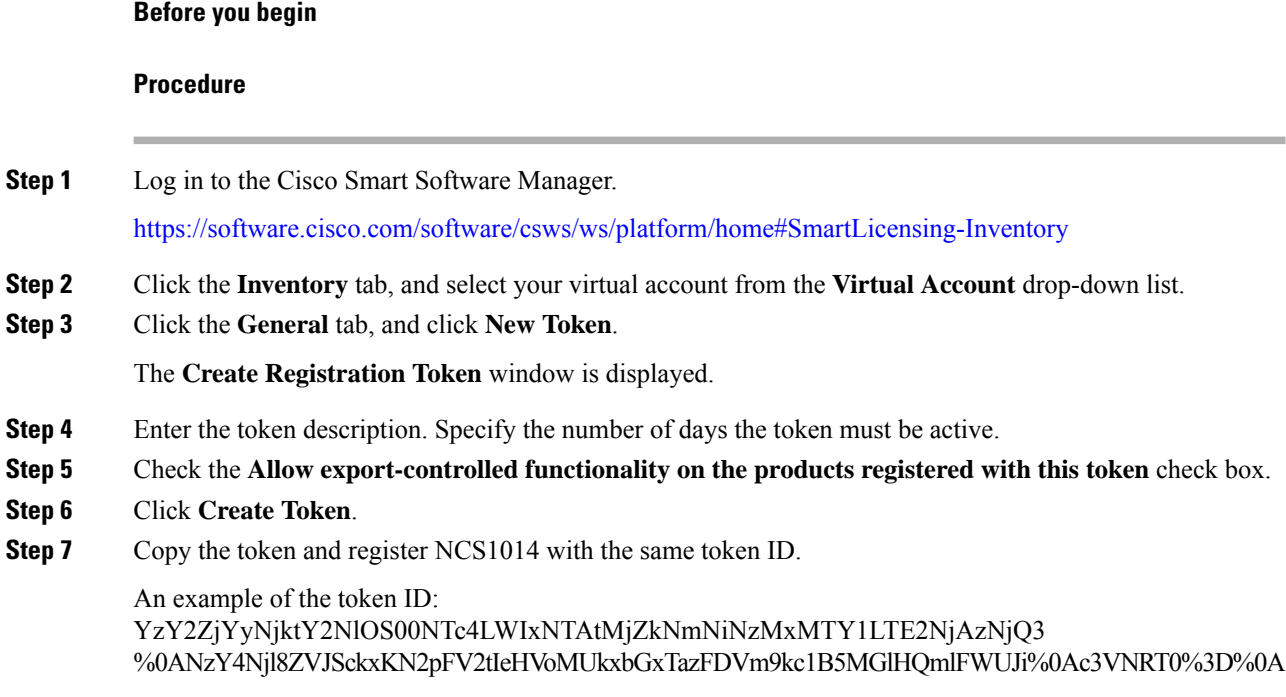

## <span id="page-111-1"></span>**Configure Smart Licensing**

To configure smart licensing in Cisco NCS 1014, perform the following steps:

## **Procedure**

**Step 1** Configure the domain name server for the smart license server.

## **Example:**

RP/0/RP0/CPU0:ios#configure Sat Dec 15 15:25:14.385 IST RP/0/RP0/CPU0:ios(config)#domain name-server 64.102.6.247

**Step 2** Set up the CiscoTAC-1 profile and destination address for Smart Call Home, using the following commands:

## **call-home**

**service active**

**contact smart-licensing**

**profile CiscoTAC-1**

**active**

#### **destination address http {http|https}://{FQDN}/its/service/oddce/services/DDCEService**

#### **destination transport-method http**

FQDN must be either Cisco Smart Software Manager FQDN (tools.cisco.com) or Smart Licensing satellite server FQDN. You must configure the DNS server before setting-up the call-home destination address as FQDN. Use the **domain name-server {DNS server IP}** command to configure the DNS server on the device. **Note**

## **Example:**

```
RP/0/RP0/CPU0:ios#domain name-server 64.102.6.247
 RP/0/RP0/CPU0:ios#call-home
 RP/0/RP0/CPU0:ios#service active
 RP/0/RP0/CPU0:ios#contact smart-licensing
 RP/0/RP0/CPU0:ios#profile CiscoTAC-1
RP/0/RP0/CPU0:ios#active
RP/0/RP0/CPU0:ios#destination address http
https://tools.cisco.com/its/service/oddce/services/DDCEService
RP/0/RP0/CPU0:ios#destination transport-method http
```
**Note CiscoTAC-1** profile is the default profile for smart licensing and it must not be deleted.

**Step 3** Configure the crypto ca Trust point profile, if CRL distribution point is not defined in the Satellite server certificate or if the device is not able to reach the host mentioned in the CRL distribution point.

#### **Example:**

RP/0/RP0/CPU0:ios(config)#crypto ca trustpoint Trustpool crl optional

**Step 4** Create and copy the registration token ID using Cisco Smart Software Manager.

For more details about creating a token, see Create a [Token,](#page-111-0) on page 106.

**Step 5** In the privileged EXEC mode, register the token ID in Cisco NCS 1014, using the following command:

#### **license smart register idtoken** *token-ID*

The registration may fail if the token is invalid or there is communication failure between the device and the portal. If there is a communication failure, there is a wait time of 24 hours before the device attempts to register again. To force the registration, use the **license smart register idtoken** *token-ID* **force** command.

When your device is taken off the inventory, shipped elsewhere for redeployment, or returned to Cisco for replacement using the return merchandise authorization (RMA) process, you can use the **license smart deregister** command to cancel the registration on your device. All smart licensing entitlements and certificates on the platform are removed.

ID certificates are renewed automatically after six months. In case, the renewal fails, the product instance goes into unidentified state. You can manually renew the ID certificate using the **license smart renew id** command.

Authorization periods are renewed by the Smart Licensing system every 30 days. As long as the license is in an 'Authorized' or 'Out-of-Compliance' (OOC), the authorization period is renewed. Use the **license smart**

**renew auth** command to make an on-demand manual update of your registration. Thus, instead of waiting 30 days for the next registration renewal cycle, you can issue this command to instantly find out the status of your license.

After 90 days, the authorization period expires and the status of the associated licenses display "AUTH EXPIRED". Use the **license smart renew auth** command to retry the authorization period renewal. If the retry is successful, a new authorization period begins.

## <span id="page-113-0"></span>**Configure Smart Transport**

You can use the smart transport as an alternative option to Call Home, to connect to the CSSM. To configure smart transport in Cisco NCS 1014, perform the following steps:

## **Procedure**

**Step 1** Remove the Call Home configuration by deregistering the device. **Example:** RP/0/RP0/CPU0:ios#license smart deregister **Step 2** Configure smart transport registration: **Example:** RP/0/RP0/CPU0:ios#license smart transport smart RP/0/RP0/CPU0:ios#commit **Step 3** Restart the license process. **Example:** RP/0/RP0/CPU0:ios(config)#process restart smartlicserver location 0/RP0/CPU0 **Note**

- Use the process restart option only when you change between Call Home and Smart Transport options. It is not required when you configure Smart Transport at the time of fresh bring-up.
- <span id="page-113-1"></span>**Step 4** Register the token ID in Cisco NCS 1014.

#### **Example:**

RP/0/RP0/CPU0:ios(config)#license smart register ODZhNmQ4MjMtYWUzYS00Yjg5LTk5NjgtYmU1NTJkMW NhMGM4LTE2OTQwNjcx%0AOTE2OTN8OUFVTmI2NUt0emVkUHVTallYdXVFWGx0R3dLSHZDNGFFa3RBVGFa%0AY095Yz0%3D%0A

# **Reserve Specific Licenses for NCS 1014**

Specific License Reservation (SLR) lets you reserve a license for your product instance from the CSSM. To reserve specific licenses for NCS 1014, perform the following steps:

## **Procedure**

**Step 1** Deregister the device, if it was already registered for the license, using the **license smartderegister** command.

#### **Example**:

```
RP/0/RP0/CPU0:iso#license smart deregister
Thu Jul 19 13:33:30.048 UTC
RP/0/RP0/CPU0:iso# Jul 19 13:17:33.126 UTC: http_client[232]
%SECURITY-XR_SSL-6-CERT_VERIFY_INFO : SSL Certificate verification:
Certificate can be used for purpose it was meant to be
License command "license smart deregister " completed successfully.
```
**Step 2** Generate the request code using the **license smart reservation request** local command.

#### **Example**:

RP/0/RP0/CPU0:iso#license smart reservation request local Thu Jul 19 13:33:47.241 UTC

Enter this request code in the Cisco Smart Software Manager portal: CB-ZNCS1014-SA:FCB2546B08T-BBTQDthRu-BA

- **Step 3** Use the generated code and generate the authorization code through Cisco Smart Software Manager. See Reserve Licenses Using Cisco Smart Software [Manager,](#page-115-0) on page 110.
- **Step 4** Enter the **run** command to launch the iso XR Linux bash shell.

## **Example**:

RP/0/RP0/CPU0:iso#run

RP/0/RP0/CPU0:Jul 19 13:35:20.236: run\_cmd[67213]: %INFRA-INFRA\_MSG.5-RUN\_LOGIN : User Cisco logged into shell from con0/RP0/CP0

**Step 5** Create a file using the **vim** *file name* command.

## **Example**:

[node0\_RP0\_CPU0:~]\$vim smart1

- **Step 6** Copy the authorization code in the file and type **:wq** to save and exit the file.
- **Step 7** Use the **exit** command to exit the shell.

## **Example:**

```
[node0_RP0_CPU0:~]$exit
logout
RP/0/RP0/CPU0:Jul 19 13:45:21.146 UTC run-cmd[67213] %INFRA_MSG-5-LOGOUT : User cisco logged
out of shell from con0/RP0/CPU0
```
## **Step 8** Install the authorization code using the **license smart reservation install file** command.

#### **Example**:

```
RP/0/RP0/CPU0:iso#license smart reservation install file /disk0:/smart1
Thu Jul 19 13:46:22.877 UTC
RP/0/RP0/CPU0:Jul 19 13:46:22.946 UTC: plat_sl_client[368]:
%LICENSE-PLAT_CLIENT-6-STATE_CHANGE : Licensing platform state changing from UNREGISTERED
to REGISTERED
RP/0/RP0/CPU0:Jul 19 13:46:22.946 UTC: smartlicserver[247]:
%LICENSE-SMART_LIC-6-AGENT_REG_SUCCESS : Smart Agent for Licensing Registration successful.
 udi PID:NCS1014-SA,SN:FCB2546B08T
```

```
Reservation install file successful
Last Confirmation code 8572aa81
```
You can verify the number of reservations in the Cisco smart software manger portal and can view the product instance name changed to a UDI. **Note**

```
Step 9 Verify the udi using the show license udi command.
```
#### **Example**:

```
RP/0/RP0/CPU0:iso#show license udi
Thu Jul 19 13:43:19.731 UTC
UDI: PID:NCS1014-SA,SN:FCB2546B08T
```
**Step 10** Verify the license reservation using the command **show license status**.

#### **Example**:

```
RP/0/RP0/CPU0:P2A_DT_08#show license status
Thu Jul 19 15:45:\overline{27.137} UTC
```
Smart Licensing is ENABLED

```
Utility:
 Status: DISABLED
License Reservation is ENABLED
```

```
Data Privacy:
 Sending Hostname: yes
   Callhome hostname privacy: DISABLED
   Smart Licensing hostname privacy: DISABLED
 Version privacy: DISABLED
```

```
Transport:
  Type: Transport Off
```

```
Registration:
  Status: REGISTERED - SPECIFIC LICENSE RESERVATION
 Export-Controlled Functionality: ALLOWED
  Initial Registration: SUCCEEDED on Jul 19 2022 15:21:24 UTC
```

```
License Authorization:
 Status: AUTHORIZED - RESERVED on Jul 19 2022 15:21:24 UTC
Export Authorization Key:
```

```
Features Authorized:
    <none>
Miscellaneous:
```

```
Custom Id: <empty>
```
# <span id="page-115-0"></span>**Reserve Licenses Using Cisco Smart Software Manager**

To reserve the required number of licenses using the Cisco Smart Software Manager, perform the following steps:

П

## **Procedure**

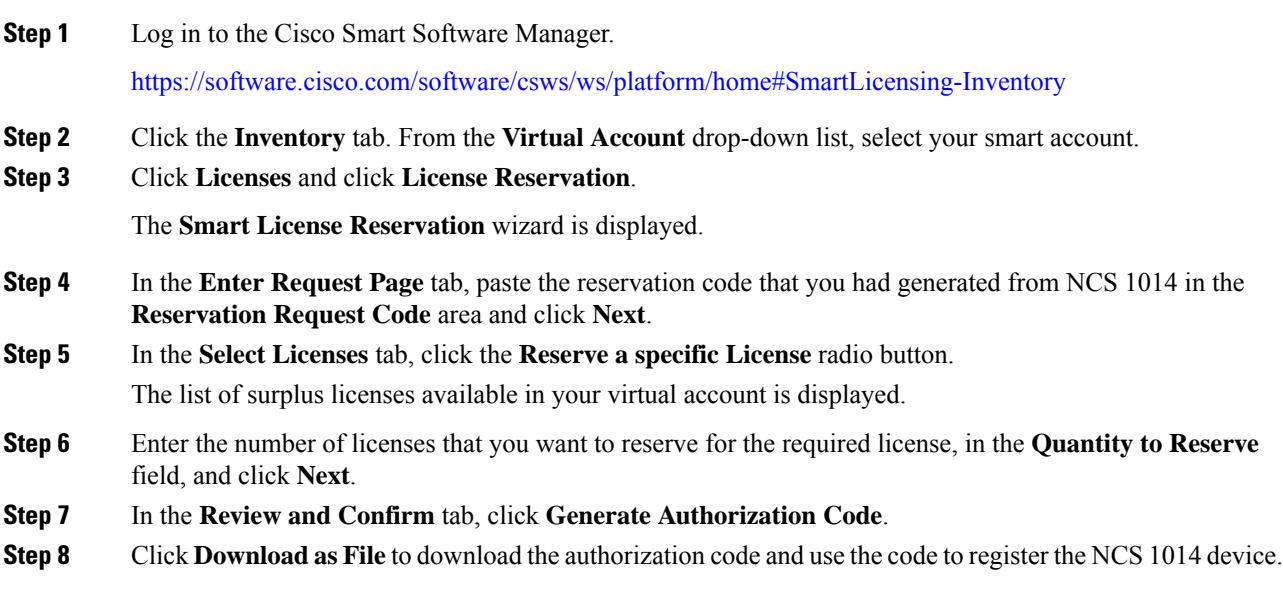

## <span id="page-116-0"></span>**Reuse Licenses Using SLR Deactivation Method**

You can release some of the purchased licenses belonging to a common license pool, and reuse the same to upgrade new devices that are added into your network, for a temporary period. Later on, you must purchase the licenses for the new devices.

## **Procedure**

- 
- **Step 1** Deregister the device for which you want to release the licenses, and enable Flexible Consumption Model (FCM) (if not enabled)

## **Example**:

```
RP/0/RP0/CPU0:ios#smart license deregister
RP/0/RP0/CPU0:ios#config
RP/0/RP0/CPU0:ios(config)#license smart flexible-consumption enable
RP/0/RP0/CPU0:ios(config)#commit
RP/0/RP0/CPU0:ios#end
```
## **Step 2** Generate the request code using the **license smart reservation request** local command.

## **Example**:

```
RP/0/RP0/CPU0:ios(config)#license smart reservation request local
Fri Jul 1 07:11:56.541 UTC
Enter this request code in the Cisco Smart Software Manager portal:
CC-ZNCS1014-SA:FCB2530B11E-BBTQDthRu-BE
```
**Step 3** Use the generated code and generate the authorization code through Cisco Smart Software Manager. See Reserve Licenses Using Cisco Smart Software [Manager,](#page-115-0) on page 110.

While reserving licenses in CSSM, under the **Select Licenses** tab, enter the number of licenses only for the RTU licenses, and leave the number of licenses as 0 for SIA licenses. **Note**

**Step 4** Enter the **run** command to launch the iso XR Linux bash shell.

### **Example**:

RP/0/RP0/CPU0:iso#run

RP/0/RP0/CPU0:Jul 1 7:35:20.281: run\_cmd[67213]: %INFRA-INFRA\_MSG.5-RUN\_LOGIN : User Cisco logged into shell from con0/RP0/CP0

**Step 5** Create a file using the **vim** *file name* command.

#### **Example**:

[node0\_RP0\_CPU0:~]\$vim smart1

- **Step 6** Copy the authorization code in the file and type **:wq** to save and exit the file.
- **Step 7** Use the **exit** command to exit the shell.

## **Example:**

```
[node0_RP0_CPU0:~]$exit
logout
RP/0/RP0/CPU0:Jul 1 7:45:21.146 UTC run-cmd[67213] %INFRA_MSG-5-LOGOUT : User cisco logged
out of shell from con0/RP0/CPU0
```
## **Step 8** Install the authorization code using the **license smart reservation install file** command.

#### **Example**:

```
RP/0/RP0/CPU0:iso#license smart reservation install file /disk0:/smart1
Thu Jul 19 13:46:22.877 UTC
RP/0/RP0/CPU0:Jul 1 7:46:22.946 UTC: plat_sl_client[368]: %LICENSE-PLAT_CLIENT-6-STATE_CHANGE
: Licensing platform state changing from UNREGISTERED to REGISTERED
RP/0/RP0/CPU0:Jul 1 7:46:22.946 UTC: smartlicserver[247]:
%LICENSE-SMART_LIC-6-AGENT_REG_SUCCESS : Smart Agent for Licensing Registration successful.
udi PID:NCS1014-SA,SN:FCB2546B08T
Reservation install file successful
Last Confirmation code 8572aa81
```
**Note** You can verify the number of reservations in the Cisco smart software manger portal.

### **Step 9** Verify the license reservation using the command **show license platform summary**.

## **Example**:

RP/0/RP0/CPU0:test#show license platform summary Fri Jul 1 07:24:07.016 UTC Collection: LAST: Fri Jul 01 2022 07:48:34 UTC NEXT: Fri Jul 01 2022 07:48:34 UTC Reporting: LAST: Fri Jul 01 2022 07:48:34 UTC NEXT: Fri Jul 01 2022 07:48:34 UTC SIA Status: Node is in deactivated state

**Step 10** After the node is deactivated and the licenses are freed on the CSSM server, use those licenses to perform software upgrade on another node for a temporary period.

# <span id="page-118-0"></span>**Verify Smart Licensing Configuration**

After enabling Smart Licensing, you can use the **show** commands to verify the default Smart Licensing configuration. If any issue is detected, take corrective action before making further configurations.

- **show license all**
- **show license trace all**
- **show license status**
- **show license summary**
- **show license tech**
- **Show license udi**
- **show license usage**
- **show license platform detail**
- **show license platform summary**
- **show license platform trace**
- **Show license platform trace all**
- **show tech-support smartlic**
- **show call-home detail**
- **show call-home trace all**
- **show tech-support call-home**

The following table defines the available license authorization status in Cisco NCS 1014:

#### **Table 9: License Authorization Status**

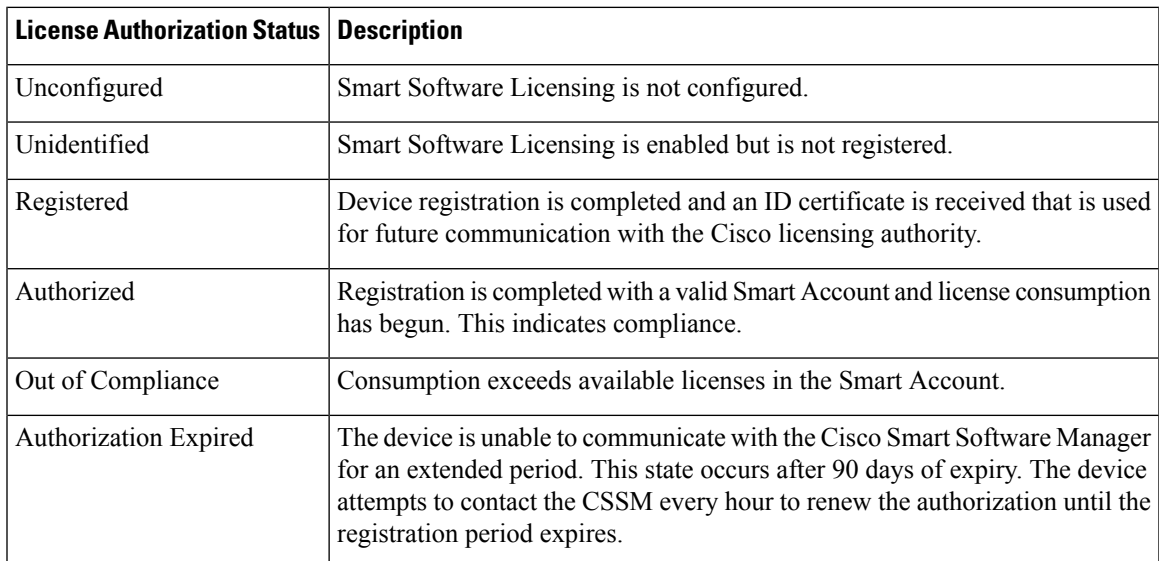

## **Example 1**:

The following example shows the sample output of the **show license all** command.

```
RP/0/RP0/CPU0:iso#show license all
Fri Jul 15 05:32:02.678 UTC
Smart Licensing Status
=====================
Smart Licensing is ENABLED
Registration:
 Status: REGISTERED
 Smart Account: InternalTestDemoAccount8.cisco.com
 Virtual Account: NCS1014-PROD
 Export-Controlled Functionality: ALLOWED
 Initial Registration: SUCCEEDED on Jul 15 2022 04:58:24 UTC
 Last Renewal Attempt: None
 Next Renewal Attempt: Jan 11 2023 04:58:23 UTC
 Registration Expires: Jul 15 2023 04:53:20 UTC
License Authorization:
 Status: AUTHORIZED on Jul 15 2022 04:58:40 UTC
  Last Communication Attempt: SUCCEEDED on Jul 15 2022 04:58:40 UTC
 Next Communication Attempt: Aug 14 2022 04:58:40 UTC
 Communication Deadline: Oct 13 2022 04:53:41 UTC
Export Authorization Key:
 Features Authorized:
   <none>
Utility:
 Status: DISABLED
Data Privacy:
 Sending Hostname: yes
   Callhome hostname privacy: DISABLED
    Smart Licensing hostname privacy: DISABLED
 Version privacy: DISABLED
Transport:
 Type: Callhome
Miscellaneous:
 Custom Id: <empty>
License Usage
=============
NCS1014 - Essentials - OLT RTU (NCS1014_ESS_OLT_RTU):
  Description: NCS1014 - Essentials Tier - Optical Line Terminal RTU (Per Port)
 Count: 2
 Version: 1.0
 Status: AUTHORIZED
 Export status: NOT RESTRICTED
NCS1014 - Essentials - OLT SIA (NCS1014_ESS_OLT_SIA):
 Description: NCS1014 - Essentials Subscription - Optical Line Terminal - SIA
               (Per Port)
  Count: 2
 Version: 1.0
  Status: AUTHORIZED
 Export status: NOT RESTRICTED
```
Product Information =================== UDI: PID:NCS1014-SA,SN:FCB2546B08T Agent Version ============= Smart Agent for Licensing: 5.4.16 rel/63 Reservation Info ================

License reservation: DISABLED

#### **Example 2**:

The following example shows the sample output of the **show license platform detail** command.

```
RP/0/RP0/CPU0:iso#show license platform detail
Fri Jul 15 06:56:41.353 UTC
Collection: LAST: Fri Jul 15 2022 06:56:14 UTC
           NEXT: Fri Jul 15 2022 06:58:14 UTC
Reporting: LAST: Fri Jul 15 2022 06:56:14 UTC
           NEXT: Fri Jul 15 2022 06:58:14 UTC
SIA Status: In Compliance
Parameters: Collection interval: 2 minute(s)
           Reporting interval: 2 minute(s)
           Throughput gauge: 1000000 Kbps
=================================================
Feature/Area 'FCM'
  Name: FCM
   Status: ACTIVE
  Flags:
   [ 1] Name: NCS1014 - Essentials Tier - In-Line Amplifier RTU
       Entitlement Tag:
regid.2022-05.com.cisco.NCS1014_ESS_ILA_RTU,1.0_9b4322b1-bff3-4ddf-944c-16ec9aaab1cc
       Count: Last reported: 0
             Next report: 0
   [ 2] Name: NCS1014 - Essentials Subscription - In-Line Amplifier - SIA
       Entitlement Tag:
regid.2022-05.com.cisco.NCS1014_ESS_ILA_SIA,1.0_67243ac7-1a7c-41e4-a160-f13df80fd0e4
       Count: Last reported: 0
             Next report: 0
   [ 3] Name: NCS1014 - Essentials Tier - Optical Line Terminal RTU (Per Port)
       Entitlement Tag:
regid.2022-05.com.cisco.NCS1014_ESS_OLT_RTU,1.0_e4309530-2085-40e6-9aa6-5f3137ff49b2
       Count: Last reported: 3
              Next report: 0
   [ 4] Name: NCS1014 - Essentials Subscription - Optical Line Terminal - SIA (Per Port)
       Entitlement Tag:
regid.2022-05.com.cisco.NCS1014_ESS_OLT_SIA,1.0_b3c976c1-e509-474f-8cac-b9db62f28f2b
       Count: Last reported: 3
              Next report: 0
   [ 5] Name: NCS1014 - Advantage Tier- In-Line Amplifier RTU
       Entitlement Tag:
regid.2022-05.com.cisco.NCS1014_ADV_ILA_RTU,1.0_cf1746b7-def4-4c0e-ab90-de30614507d8
       Count: Last reported: 0
              Next report: 0
   [ 6] Name: NCS1014 - Advantage Subscription - In-Line Amplifier - SIA
       Entitlement Tag:
regid.2022-05.com.cisco.NCS1014_ADV_ILA_SIA,1.0_ea769b05-9363-47dd-9991-2122c37479eb
       Count: Last reported: 0
```

```
Next report: 0
   [ 7] Name: NCS1014 - Advantage Tier - Optical Line Terminal RTU (Per Port)
       Entitlement Tag:
regid.2022-05.com.cisco.NCS1014_ADV_OLT_RTU,1.0_7a6ce8f3-3336-4ce2-8803-431227dabfff
       Count: Last reported: 0
              Next report: 0
   [ 8] Name: NCS1014 - Advantage Subscription - Optical Line Terminal - SIA (Per Port)
       Entitlement Tag:
regid.2022-05.com.cisco.NCS1014_ADV_OLT_SIA,1.0_5f283f1c-143e-4c6e-9af7-73e088fb77a5
       Count: Last reported: 0
              Next report: 0
```
## **Example 3**:

The following example shows the sample output of the **show license status** command.

```
RP/0/RP0/CPU0:iso#show license status
Fri Jul 15 08:17:14.004 UTC
Smart Licensing is ENABLED
Utility:
 Status: DISABLED
Data Privacy:
  Sending Hostname: yes
   Callhome hostname privacy: DISABLED
   Smart Licensing hostname privacy: DISABLED
 Version privacy: DISABLED
Transport:
 Type: Callhome
Registration:
 Status: REGISTERED
  Smart Account: InternalTestDemoAccount8.cisco.com
 Virtual Account: NCS1014-PROD
 Export-Controlled Functionality: ALLOWED
 Initial Registration: SUCCEEDED on Jul 15 2022 04:58:24 UTC
 Last Renewal Attempt: None
 Next Renewal Attempt: Jan 11 2023 04:58:24 UTC
 Registration Expires: Jul 15 2023 04:53:21 UTC
License Authorization:
 Status: OUT OF COMPLIANCE on Jul 15 2022 07:01:00 UTC
 Last Communication Attempt: SUCCEEDED on Jul 15 2022 07:06:52 UTC
 Next Communication Attempt: Jul 15 2022 19:06:51 UTC
 Communication Deadline: Oct 13 2022 07:01:52 UTC
Export Authorization Key:
 Features Authorized:
    <none>
Miscellaneous:
 Custom Id: <empty>
RP/0/RP0/CPU0:P2A_DT_08#show license summary
Fri Jul 15 08:17:23.752 UTC
Smart Licensing is ENABLED
Registration:
 Status: REGISTERED
  Smart Account: InternalTestDemoAccount8.cisco.com
 Virtual Account: NCS1014-PROD
 Export-Controlled Functionality: ALLOWED
```
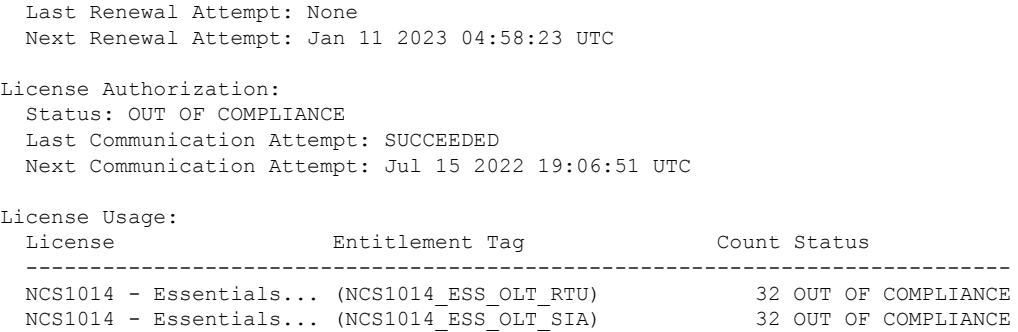

## **Example 4**:

The following example shows the sample output of the **show license platform summary** command.

```
RP/0/RP0/CPU0:iso#show license platform summary
Tue Jul 19 14:09:06.919 UTC
Collection: LAST: Tue Jul 19 2022 14:08:07 UTC
           NEXT: Tue Jul 19 2022 14:10:07 UTC
Reporting: LAST: Tue Jul 19 2022 14:08:07 UTC
          NEXT: Tue Jul 19 2022 14:10:07 UTC
**********************************IMPORTANT************************************
SIA Status: Out of Compliance(Remaining Grace Period: 90 days, 0 hours)
           SIA license(s) status is Not Authorized.
           SW Upgrade will still be allowed as SIA Grace Period is remaining
*******************************************************************************
                                                              Count
Feature/Area Entitlement Communications and Last Next
============ =================================================== ==== ====
FCM NCS1014 - Essentials Tier - Optical Line Terminal R 3 0
FCM NCS1014 - Essentials Subscription - Optical Line Te 3 0
FCM NCS1014 - Advantage Tier - Optical Line Terminal RT 3 0
FCM NCS1014 - Advantage Subscription - Optical Line Ter 3 0
```
## **Example 5**:

The following example shows the sample output of the **show license summary** command.

```
RP/0/RP0/CPU0:iso#show license usage
Fri Jul 15 08:17:40.048 UTC
License Authorization:
 Status: OUT OF COMPLIANCE on Jul 15 2022 07:01:00 UTC
NCS1014 - Essentials - OLT RTU (NCS1014_ESS_OLT_RTU):
 Description: NCS1014 - Essentials Tier - Optical Line Terminal RTU (Per Port)
  Count: 32
 Version: 1.0
 Status: OUT OF COMPLIANCE
 Export status: NOT RESTRICTED
NCS1014 - Essentials - OLT SIA (NCS1014_ESS_OLT_SIA):
  Description: NCS1014 - Essentials Subscription - Optical Line Terminal - SIA
              (Per Port)
  Count: 32
  Version: 1.0
 Status: OUT OF COMPLIANCE
 Export status: NOT RESTRICTED
```
#### **Example 6**:

The following example shows the sample output of the **show license usage** command.

```
RP/0/RP0/CPU0:iso#show license usage
Fri Jul 15 08:17:40.048 UTC
License Authorization:
 Status: OUT OF COMPLIANCE on Jul 15 2022 07:01:00 UTC
NCS1014 - Essentials - OLT RTU (NCS1014_ESS_OLT_RTU):
 Description: NCS1014 - Essentials Tier - Optical Line Terminal RTU (Per Port)
 Count: 32
 Version: 1.0
 Status: OUT OF COMPLIANCE
 Export status: NOT RESTRICTED
NCS1014 - Essentials - OLT SIA (NCS1014_ESS_OLT_SIA):
 Description: NCS1014 - Essentials Subscription - Optical Line Terminal - SIA
              (Per Port)
 Count: 32
 Version: 1.0
 Status: OUT OF COMPLIANCE
 Export status: NOT RESTRICTED
```